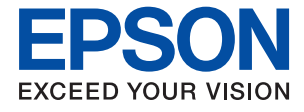

# ET-M1140 / M1140 Series **Guia de l'usuari**

### *Contents*

### *[Quant a aquesta guia](#page-4-0)*

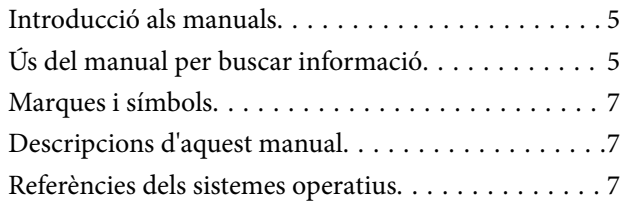

### *[Instruccions importants](#page-8-0)*

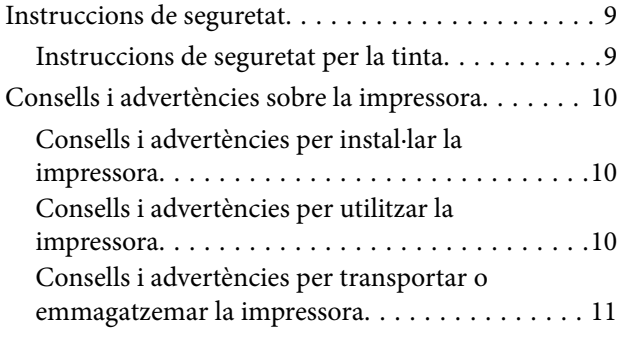

### *[Aspectes bàsics de la impressora](#page-11-0)*

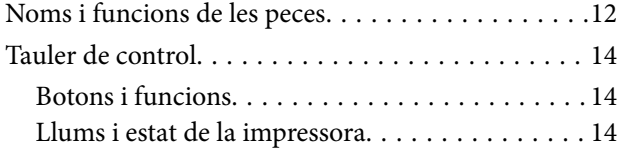

### *[Preparació de la impressora](#page-16-0)*

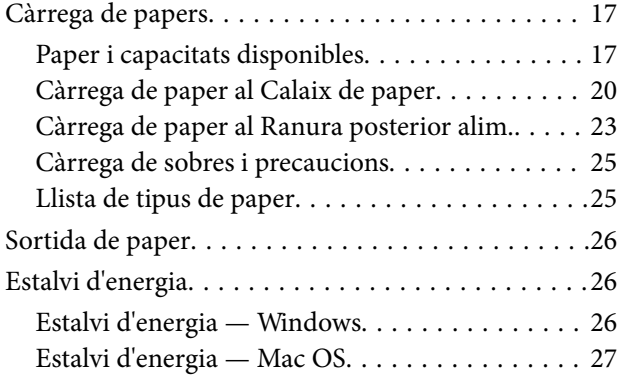

### *[Impressió](#page-27-0)*

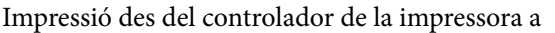

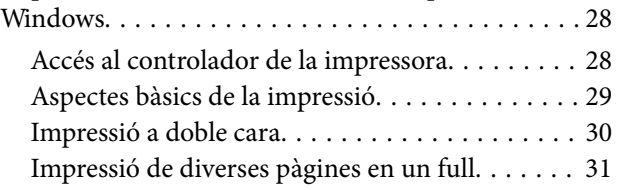

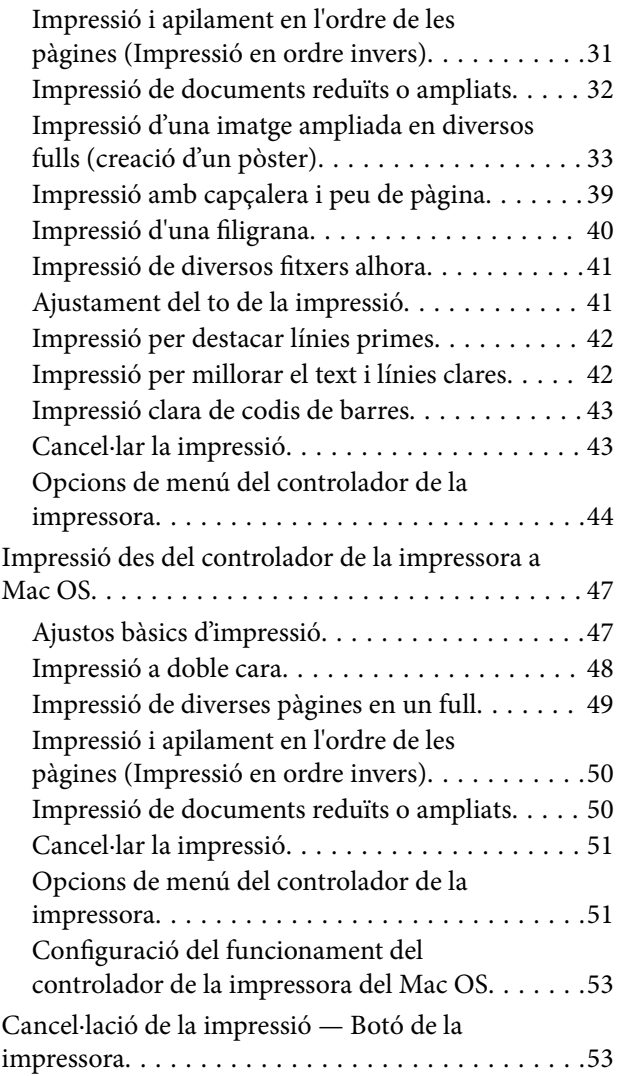

### *[Recàrrega de tinta i substitució de les](#page-53-0)  [unitats de manteniment](#page-53-0)*

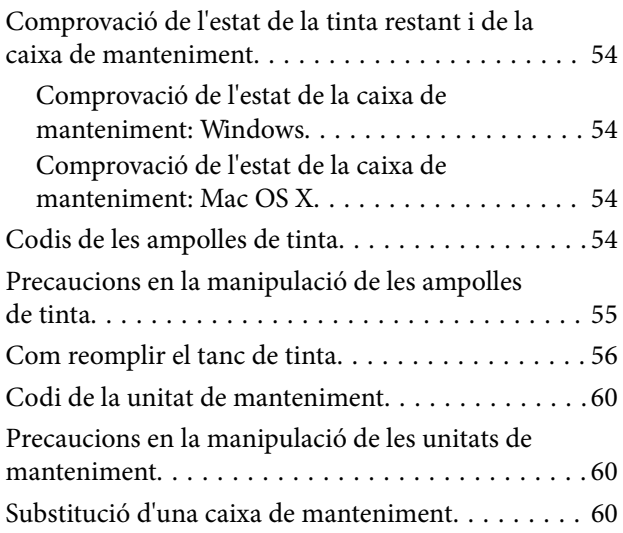

### *[Manteniment de la impressora](#page-63-0)*

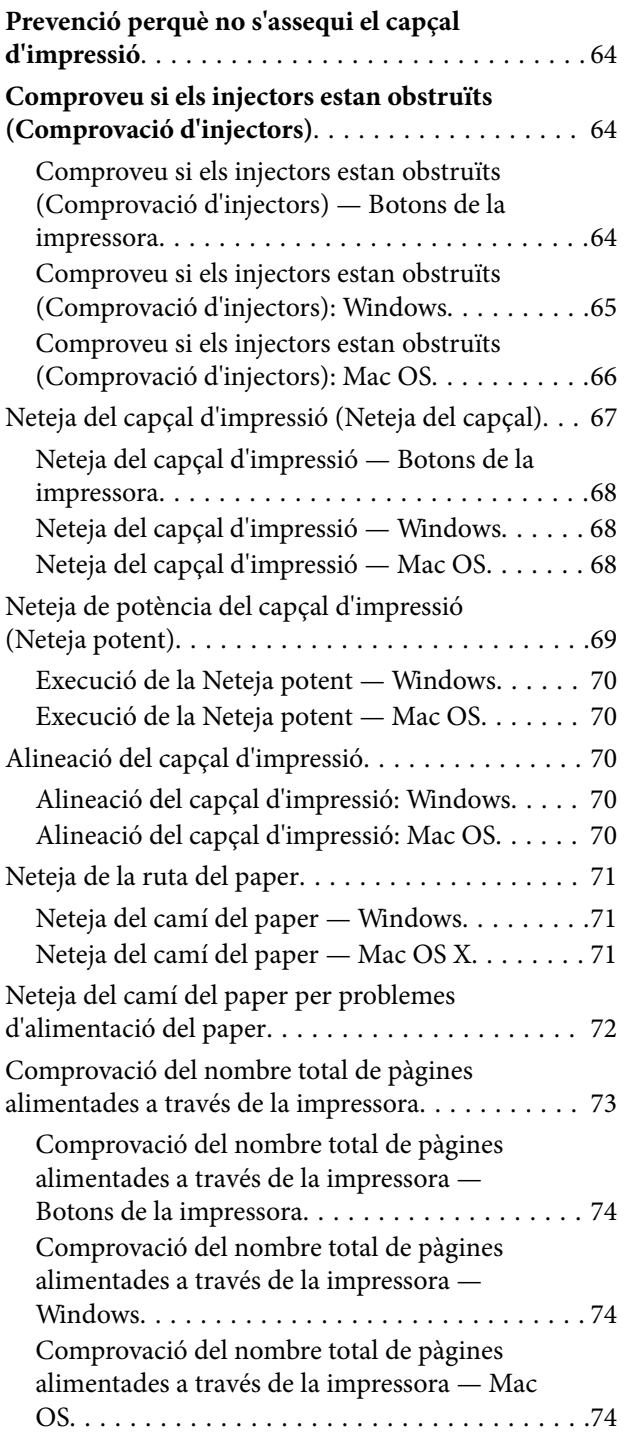

### *[Informació del programari](#page-74-0)*

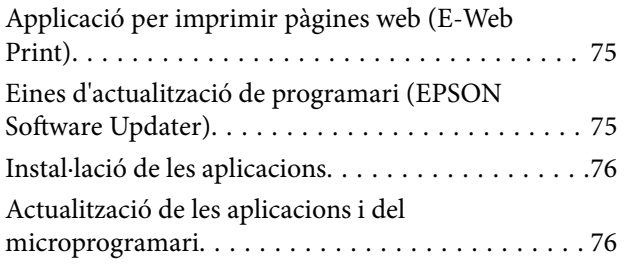

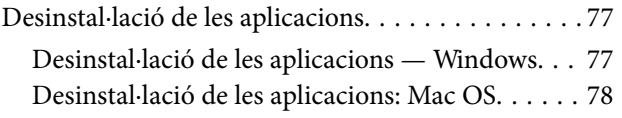

### *[Solució de problemes](#page-78-0)*

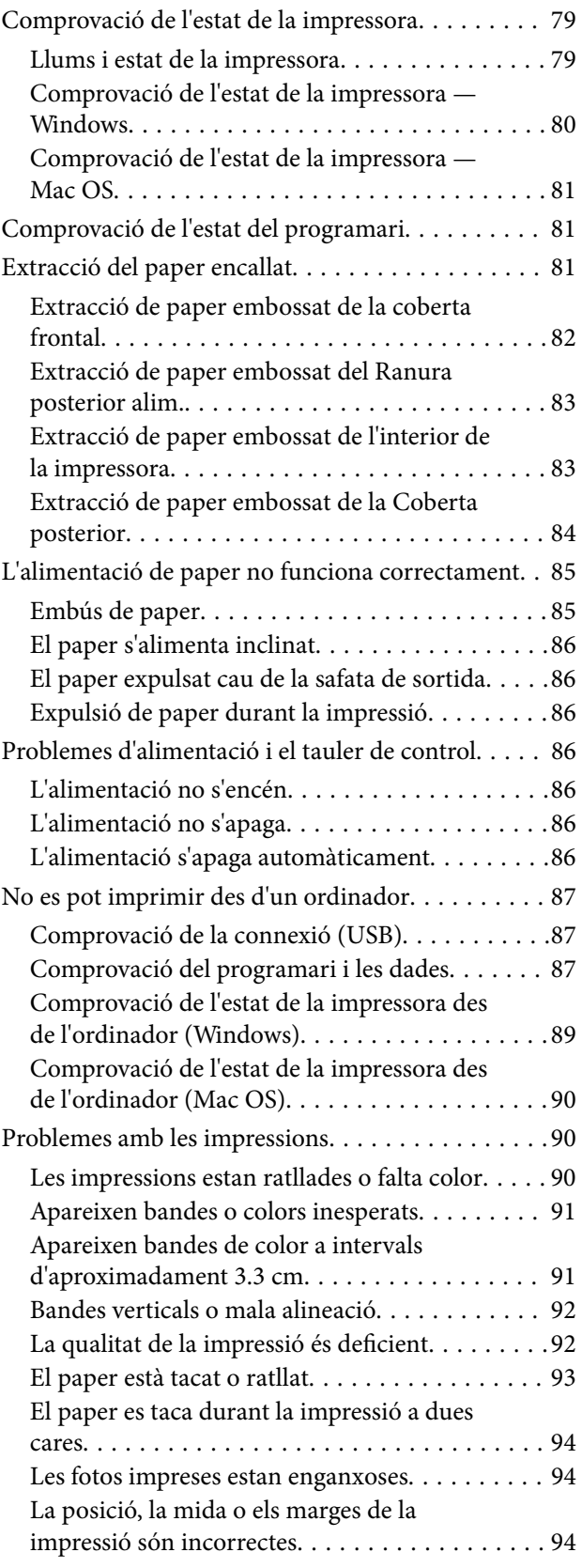

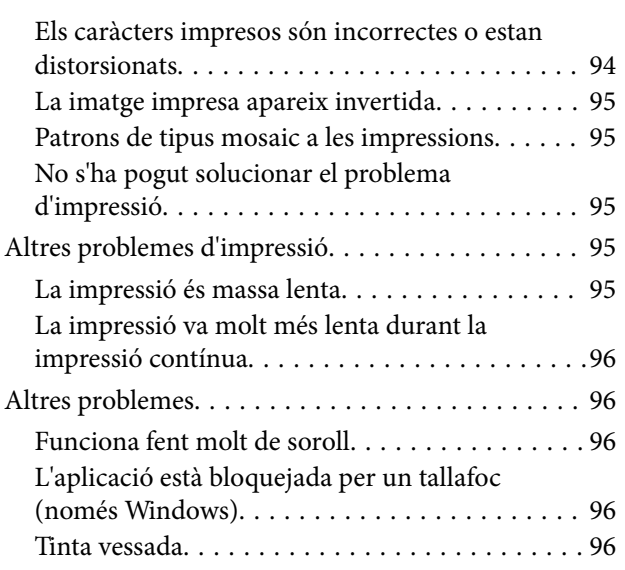

### *[Apèndix](#page-96-0)*

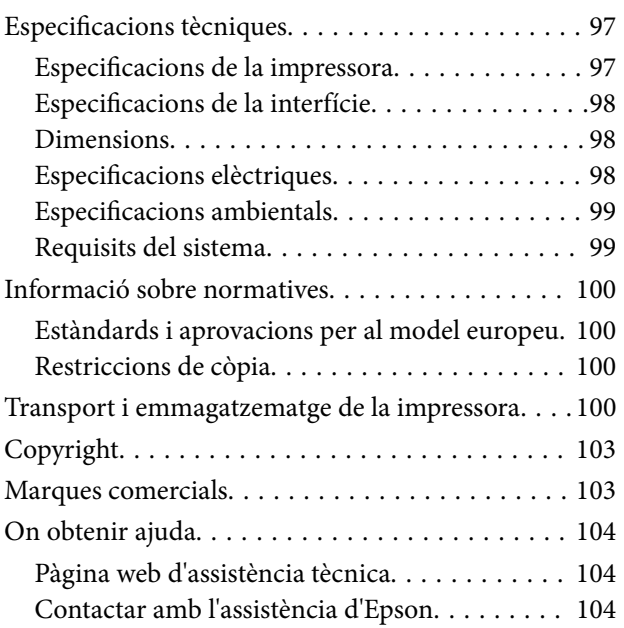

## <span id="page-4-0"></span>**Quant a aquesta guia**

### **Introducció als manuals**

Els manuals següents es subministren amb la impressora Epson. A banda dels manuals, podeu consultar l'ajuda inclosa en diverses aplicacions de programari d'Epson.

❏ Comenceu aquí (manual d'instruccions)

Proporciona informació sobre la configuració de la impressora, la instal·lació de programari, la resolució de problemes, l'ús de la impressora, etc.

❏ Guia de l'usuari (manual digital)

Aquest manual. Proporciona informació general i instruccions sobre l'ús de la impressora i sobre la resolució de problemes.

Podeu obtenir les últimes versions dels manuals anteriors amb els següents mètodes.

❏ Manual de paper

Visita el lloc web de suport tècnic d'Epson Europa a [http://www.epson.eu/Support,](http://www.epson.eu/Support) o el lloc web de suport d'Epson a tot el món [http://support.epson.net/.](http://support.epson.net/)

❏ Manual digital

Inicieu EPSON Software Updater al vostre ordinador. EPSON Software Updater comprova si hi ha actualitzacions disponibles de les aplicacions de programari d'Epson i dels manuals digitals, i us permet baixar els més recents.

#### **Informació relacionada**

& ["Eines d'actualització de programari \(EPSON Software Updater\)" a la pàgina 75](#page-74-0)

### **Ús del manual per buscar informació**

El manual en PDF us permet buscar la informació que necessiteu mitjançant paraules clau o anant directament a seccions específiques utilitzant marcadors. També podeu imprimir-ne únicament les pàgines que necessiteu. Aquesta secció explica com utilitzar un manual en PDF obert amb Adober Reader X a l'ordinador.

#### **Cerca per paraules clau**

Feu clic a **Editar** > **Cerca avançada**. Introduïu la paraula clau (text) per obtenir la informació que busqueu a la finestra de cerca i, a continuació, feu clic a **Cerca**. Les coincidències es mostraran en una llista. Feu clic a una de les coincidències mostrades per saltar a la pàgina.

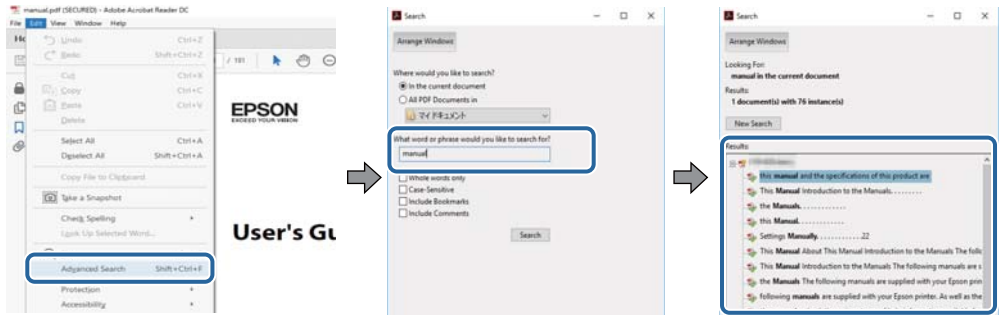

#### **Saltar directament a marcadors**

Feu clic a un títol per saltar a la pàgina. Feu clic a + o > per veure els títols de nivell inferior de la secció. Per tornar a la pàgina anterior, realitzeu l'operació següent al vostre teclat.

- ❏ Windows: Mantingueu la tecla **Alt** premuda i, a continuació, premeu **←**.
- ❏ Mac OS: Mantingueu la tecla de comandament premuda i, a continuació, premeu **←**.

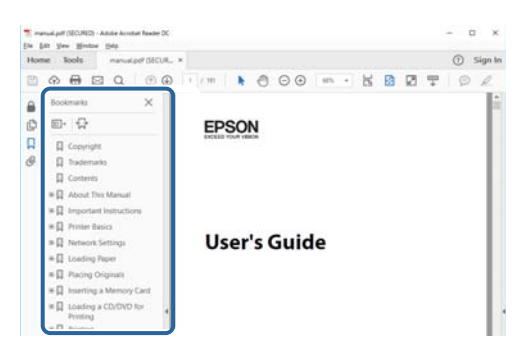

#### **Imprimir només les pàgines que necessiteu**

Podeu extreure i imprimir únicament les pàgines que necessiteu. Feu clic a **Imprimir** al menú **Fitxer** i, a continuació, especifiqueu les pàgines que voleu imprimir a **Pàgines** a **Pàgines a imprimir**.

❏ Per especificar una sèrie de pàgines, introduïu un guió entre la pàgina d'inici i la pàgina de fi.

Exemple: 20-25

❏ Per especificar pàgines que no es troben a la sèrie, separeu les pàgines per comes.

Exemple: 5, 10, 15

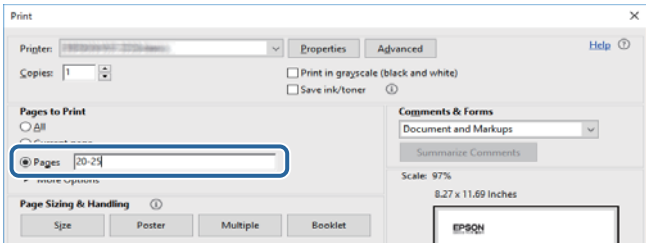

### <span id="page-6-0"></span>**Marques i símbols**

#### !*Precaució:*

Instruccions que cal seguir amb cura per prevenir lesions físiques.

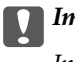

c*Important:*

Instruccions que cal seguir amb cura per prevenir danys a l'equip.

#### *Nota:*

Proporciona informació complementària i de referència.

#### **Informació relacionada**

 $\blacktriangleright$  Enllaços a les seccions relacionades.

### **Descripcions d'aquest manual**

- ❏ Les captures de les pantalles del controlador de la impressora són del Windows 10 o del macOS High Sierra. El contingut de les pantalles varia segons el model i la situació.
- ❏ Les il·lustracions que s'empren en aquest manual només són exemples. Encara que hi hagi petites diferències segons el model, el mètode d'operació és el mateix.

### **Referències dels sistemes operatius**

#### **Windows**

En aquesta guia, termes com ara "Windows 10", "Windows 8.1", "Windows 8", "Windows 7", "Windows Vista", "Windows XP", "Windows Server 2016", "Windows Server 2012 R2", "Windows Server 2012", "Windows Server 2008 R2", "Windows Server 2008", "Windows Server 2003 R2" i "Windows Server 2003" fan referència als següents sistemes operatius. A més, el terme "Windows" s'utilitza en referència a totes les versions.

- ❏ Sistema operatiu Microsoft® Windows® 10
- ❏ Sistema operatiu Microsoft® Windows® 8.1
- ❏ Sistema operatiu Microsoft® Windows® 8
- ❏ Sistema operatiu Microsoft® Windows® 7
- ❏ Sistema operatiu Microsoft® Windows Vista®
- ❏ Sistema operatiu Microsoft® Windows® XP
- ❏ Sistema operatiu Microsoft® Windows® XP Professional x64 Edition
- ❏ Sistema operatiu Microsoft® Windows Server® 2016
- ❏ Sistema operatiu Microsoft® Windows Server® 2012 R2
- ❏ Sistema operatiu Microsoft® Windows Server® 2012
- ❏ Sistema operatiu Microsoft® Windows Server® 2008 R2
- ❏ Sistema operatiu Microsoft® Windows Server® 2008
- ❏ Sistema operatiu Microsoft® Windows Server® 2003 R2
- ❏ Sistema operatiu Microsoft® Windows Server® 2003

#### **Mac OS**

En aquesta guia, "Mac OS" s'utilitza en referència a macOS High Sierra, macOS Sierra, OS X El Capitan, OS X Yosemite, OS X Mavericks, OS X Mountain Lion, Mac OS X v10.7.x i Mac OS X v10.6.8.

## <span id="page-8-0"></span>**Instruccions importants**

### **Instruccions de seguretat**

Llegiu i teniu en compte aquestes instruccions per tal d'utilitzar aquesta impressora de manera segura. Conserveu aquest manual per consultar-lo en el futur. A més, cal tenir en compte totes les instruccions i advertències marcades a la impressora.

❏ Alguns dels símbols que s'indiquen a la impressora hi són per garantir la seguretat i l'ús correcte. Per obtenir més informació sobre el significat dels símbols, visiteu el lloc web següent.

<http://support.epson.net/symbols>

- ❏ Utilitzeu només el cable d'alimentació subministrat amb la impressora; no feu servir el cable amb cap altre equip. L'ús d'altres cables amb aquesta impressora o del cable amb altres equips pot provocar un incendi o descàrregues elèctriques.
- ❏ Assegureu-vos que el cable d'alimentació de CA compleixi els estàndards de seguretat locals aplicables.
- ❏ Mai no desmunteu, modifiqueu ni intenteu reparar el cable d'alimentació, l'endoll, la unitat d'impressió ni els productes opcionals, excepte quan s'expliqui específicament a la guia del producte.
- ❏ Desconnecteu la impressora i sol·liciteu que el personal tècnic qualificat se n'encarregui en els casos següents:

El cable d'alimentació o l'endoll s'han malmès; ha entrat líquid a la impressora; la impressora ha caigut o la carcassa s'ha malmès; la impressora no funciona amb normalitat o manifesta algun canvi en el rendiment. No ajusteu els controls que no estiguin coberts per les instruccions de funcionament.

- ❏ Col·loqueu la impressora a prop d'una paret on l'endoll es pugui desconnectar fàcilment.
- ❏ No col·loqueu ni deseu la impressora a l'exterior, en llocs on hi hagi massa pols, brutícia, aigua o fonts de calor, ni en llocs subjectes a sacsejades, vibracions, temperatura alta o humitat.
- ❏ No vesseu líquid damunt de la impressora ni la manipuleu amb les mans mullades.

### **Instruccions de seguretat per la tinta**

- ❏ Aneu amb compte de no tocar la tinta quan manipuleu el tanc de tinta, el tap del tanc de tinta i l'ampolla de tinta oberta o el tap de l'ampolla de tinta.
	- ❏ Si us taqueu la pell amb tinta, netegeu-vos ben bé amb aigua i sabó.
	- ❏ Si us arriba als ulls, netegeu-los immediatament amb aigua. Si després de netejar-los bé amb aigua noteu cap molèstia o els problemes de visió continuen, consulteu el metge immediatament.
	- ❏ Si us entra tinta a la boca, consulteu el metge immediatament.
- ❏ No desmunteu la unitat de manteniment: hi ha perill que la tinta us taqui la pell o us entri als ulls.
- ❏ No sacseu una ampolla de tinta amb massa força ni li doneu cops forts, ja que això pot provocar que la tinta es filtri.
- ❏ Manteniu l'ampolla de tinta, la unitat del tanc de tinta i la unitat de manteniment fora de l'abast dels nens. No permeteu als nens beure ni manipular l'ampolla de tinta ni el tap de l'ampolla de tinta.

### <span id="page-9-0"></span>**Consells i advertències sobre la impressora**

Llegiu aquestes instruccions i teniu-les en compte per prevenir danys a la impressora o les vostres instal·lacions. Conserveu aquest manual per consultar-lo en el futur.

### **Consells i advertències per instal·lar la impressora**

- ❏ No bloquegeu ni tapeu les sortides d'aire i obertures de la impressora.
- ❏ Feu servir només el tipus de font d'alimentació que s'indica a l'etiqueta de la impressora.
- ❏ No utilitzeu en el mateix circuit preses de corrent que tinguin altres aparells connectats, com fotocopiadores o sistemes de ventilació que s'encenguin i s'apaguin regularment.
- ❏ Eviteu utilitzar preses de corrent controlades per interruptors de paret o per temporitzadors automàtics.
- ❏ Manteniu la impressora i tot el sistema informàtic allunyats de qualsevol font potencial d'interferències electromagnètiques, com ara altaveus o bases de telèfons sense fil.
- ❏ Els cables d'alimentació s'han de col·locar de manera que s'evitin les abrasions, els talls, el desgast i els doblaments. No col·loqueu objectes sobre els cables d'alimentació i eviteu trepitjar els cables. Aneu amb molt de compte de mantenir els cables d'alimentació rectes en els extrems i als punts on entrin i surtin del transformador.
- ❏ Si utilitzeu un cable allargador, assegureu-vos que l'amperatge total dels dispositius que s'hi connecten no sobrepassi l'amperatge del cable. A més, assegureu-vos que l'amperatge total del dispositius engegats a la presa de la paret no superi l'amperatge de la presa de corrent.
- ❏ Si voleu fer servir el producte a Alemanya, la instal·lació de l'edifici haurà d'estar protegida amb un tallacircuits de 10 o 16 AMP, per proporcionar una protecció adequada contra curtcircuits i per protegir el producte contra sobrecàrregues.
- ❏ Quan connecteu la impressora a un ordinador o a un altre dispositiu mitjançant un cable, assegureu-vos que l'orientació dels connectors sigui la correcta. Cada connector té només una orientació correcta. Si s'insereix un connector amb l'orientació errònia, es poden produir danys als dos dispositius connectats pel cable.
- ❏ Col·loqueu la impressora sobre una superfície plana i estable més gran que la base de la impressora en totes les direccions. La impressora no funcionarà correctament si està inclinada o en angle.
- ❏ Deixeu espai a la part superior de la impressora perquè pugueu alçar totalment la coberta de la impressora.
- ❏ Deixeu espai suficient a la part frontal del producte perquè el paper es pugui expulsar completament.
- ❏ Eviteu llocs on es puguin donar canvis ràpids de temperatura i humitat. A més, manteniu la impressora allunyada de la llum solar directa, de la llum forta i de fonts de calor.

### **Consells i advertències per utilitzar la impressora**

- ❏ No inseriu objectes a les ranures de la impressora.
- ❏ No poseu la mà dins de la impressora durant la impressió.
- ❏ No toqueu el cable pla i blanc ni els tubs de tinta de l'interior de la impressora.
- ❏ No feu servir productes d'aerosol que continguin gasos inflamables a l'interior o al voltant de la impressora. Si ho feu, podríeu provocar un incendi.
- ❏ No mogueu el capçal d'impressió amb la mà; si ho feu, podríeu malmetre el producte.
- <span id="page-10-0"></span>❏ Apagueu sempre la impressora amb el botó P. No desconnecteu la impressora ni l'apagueu de la font d'alimentació, fins que l'indicador  $\mathcal O$  deixi de parpellejar.
- ❏ Si no feu servir la impressora durant un període de temps llarg, assegureu-vos de desconnectar el cable d'alimentació de la presa de corrent.

### **Consells i advertències per transportar o emmagatzemar la impressora**

- ❏ Quan deseu o transporteu la impressora, no la inclineu ni la deixeu de costat o cap avall: col·loqueu-la en posició vertical. En cas contrari, la tinta es podria filtrar.
- ❏ Abans de transportar la impressora, assegureu-vos que el capçal d'impressió estigui en posició d'inici (a la dreta).

## <span id="page-11-0"></span>**Aspectes bàsics de la impressora**

## **Noms i funcions de les peces**

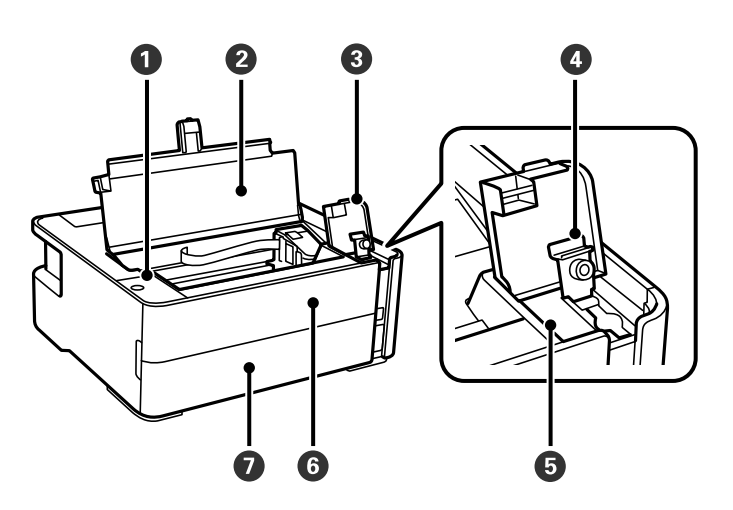

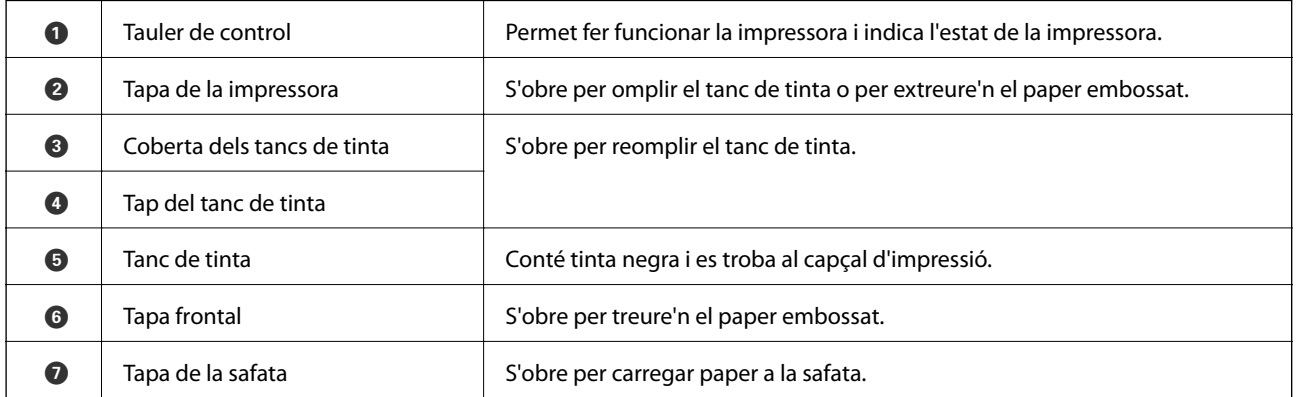

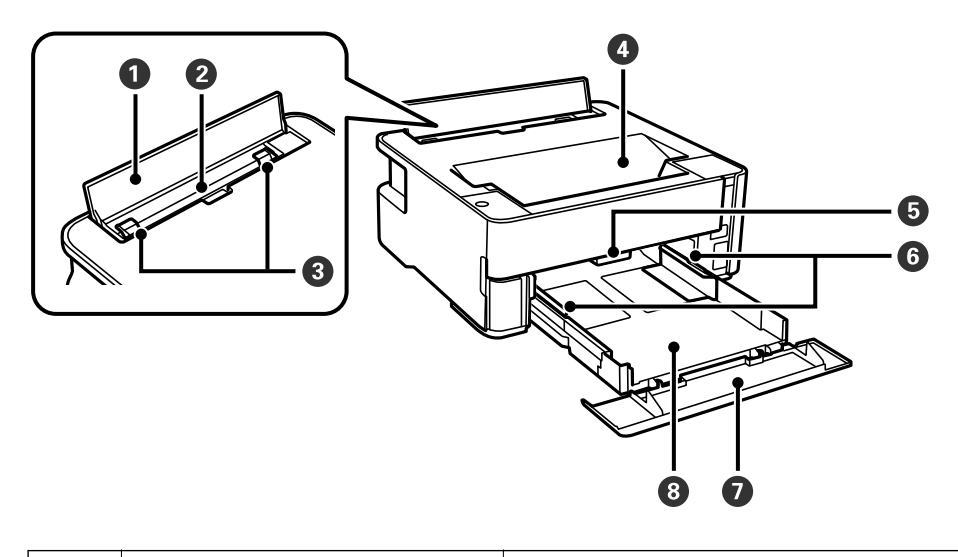

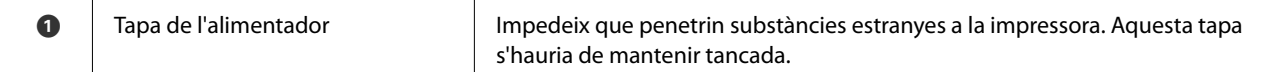

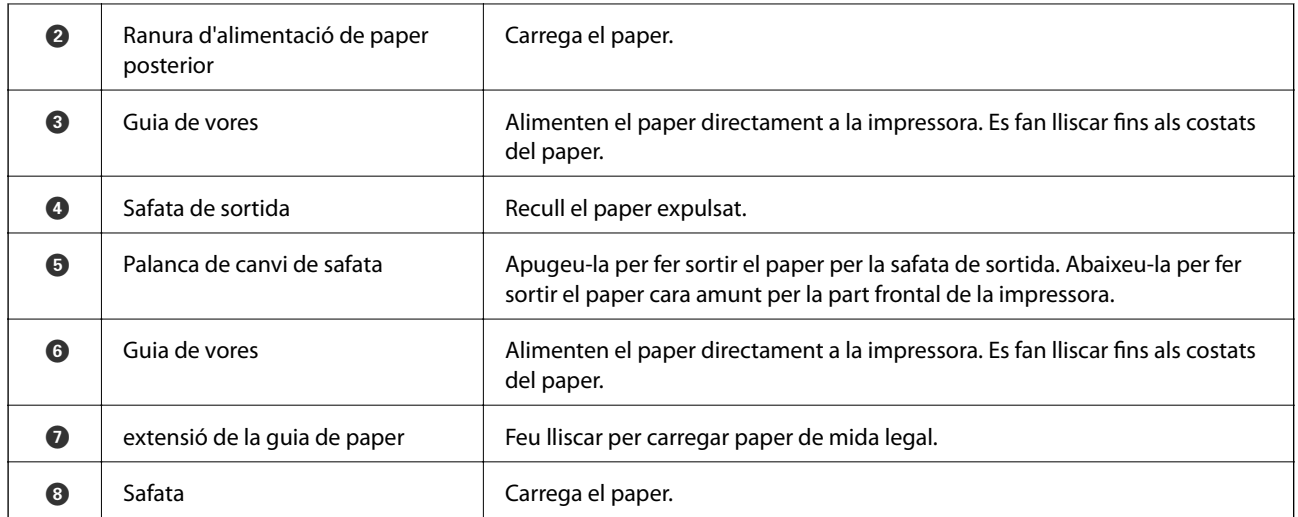

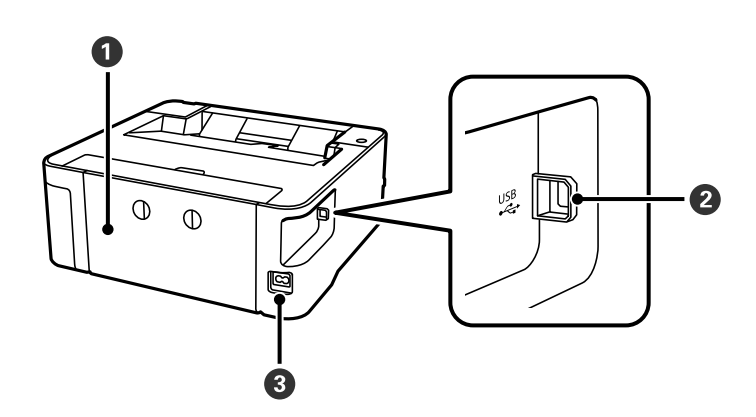

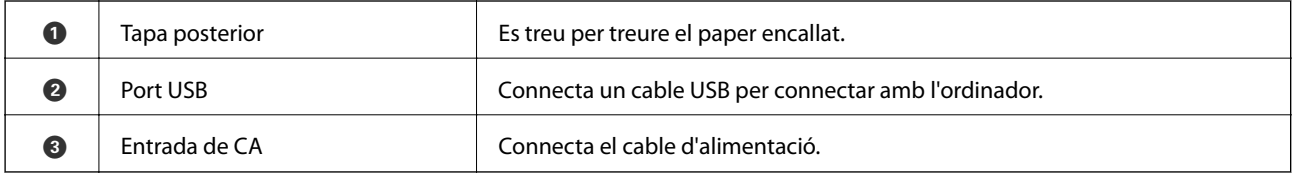

#### **Informació relacionada**

 $\blacktriangleright$  ["Tauler de control" a la pàgina 14](#page-13-0)

### <span id="page-13-0"></span>**Tauler de control**

### **Botons i funcions**

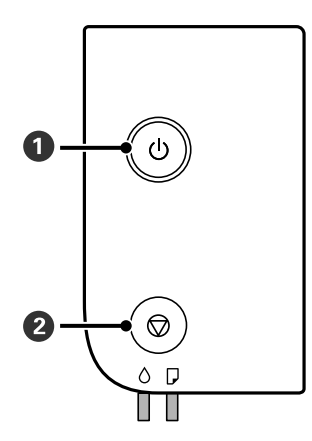

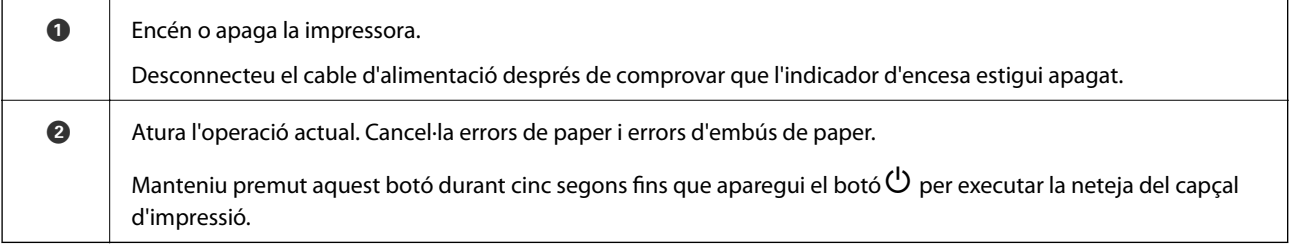

#### **Funcions amb combinacions de botons**

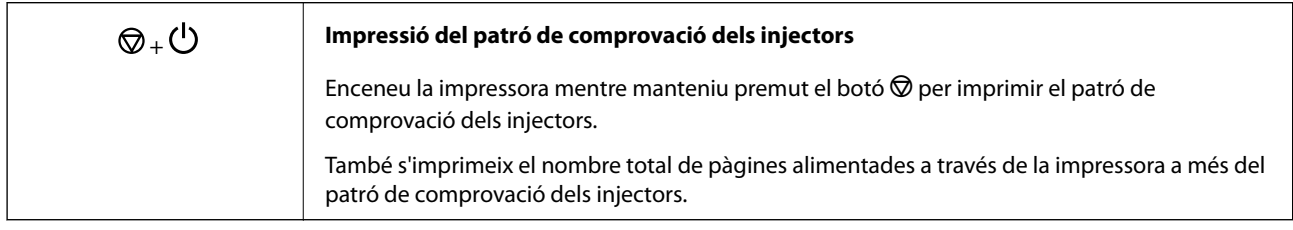

### **Llums i estat de la impressora**

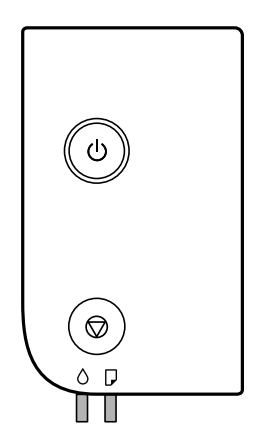

Quan es produeix un error, s'encén o parpelleja la llum. A la pantalla de l'ordinador, es mostren els detalls de l'error.

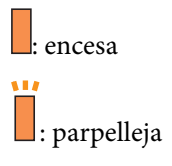

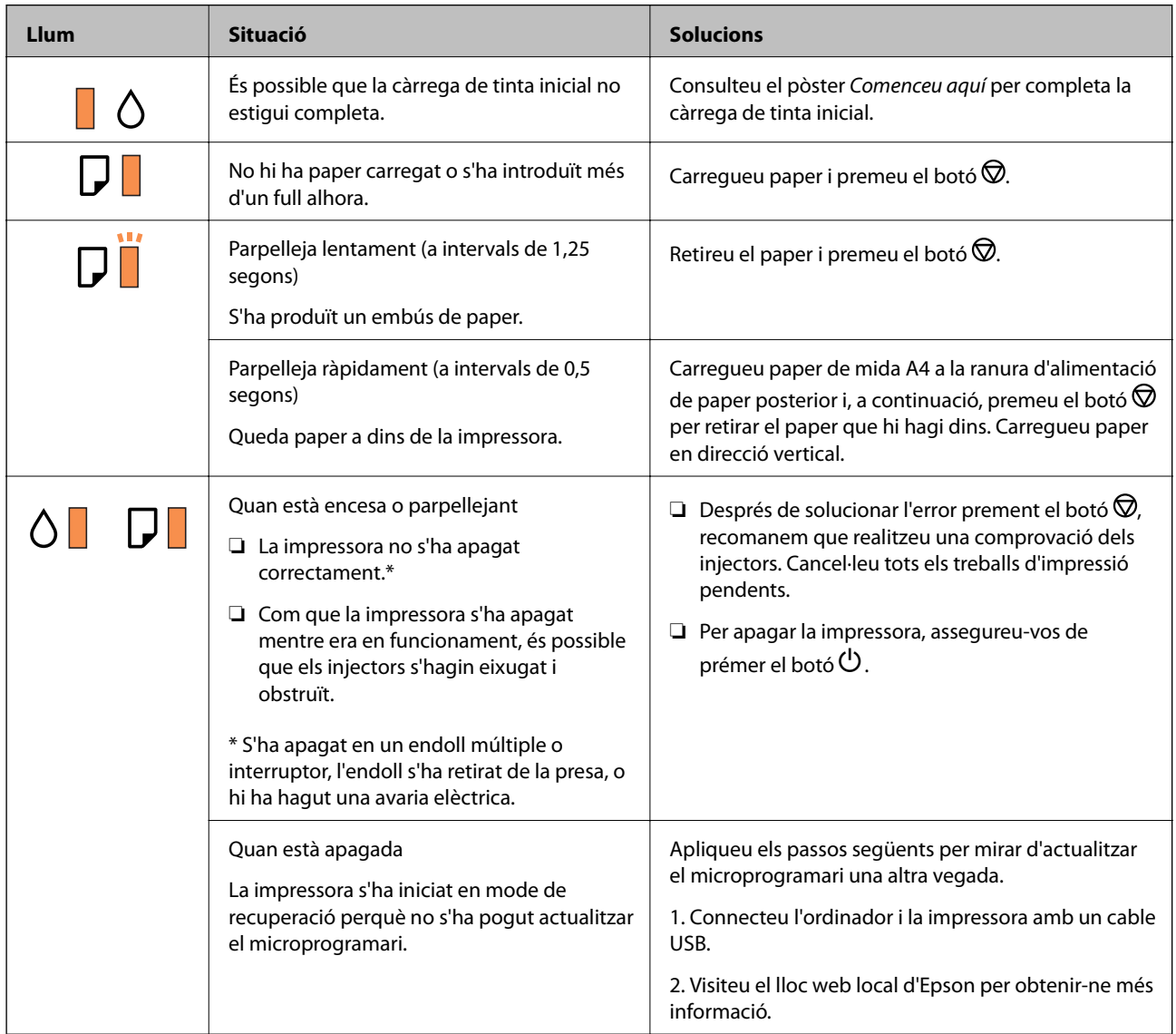

#### **Aspectes bàsics de la impressora**

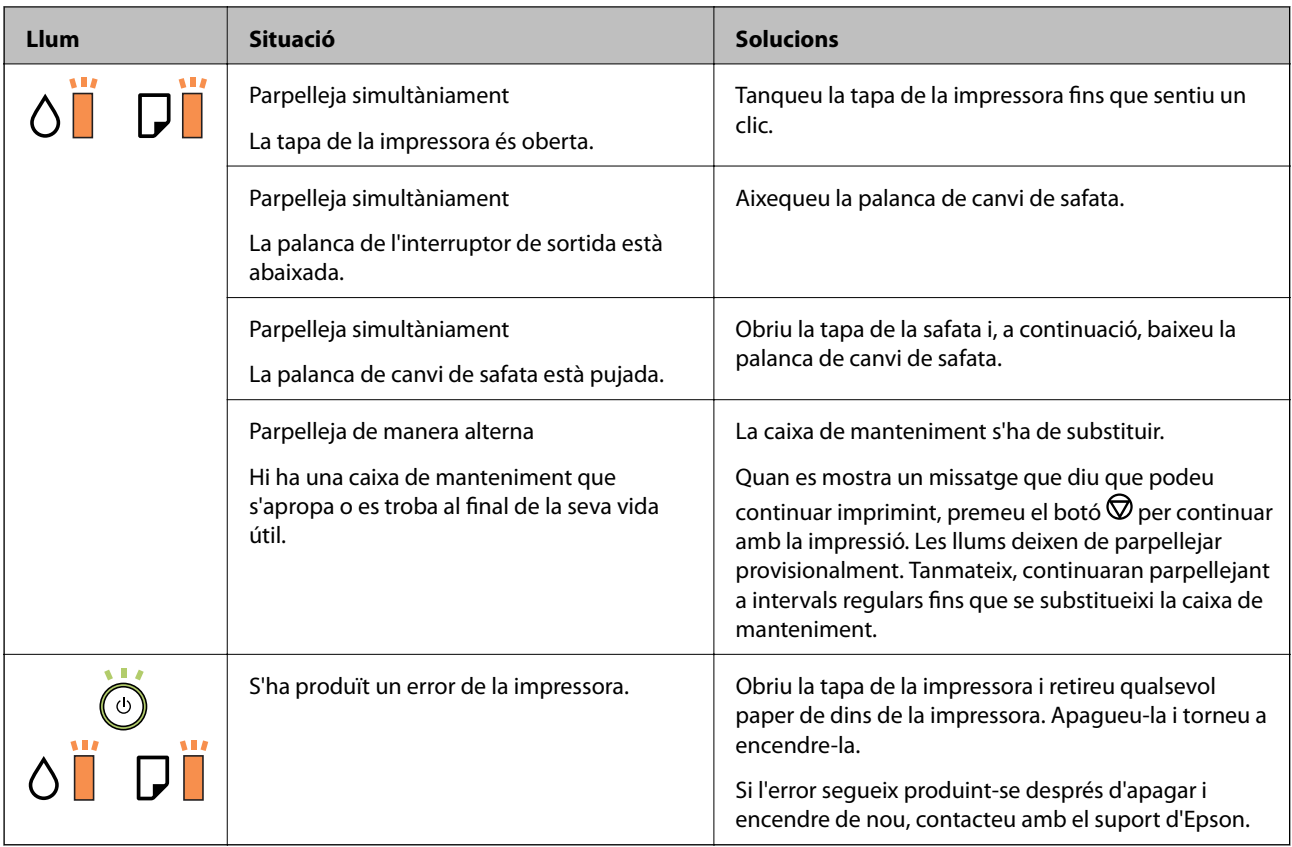

#### **Informació relacionada**

- & ["Extracció del paper encallat" a la pàgina 81](#page-80-0)
- $\blacktriangleright$  ["Contactar amb l'assistència d'Epson" a la pàgina 104](#page-103-0)
- & ["Instal·lació de les aplicacions" a la pàgina 76](#page-75-0)

## <span id="page-16-0"></span>**Preparació de la impressora**

### **Càrrega de papers**

### **Paper i capacitats disponibles**

*Nota:*

La mida de paper que es mostra varia en funció del controlador.

### **Paper Epson original**

Per assegurar una impressió de qualitat, Epson recomana fer servir paper Epson original.

#### *Nota:*

- ❏ La disponibilitat dels papers varia segons la ubicació. Per obtenir la informació més recent sobre els papers disponibles en la vostra àrea, contacteu amb el servei d'Epson.
- ❏ Per imprimir en paper Epson original amb una mida definida per l'usuari, només hi ha disponible la configuració de qualitat d'impressió *Estàndard* o *Normal*. Tot i que alguns controladors us permeten seleccionar una millor qualitat d'impressió, les impressions s'imprimiran amb la configuració *Estàndard* o *Normal*.

#### **Paper adequat per imprimir documents**

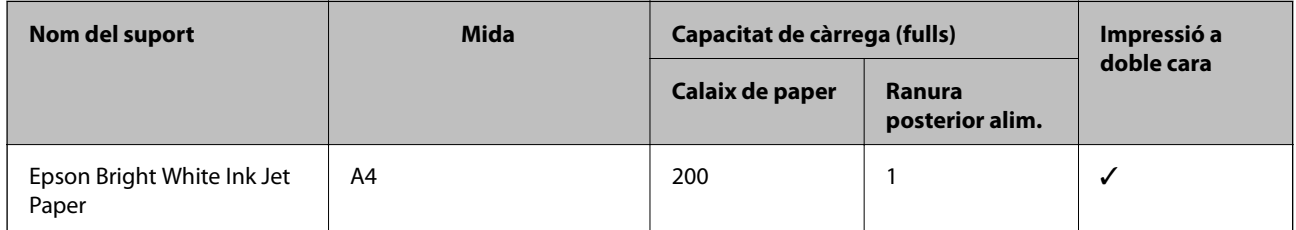

#### **Paper adequat per imprimir documents i fotografies**

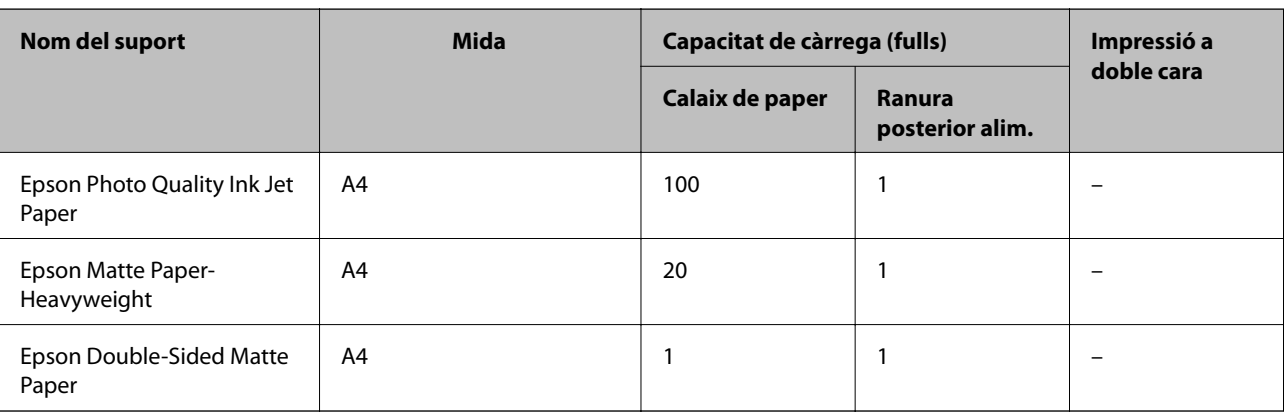

#### **Informació relacionada**

& ["Noms i funcions de les peces" a la pàgina 12](#page-11-0)

### **Paper disponible comercialment**

#### **Papers normals**

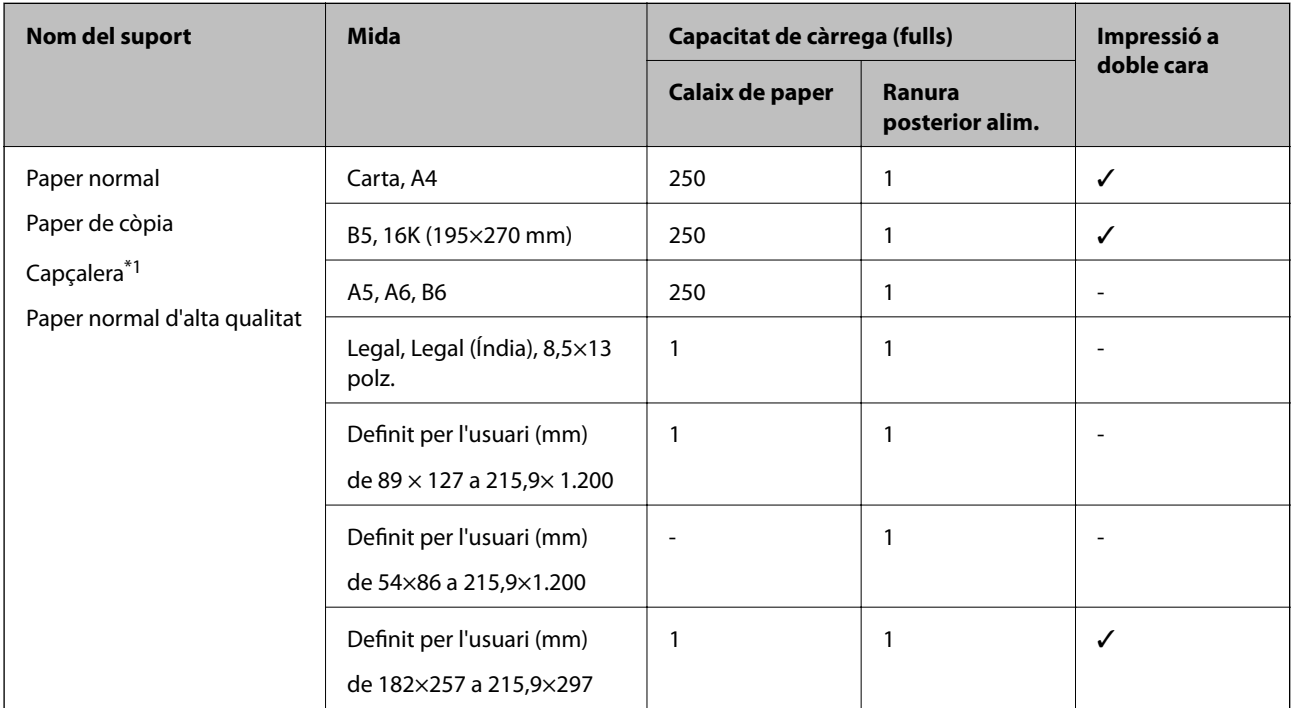

\*1 Paper sobre la capçalera del qual s'imprimeix prèviament informació com ara el nom del remitent o de l'empresa. Hi ha d'haver un marge de 3 mm o més a la part superior del paper. La impressió a doble cara no està disponible per al paper amb capçalera.

#### **Papers gruixuts**

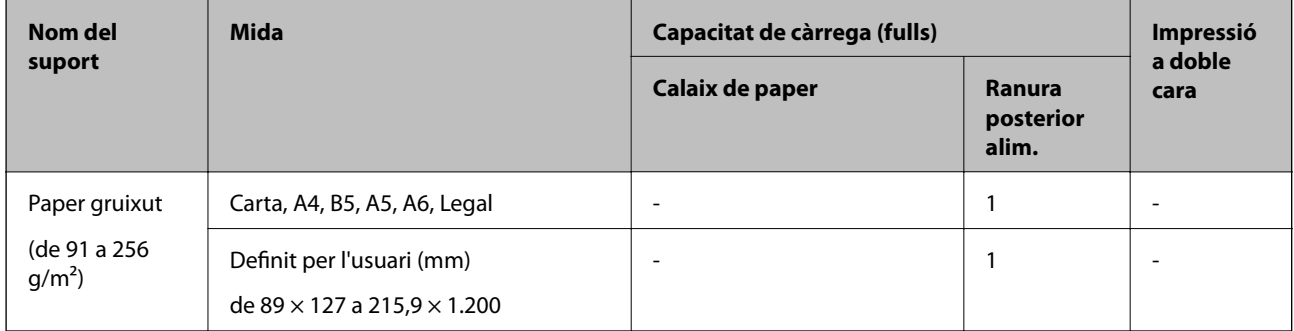

#### <span id="page-18-0"></span>**Sobres**

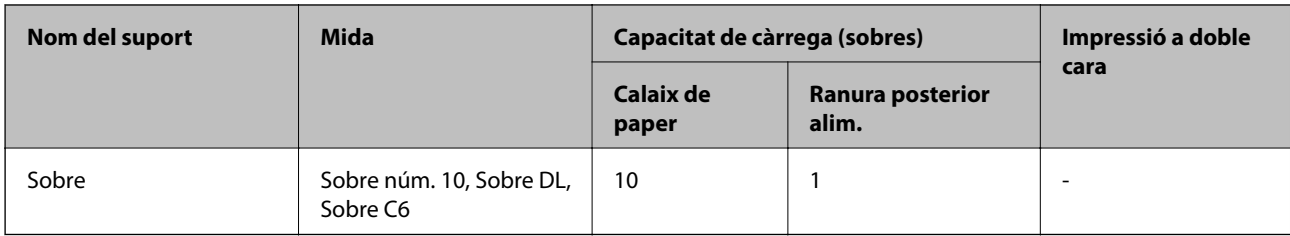

#### **Informació relacionada**

& ["Noms i funcions de les peces" a la pàgina 12](#page-11-0)

### **Precaucions en la manipulació del paper**

- ❏ Llegiu les instruccions que se subministren amb el paper.
- ❏ Per aconseguir impressions d'alta qualitat amb el paper original Epson, utilitzeu el paper en l'entorn que s'esmenta als fulls subministrats amb el paper.
- ❏ Abans de carregar el paper, airegeu i alineeu-ne les vores. No ventileu ni rebregueu el paper fotogràfic. Si ho feu, podríeu malmetre la superfície imprimible.

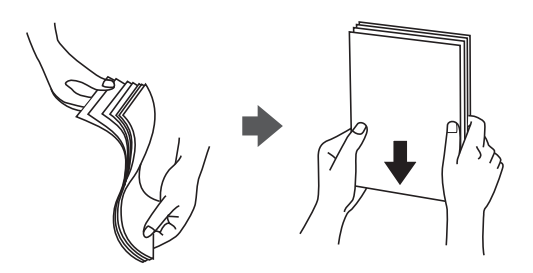

❏ Si el paper està rebregat, alliseu-lo o caragoleu-lo lleugerament en la direcció oposada abans de carregar-lo. Si imprimiu amb paper rebregat, podria haver-hi un embús de paper i la tinta podria tacar l'imprès.

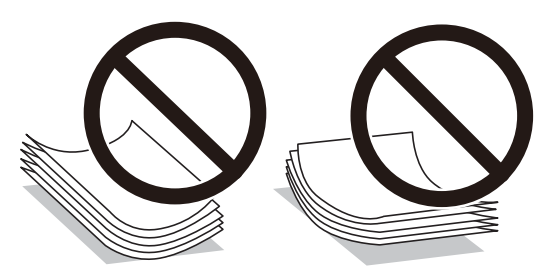

- ❏ No feu servir paper que estigui rebregat, trencat, tallat, doblegat, humit, que sigui massa gruixut o massa fi, o paper que tingui enganxats adhesius o etiquetes. Si imprimiu amb aquests tipus de paper, podria haver-hi un embús de paper i la tinta podria tacar l'imprès.
- ❏ Assegureu-vos d'utilitzar paper de gra llarg. Si no esteu segur de quin tipus de paper esteu utilitzant, consulteu el paquet de paper o contacteu amb el fabricant per confirmar les especificacions del paper.

#### **Informació relacionada**

& ["Especificacions de la impressora" a la pàgina 97](#page-96-0)

### <span id="page-19-0"></span>**Càrrega de paper al Calaix de paper**

1. Obriu la coberta del calaix del paper fins que sentiu un clic.

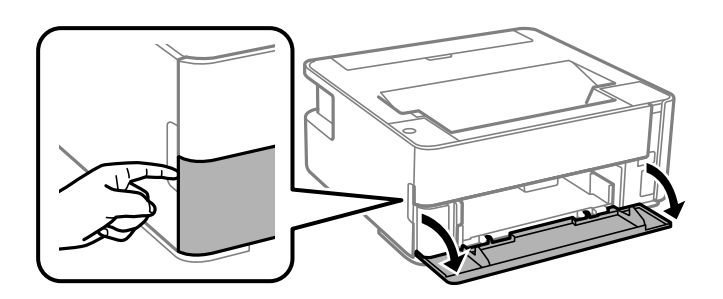

2. Comproveu que la impressora no estigui funcionant i, a continuació, feu lliscar el calaix de paper.

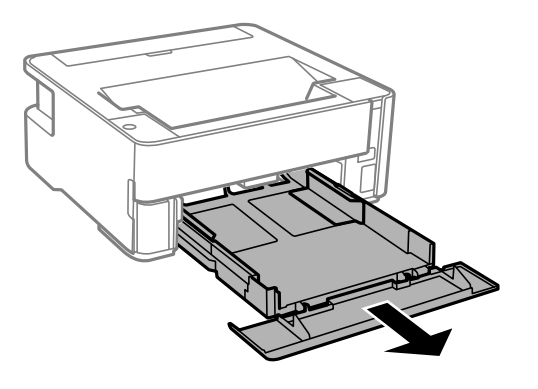

c*Important:* El calaix de paper no es pot treure.

3. Feu lliscar les guies de paper fins a la posició màxima.

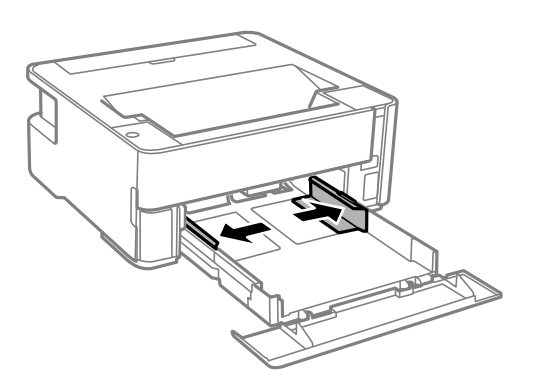

4. Amb la cara imprimible cap avall, carregueu el paper fins que toqui la part posterior del calaix de paper.

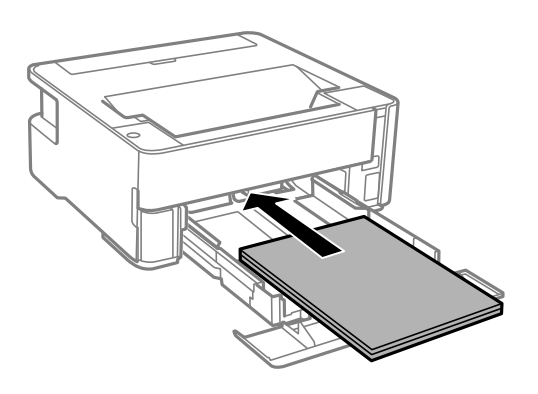

#### c*Important:*

No carregueu més fulls que el nombre màxim especificat per al paper.

#### ❏ 8,5×13 polz.

Feu servir la línia per carregar el paper.

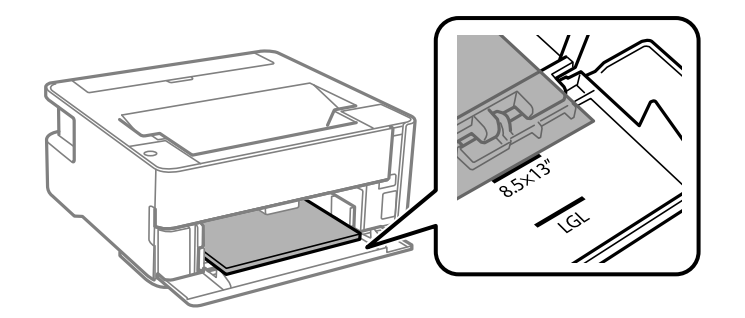

#### ❏ Legal

Feu servir la línia per carregar el paper.

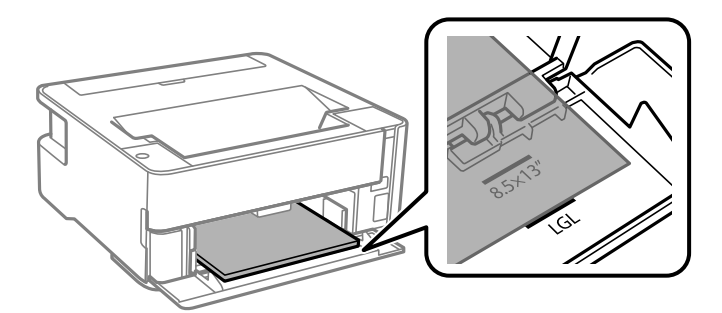

5. Feu lliscar les guies laterals fins als costats del paper.

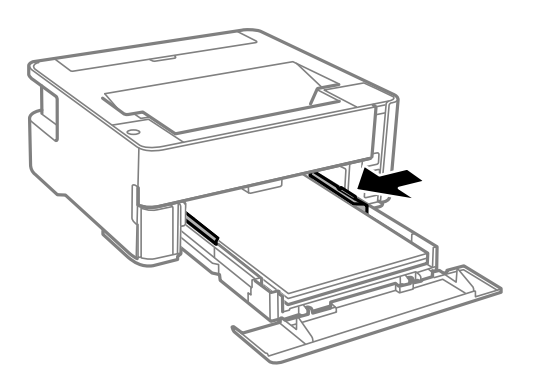

- 6. Inseriu el calaix de paper amb suavitat.
- 7. Tanqueu la coberta del calaix del paper quan carregueu paper més petit que el de mida A4.
- 8. Quan carregueu paper de mida targeta de visita, baixeu la palanca de l'interruptor de sortida per fer sortir el paper per la part frontal de la impressora.

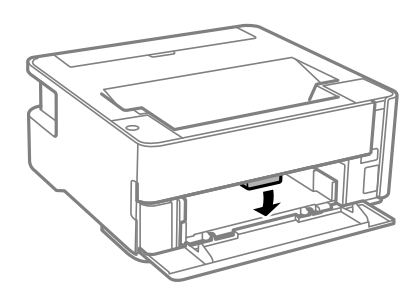

*Nota:*

- ❏ També recomanem imprimir els sobres per la part frontal de la impressora.
- ❏ Per al paper de capçalera, seleccioneu *Capçalera* com a tipus de paper.
- ❏ En el cas del paper de capçalera, si imprimiu en paper més petit que el que està configurat al controlador de la impressora, la impressora pot imprimir més enllà de les vores del paper, cosa que pot provocar taques de tinta a les impressions i l'acumulació de la tinta sobrant dins la impressora. Comproveu que seleccioneu la configuració de mida de paper correcta.
- ❏ La impressió a doble cara no està disponible per al paper amb capçalera. És possible que la impressora funcioni a velocitat inferior.

#### **Informació relacionada**

- & ["Precaucions en la manipulació del paper" a la pàgina 19](#page-18-0)
- & ["Paper i capacitats disponibles" a la pàgina 17](#page-16-0)
- & ["Llista de tipus de paper" a la pàgina 25](#page-24-0)
- & ["Càrrega de sobres i precaucions" a la pàgina 25](#page-24-0)

### <span id="page-22-0"></span>**Càrrega de paper al Ranura posterior alim.**

1. Obriu la tapa de l'alimentador.

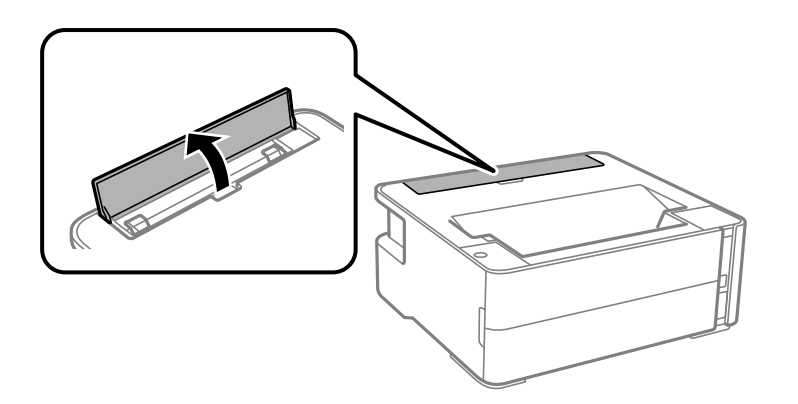

2. Feu lliscar cap a fora les guies laterals.

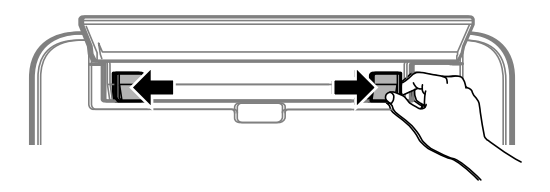

3. Carregueu una única fulla de paper al centre de l'ranura posterior alim. amb la cara imprimible cap amunt.

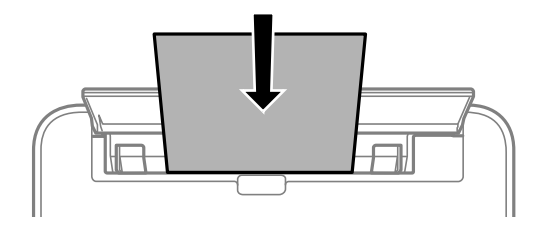

❏ Sobres

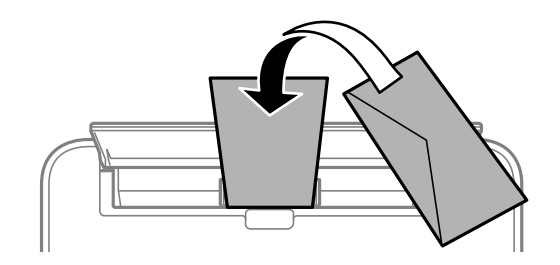

❏ Paper preforadat

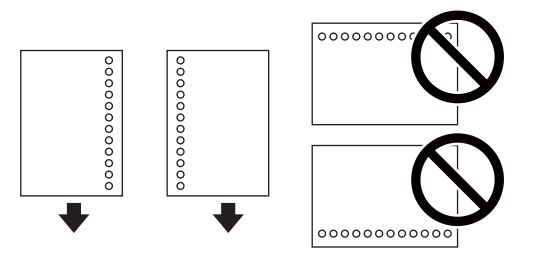

#### **Preparació de la impressora**

*Nota:*

- ❏ Carregueu una única fulla de paper sense forats d'enquadernació a la part superior o inferior.
- ❏ Ajusteu la posició d'impressió del fitxer per evitar que s'imprimeixi sobre els forats.
- 4. Feu lliscar les guies laterals fins als costats del paper.

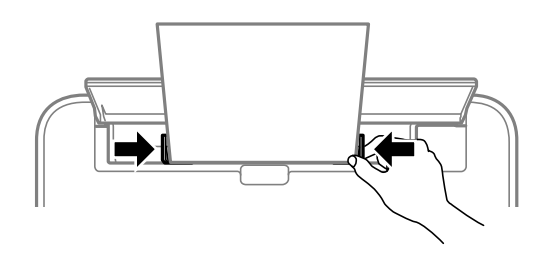

5. Quan carregueu paper gruixut o de mida targeta de visita, baixeu la palanca de l'interruptor de sortida per fer sortir el paper per la part frontal de la impressora.

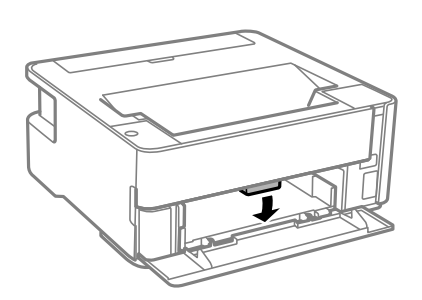

#### *Nota:*

També recomanem imprimir els sobres per la part frontal de la impressora.

#### *Nota:*

❏ Per al paper de capçalera, seleccioneu *Capçalera* com a tipus de paper.

- ❏ En el cas del paper de capçalera, si imprimiu en paper més petit que el que està configurat al controlador de la impressora, la impressora pot imprimir més enllà de les vores del paper, cosa que pot provocar taques de tinta a les impressions i l'acumulació de la tinta sobrant dins la impressora. Comproveu que seleccioneu la configuració de mida de paper correcta.
- ❏ La impressió a doble cara no està disponible per al paper amb capçalera. És possible que la impressora funcioni a velocitat inferior.

#### **Informació relacionada**

- & ["Precaucions en la manipulació del paper" a la pàgina 19](#page-18-0)
- & ["Paper i capacitats disponibles" a la pàgina 17](#page-16-0)
- & ["Càrrega de sobres i precaucions" a la pàgina 25](#page-24-0)

### <span id="page-24-0"></span>**Càrrega de sobres i precaucions**

Carregueu els sobres al centre de la ranura posterior alim. amb la vora curta i la llengüeta cap avall, i feu lliscar les guies laterals fins a la vora dels sobres.

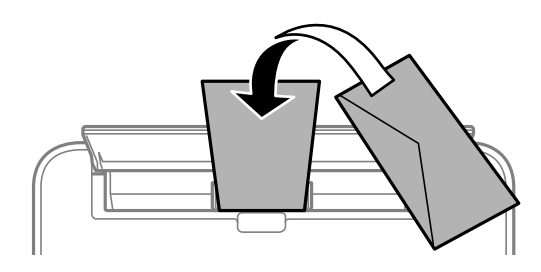

Carregueu els sobres al calaix de paper amb la llengüeta cara amunt, i feu lliscar les guies laterals fins a la vora dels sobres.

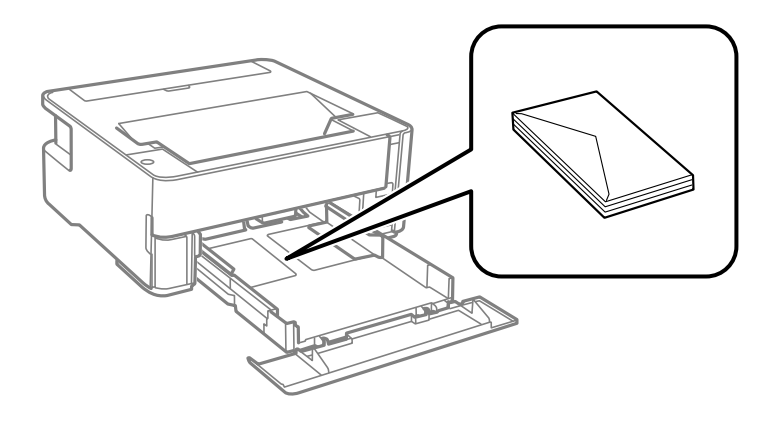

❏ Abans de carregar els sobres, airegeu i alineeu-ne les vores.Si la pila de sobres està inflada, pressioneu cap avall per allisar-los abans de carregar-los.

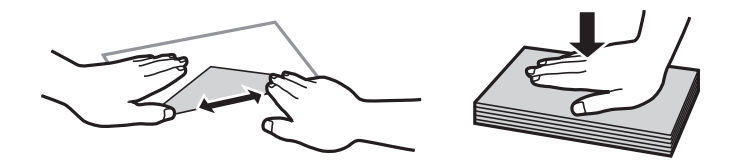

- ❏ No utilitzeu sobres rebregats o doblegats.Si imprimiu amb aquests tipus de sobres, podria haver-hi un embús de paper i la tinta podria tacar l'imprès.
- ❏ No utilitzeu sobres amb superfícies adhesives a la llengüeta ni sobres amb finestreta.
- ❏ Eviteu utilitzar sobres massa fins, ja que es poden rebregar durant la impressió.

#### **Informació relacionada**

- & ["Paper i capacitats disponibles" a la pàgina 17](#page-16-0)
- & ["Càrrega de paper al Calaix de paper" a la pàgina 20](#page-19-0)

### **Llista de tipus de paper**

Per aconseguir uns resultats òptims d'impressió, seleccioneu el tipus de paper més adient.

<span id="page-25-0"></span>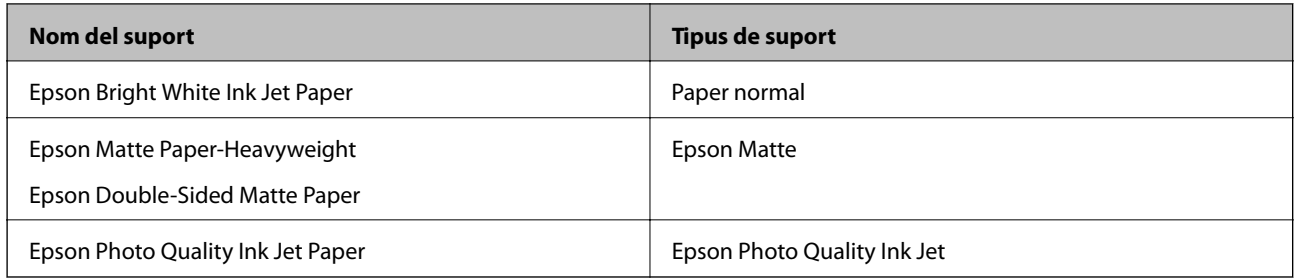

### **Sortida de paper**

- ❏ El paper imprès s'expulsa per la safata de sortida amb el costat imprès cap avall. Per a paper normal de mida A4 (amb un gruix de 80 g/m²), es poden expulsar fins a 100 fulls a l'hora. La sortida de més de 100 fulls pot provocar la caiguda de paper o un embús. Retireu qualsevol excés de paper perquè no superi el nombre màxima de fulls que es poden expulsar.
- ❏ Quan carregueu paper gruixut o de mida targeta de visita, baixeu la palanca de l'interruptor de sortida per fer sortir el paper per la part frontal de la impressora. També recomanem imprimir els sobres per la part frontal de la impressora.

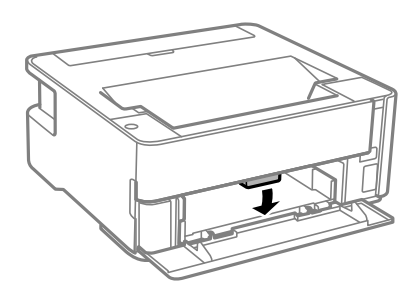

### **Estalvi d'energia**

La impressora passa al mode de suspensió o s'apaga automàticament si no es realitza cap operació durant un període determinat. Podeu ajustar el temps abans que s'apliqui l'administració d'energia. Qualsevol augment afectarà l'eficiència energètica del producte. Tingueu en compte el medi ambient abans de fer cap canvi.

En funció de la ubicació de la compra, la impressora pot tenir una funció que l'apaga automàticament si no està connectada durant 30 minuts.

### **Estalvi d'energia — Windows**

- 1. Accediu a la finestra del controlador de la impressora.
- 2. Feu clic a **Informació opcional i de la impressora** a la pestanya **Manteniment**.
- 3. Feu una de les accions següents.

*Nota:*

El vostre producte pot tenir la funció *Temporitzador d'apagada* o les funcions Power Off If Disconnected i *Apaga si es desconnecta* en funció de la ubicació de compra.

- <span id="page-26-0"></span>❏ Seleccioneu el període de temps abans que la impressora entri al mode de repòs com a l'opció de configuració **Temporitzador de repòs** i feu clic a **Envia**. Per fer que la impressora s'apagui automàticament, seleccioneu el període de temps com a l'opció de configuració **Temporitzador d'apagada** i feu clic a **Envia**.
- ❏ Seleccioneu el període de temps abans que la impressora entri al mode de repòs com a l'opció de configuració **Temporitzador de repòs** i feu clic a **Envia**. Per fer que la impressora s'apagui automàticament, seleccioneu el període de temps a l'opció de configuració **Apaga en cas d'inactivitat** o **Apaga si es desconnecta** i, a continuació, feu clic a **Envia**.
- 4. Feu clic a **D'acord**.

### **Estalvi d'energia — Mac OS**

- 1. Seleccioneu **Preferències del Sistema** al menú > **Impressores i Escàners** (o **Impressió i Escaneig**, **Impressió i Fax**) i després seleccioneu la impressora.
- 2. Feu clic a **Opcions i recanvis** > **Utilitat** > **Obrir la Utilitat Impressora**.
- 3. Feu clic a **Paràmetres de la impressora**.
- 4. Feu una de les accions següents.

#### *Nota:*

El vostre producte pot tenir la funció *Temporitzador d'apagada* o les funcions *Apaga en cas d'inactivitat* i *Apaga si es desconnecta* en funció de la ubicació de compra.

- ❏ Seleccioneu el període de temps abans que la impressora entri al mode de repòs com a l'opció de configuració **Temporitzador de repòs** i feu clic a **Aplica**. Per fer que la impressora s'apagui automàticament, seleccioneu el període de temps com a l'opció de configuració **Temporitzador d'apagada** i feu clic a **Aplica**.
- ❏ Seleccioneu el període de temps abans que la impressora entri al mode de repòs com a l'opció de configuració **Temporitzador de repòs** i feu clic a **Aplica**. Per fer que la impressora s'apagui automàticament, seleccioneu el període de temps a l'opció de configuració **Apaga en cas d'inactivitat** o **Apaga si es desconnecta** i, a continuació, feu clic a **Aplica**.

## <span id="page-27-0"></span>**Impressió**

### **Impressió des del controlador de la impressora a Windows**

### **Accés al controlador de la impressora**

Quan accediu al controlador de la impressora des de tauler de control de l'ordinador, la configuració s'aplica a totes les aplicacions.

#### **Accés al controlador de la impressora des del tauler de control**

❏ Windows 10/Windows Server 2016

Feu clic al botó Inicia i, seguidament, seleccioneu **Sistema Windows** > **Tauler de control** > **Visualitza dispositius i impressores** a **Maquinari i so**. Feu clic amb el botó dret a la impressora o manteniu-la premuda i seleccioneu **Preferències d'impressió**.

❏ Windows 8.1/Windows 8/Windows Server 2012 R2/Windows Server 2012

Seleccioneu **Escriptori** > **Configuració** > **Tauler de control** > **Visualitza dispositius i impressores** a **Maquinari i so**. Feu clic amb el botó dret a la impressora o manteniu-la premuda i seleccioneu **Preferències d'impressió**.

❏ Windows 7/Windows Server 2008 R2

Feu clic al botó Inicia i seleccioneu **Tauler de control** > **Visualitza dispositius i impressores** a **Maquinari i so**. A continuació, feu clic amb el botó dret a la impressora i seleccioneu **Preferències d'impressió**.

❏ Windows Vista/Windows Server 2008

Feu clic al botó Inicia i seleccioneu **Tauler de control** > **Impressores** a **Maquinari i so**. A continuació, feu clic amb el botó dret a la impressora i seleccioneu **Preferències d'impressió**.

❏ Windows XP/Windows Server 2003 R2/Windows Server 2003

Feu clic al botó Inicia i seleccioneu **Tauler de control** > **Impressores i altre maquinari** > **Impressores i faxos**. A continuació, feu clic amb el botó dret a la impressora i seleccioneu **Preferències d'impressió**.

#### **Accés al controlador de la impressora des de la icona de la impressora a la barra de tasques**

La icona de la impressora a la barra de tasques de l'escriptori és una icona d'accés directe que us permet accedir ràpidament al controlador de la impressora.

Si feu clic a la icona de la impressora i seleccioneu **Paràmetres de la impressora**, podeu accedir a la mateixa finestra de configuració de la impressora que es mostra al tauler de control. Si feu doble clic en aquesta icona, podeu comprovar l'estat de la impressora.

#### *Nota:*

Si la icona de la impressora no apareix a la barra de tasques, accediu a la finestra del controlador d'impressora, feu clic a *Preferències de monitoratge* a la pestanya *Manteniment* i, a continuació, seleccioneu *Registreu la icona de drecera a la barra de tasques*.

### <span id="page-28-0"></span>**Aspectes bàsics de la impressió**

#### *Nota:*

Les operacions poden ser diferents segons l'aplicació. Per obtenir més informació, consulteu l'ajuda de l'aplicació.

1. Obriu el fitxer que voleu imprimir.

Carregueu paper a la impressora si encara no s'ha carregat.

- 2. Feu clic a **Imprimeix** o **Configuració de pàgina** al menú **Fitxer**.
- 3. Seleccioneu la impressora.
- 4. Seleccioneu **Preferències** o **Propietats** per accedir a la finestra del controlador de la impressora.

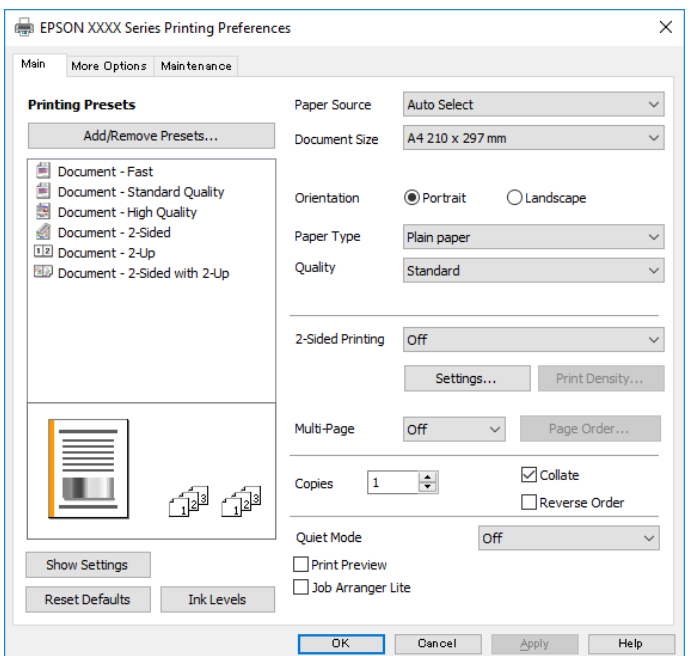

5. Canvieu la configuració segons calgui.

Consulteu les opcions del menú del controlador de la impressora per obtenir més informació.

#### *Nota:*

- ❏ També podeu consultar l'ajuda en línia per obtenir més informació sobre les opcions de configuració. Feu clic amb el botó dret sobre un element per mostrar-ne l'*Ajuda*.
- ❏ Quan seleccioneu la *Previsualització d'impressió*, podeu veure una visualització prèvia del document abans d'imprimir-lo.
- 6. Feu clic a **D'acord** per tancar la finestra del controlador de la impressora.

#### 7. Feu clic a **Imprimeix**.

#### *Nota:*

Si seleccioneu *Previsualització d'impressió*, es mostra una finestra de visualització prèvia. Per canviar la configuració, feu clic a *Cancel·la* i, seguidament, repetiu el procediment des del pas 2.

#### **Informació relacionada**

& ["Paper i capacitats disponibles" a la pàgina 17](#page-16-0)

- <span id="page-29-0"></span>& ["Càrrega de paper al Calaix de paper" a la pàgina 20](#page-19-0)
- & ["Llista de tipus de paper" a la pàgina 25](#page-24-0)
- & ["Pestanya Principal" a la pàgina 44](#page-43-0)

### **Impressió a doble cara**

Podeu imprimir a les dues cares del paper. També podeu imprimir un fullet que es pot crear reordenant les pàgines i doblegant la impressió.

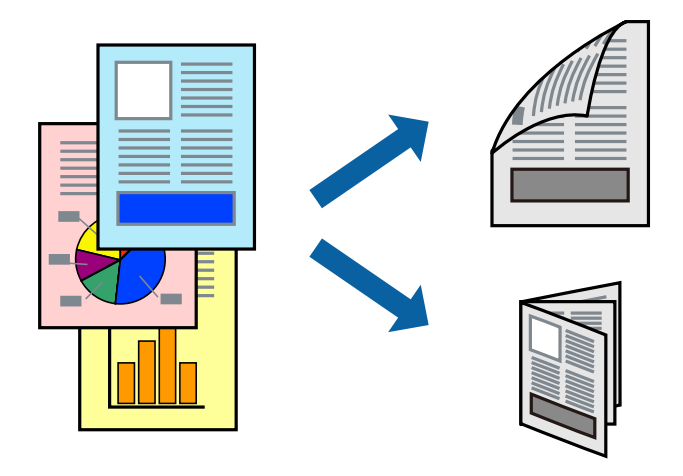

#### *Nota:*

- ❏ Si no feu servir paper adequat per a la impressió a doble cara, la qualitat de la impressió pot ser inferior i podria haver-hi un embús de paper.
- ❏ Segons el tipus de paper i les dades, és possible que la tinta passi a l'altra banda del paper.

#### **Informació relacionada**

& ["Paper i capacitats disponibles" a la pàgina 17](#page-16-0)

### **Configuració d'impressió**

- 1. A la pestanya **Principal** del controlador de la impressora, seleccioneu una opció de **Impressió a doble cara**.
- 2. Feu clic a **Paràmetres**, definiu la configuració adient i, a continuació, feu clic a **D'acord**.

Establiu la configuració de **Densitat impressió** com calgui.

#### *Nota:*

- ❏ Per imprimir un fullet plegat, seleccioneu *Fullet*.
- ❏ Quan establiu el *Densitat impressió*, podeu ajustar la densitat d'impressió segons el tipus de document.
- ❏ El procés d'impressió pot ser lent en funció de la combinació d'opcions que s'hagi seleccionat per a *Seleccioneu tipus de document* a la finestra Ajust de la densitat d'impressió i per a *Qualitat* a la pestanya *Principal*.
- 3. Feu clic a **Imprimeix**.

#### **Informació relacionada**

& ["Aspectes bàsics de la impressió" a la pàgina 29](#page-28-0)

<span id="page-30-0"></span>& ["Pestanya Principal" a la pàgina 44](#page-43-0)

### **Impressió de diverses pàgines en un full**

Podeu imprimir dues o quatre pàgines en un sol full de paper.

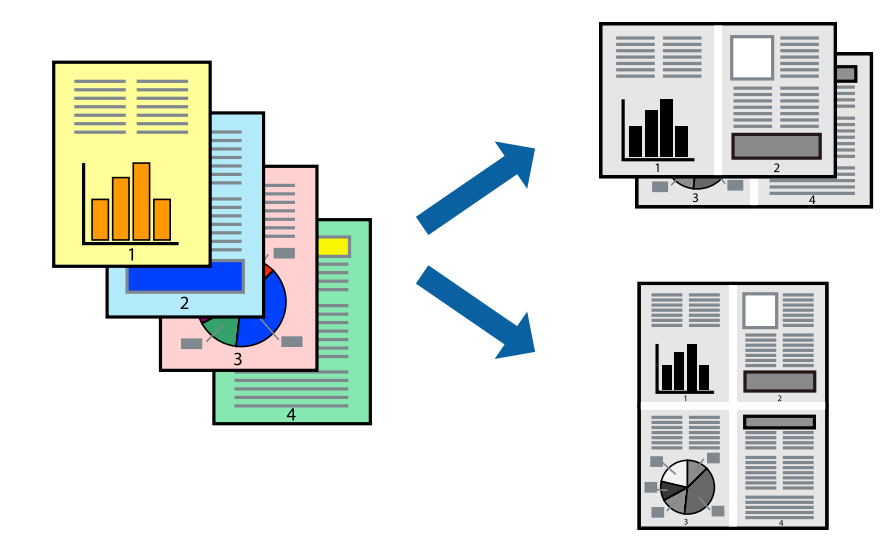

### **Configuració d'impressió**

A la pestanya **Principal** del controlador d'impressora, seleccioneu **Dos per cara**, o **Quatre per cara** com a configuració **Diverses pàgines**.

#### **Informació relacionada**

- & ["Aspectes bàsics de la impressió" a la pàgina 29](#page-28-0)
- & ["Pestanya Principal" a la pàgina 44](#page-43-0)

### **Impressió i apilament en l'ordre de les pàgines (Impressió en ordre invers)**

Podeu imprimir des de l'última pàgina per tal que els documents s'apilin en l'ordre de les pàgines i surtin per la part frontal de la impressora.

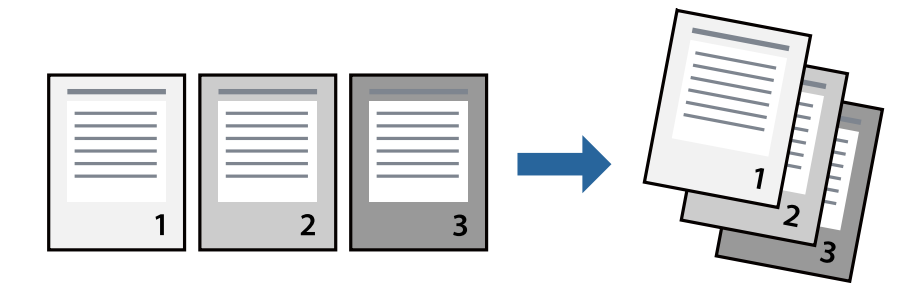

### <span id="page-31-0"></span>**Configuració d'impressió**

A la pestanya **Principal** del controlador de la impressora, seleccioneu **Ordre invers**.

#### **Informació relacionada**

- & ["Aspectes bàsics de la impressió" a la pàgina 29](#page-28-0)
- & ["Pestanya Principal" a la pàgina 44](#page-43-0)

### **Impressió de documents reduïts o ampliats**

Podeu reduir o ampliar la mida d'un document en un percentatge concret perquè encaixi amb la mida del paper que heu carregat a la impressora.

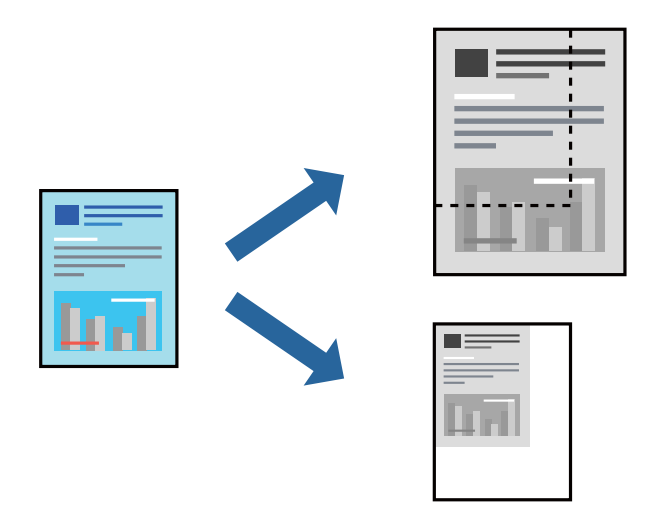

### **Configuració d'impressió**

A la pestanya **Més opcions** del controlador de la impressora, seleccioneu la mida del document al paràmetre **Mida del document**.Seleccioneu la mida de paper que vulgueu imprimir al paràmetre **Paper de sortida**.Seleccioneu **Redueix/Amplia document** i, a continuació, seleccioneu **Encaixa-ho a la pàgina** o **Zoom a**.Si seleccioneu **Zoom a**, introduïu un percentatge.

Seleccioneu **Centre** per imprimir les imatges al centre de la pàgina.

#### **Informació relacionada**

- & ["Aspectes bàsics de la impressió" a la pàgina 29](#page-28-0)
- & ["Pestanya Més opcions" a la pàgina 45](#page-44-0)

### <span id="page-32-0"></span>**Impressió d'una imatge ampliada en diversos fulls (creació d'un pòster)**

Aquesta característica us permet imprimir una imatge en diversos fulls de paper. Podeu crear un pòster més gran si els enganxeu junts.

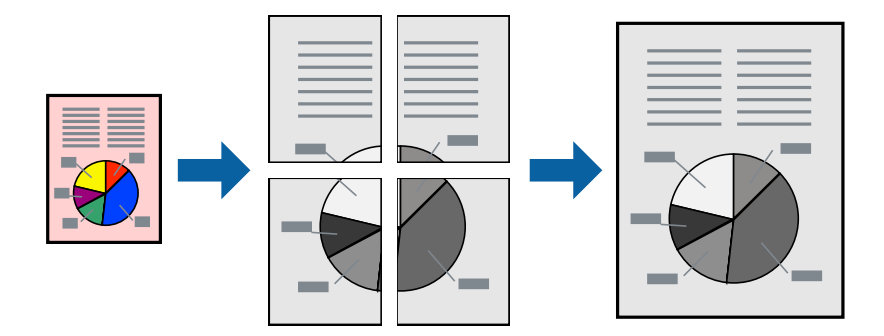

### **Configuració d'impressió**

A la pestanya **Principal** del controlador d'impressora, seleccioneu **Pòster 2x1**, **Pòster 2x2**, **Pòster 3x3** o **Pòster 4x4** com a configuració **Diverses pàgines**. Si feu clic a **Paràmetres**, podeu seleccionar els taulers que no vulgueu imprimir. També podeu seleccionar les opcions de guia de tall.

#### **Informació relacionada**

- & ["Aspectes bàsics de la impressió" a la pàgina 29](#page-28-0)
- & ["Pestanya Principal" a la pàgina 44](#page-43-0)

### **Elaboració de pòsters mitjançant Marques d'alineació de superposició**

A continuació, es mostra un exemple de com confeccionar un pòster quan s'ha seleccionat **Pòster 2x2** i s'ha seleccionat **Marques d'alineació de superposició** a **Imprimeix guies de tall**.

Les guies reals s'imprimeixen en monocrom, però per a aquesta explicació es mostren línies blaves i vermelles.

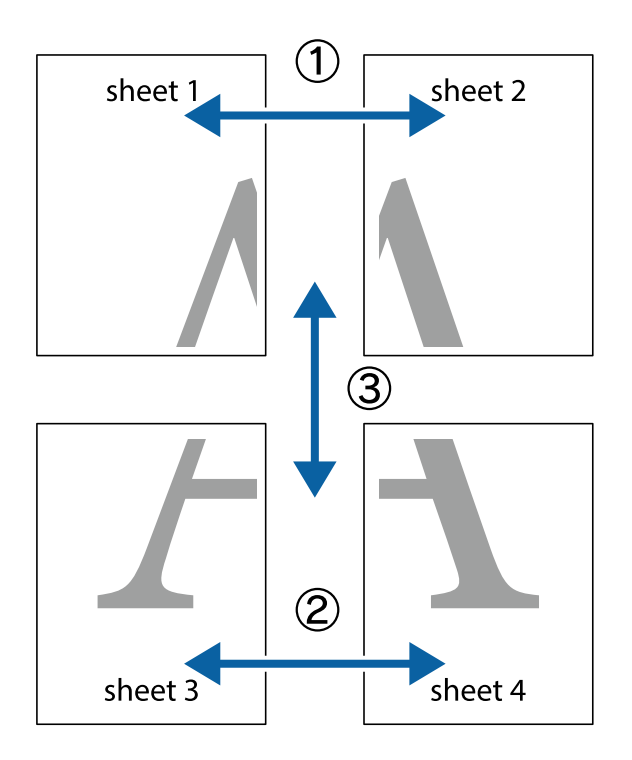

1. Prepareu el Sheet 1 i el Sheet 2. Talleu els marges del Sheet 1 per la línia vertical blava, pel mig de les creus que hi ha a la part superior i inferior.

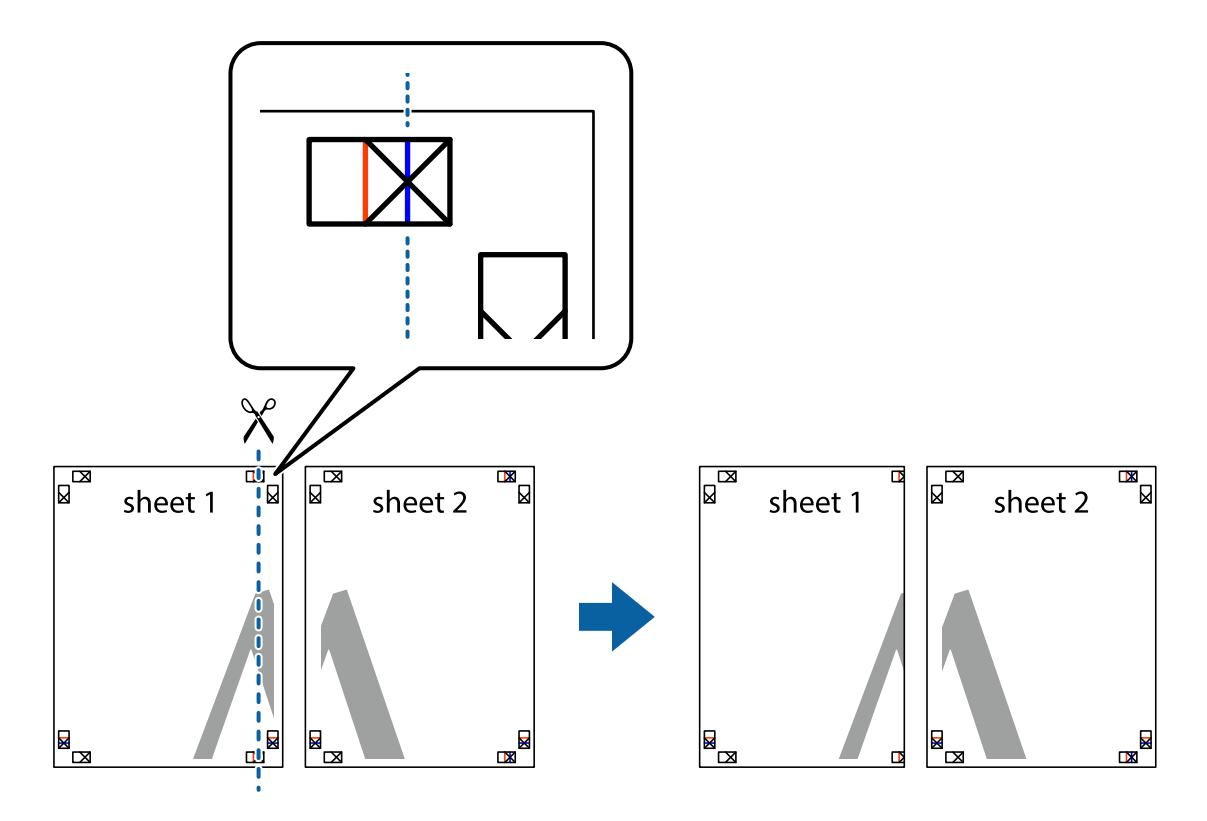

2. Col·loqueu la vora del Sheet 1 sobre el Sheet 2 i alineeu les creus; després, enganxeu temporalment els dos fulls per la part del darrere.

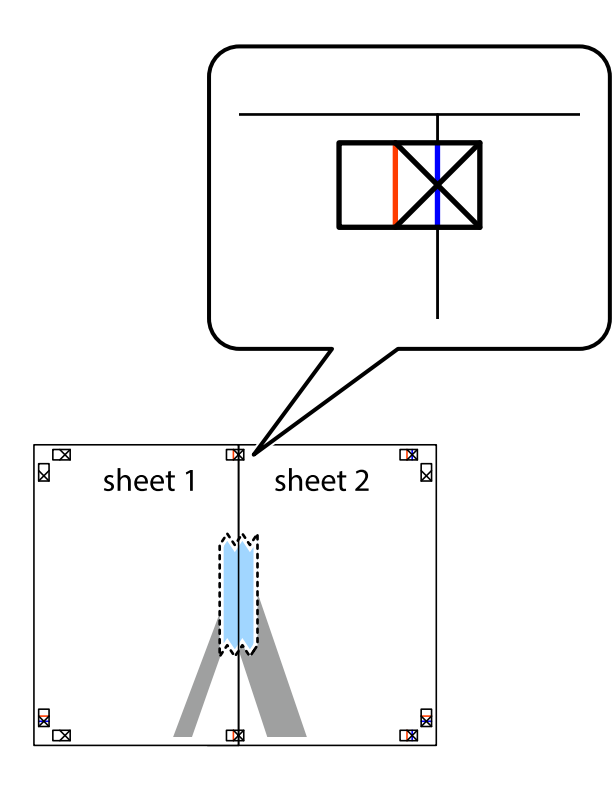

3. Talleu els fulls enganxats per la línia vertical vermella, pel mig de les marques d'alineació (aquest cop, la línia cap a l'esquerra de les creus).

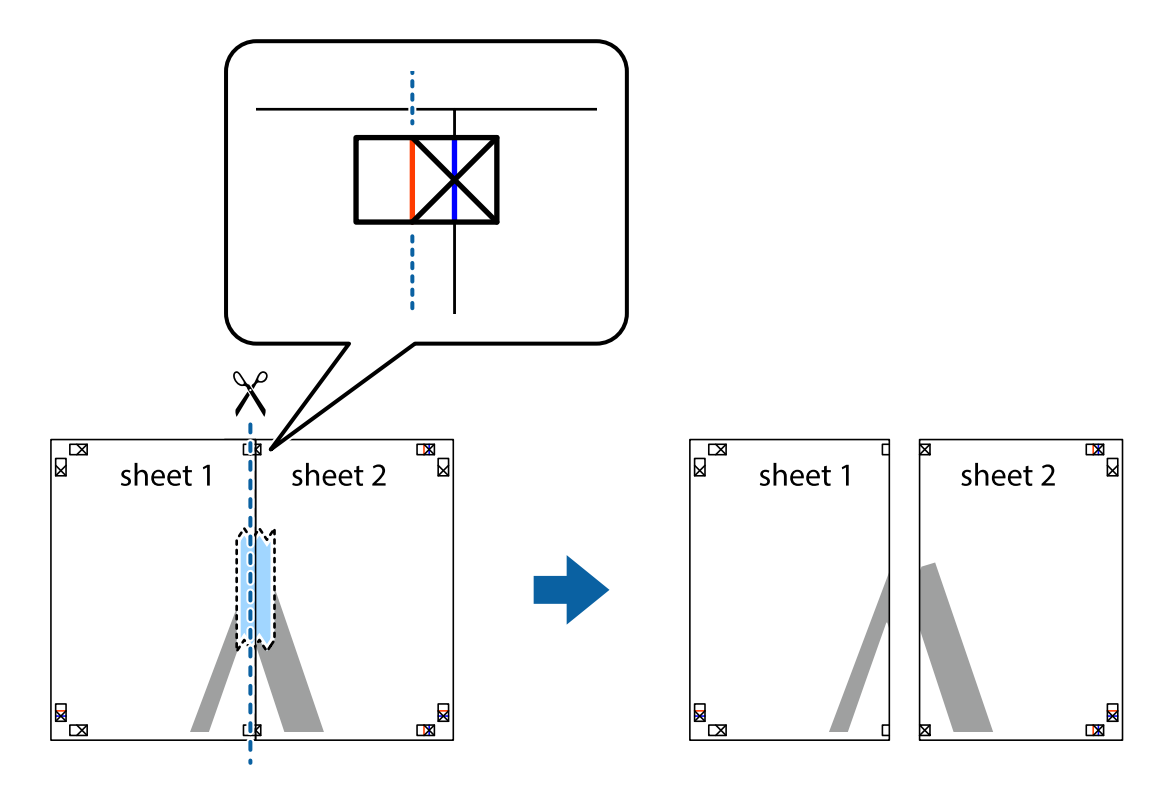

4. Enganxeu els fulls per la part del darrere.

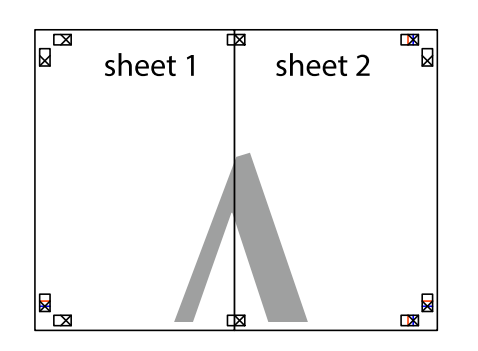

- 5. Repetiu els passos de l'1 al 4 per enganxar plegats el Sheet 3 i el Sheet 4.
- 6. Talleu els marges del Sheet 1 i el Sheet 2 per la línia horitzontal blava, pel mig de les creus que hi ha a la part esquerra i la dreta.

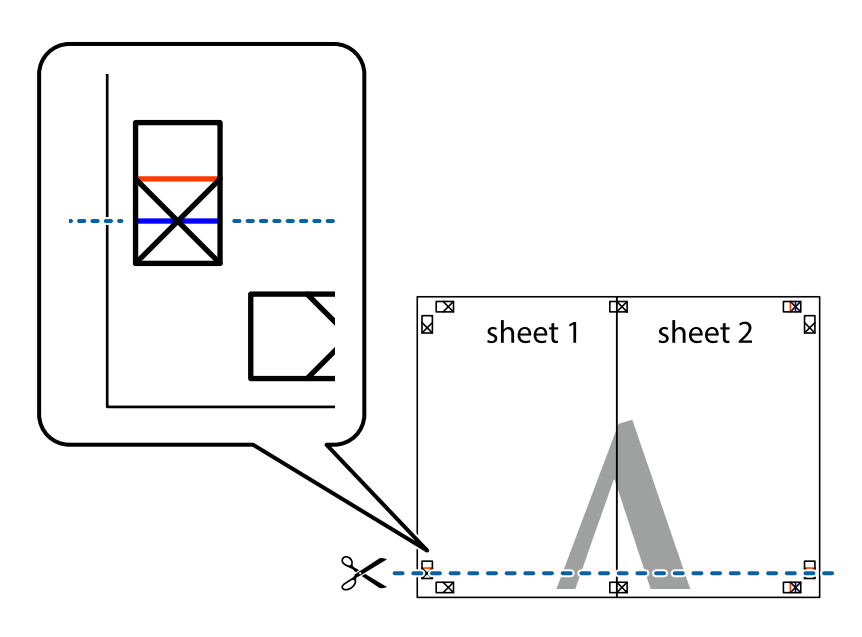
7. Col·loqueu la vora del Sheet 1 i el Sheet 2 sobre el Sheet 3 i el Sheet 4, alineeu les creus i enganxeu temporalment els fulls per la part del darrere.

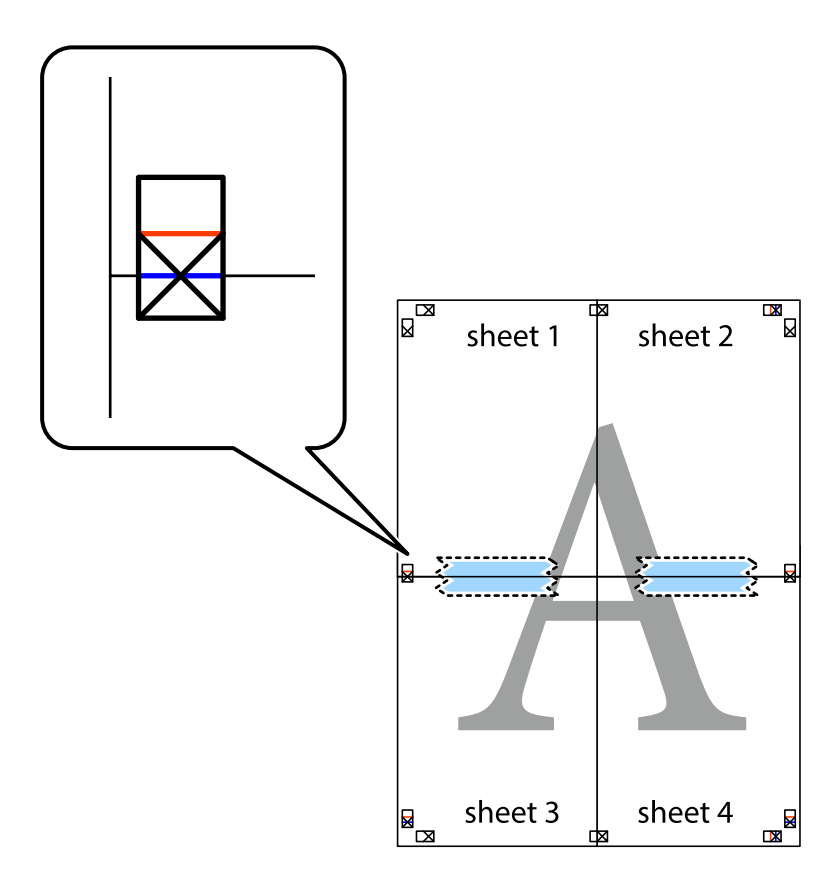

8. Talleu els fulls enganxats per la línia horitzontal vermella, pel mig de les marques d'alineació (aquest cop, la línia de damunt de les creus).

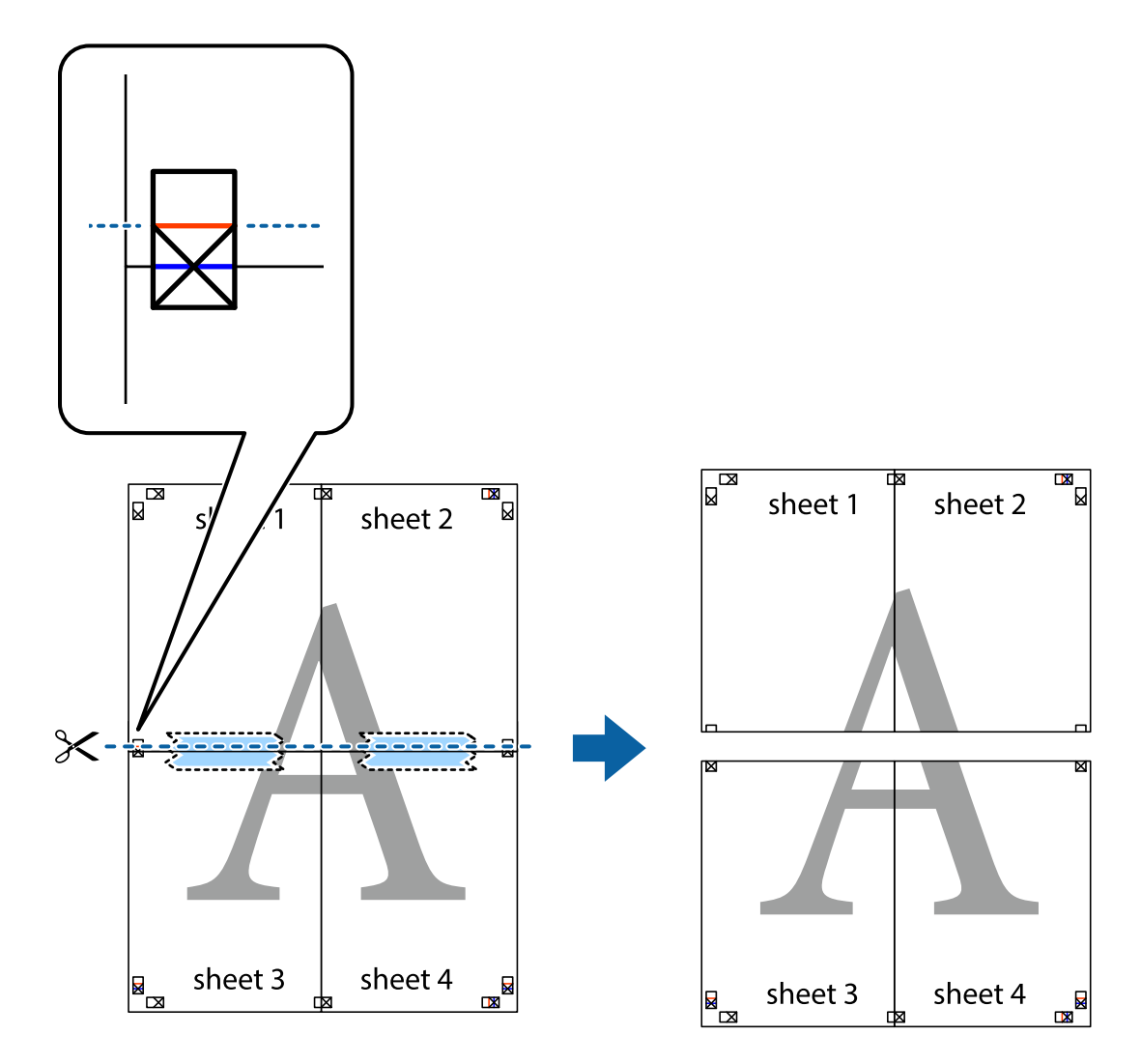

9. Enganxeu els fulls per la part del darrere.

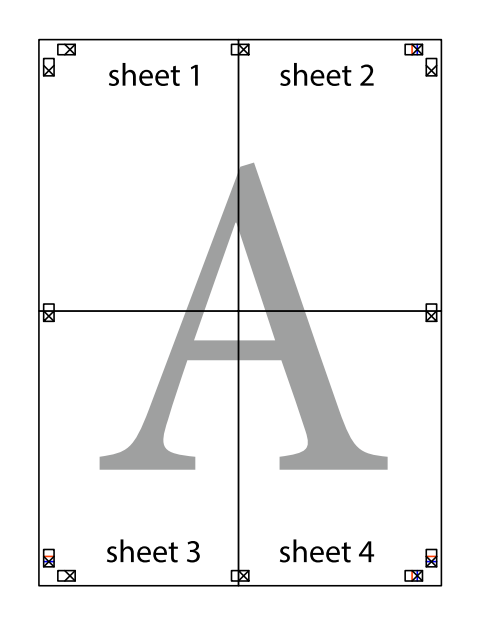

10. Talleu els marges que sobrin per la guia exterior.

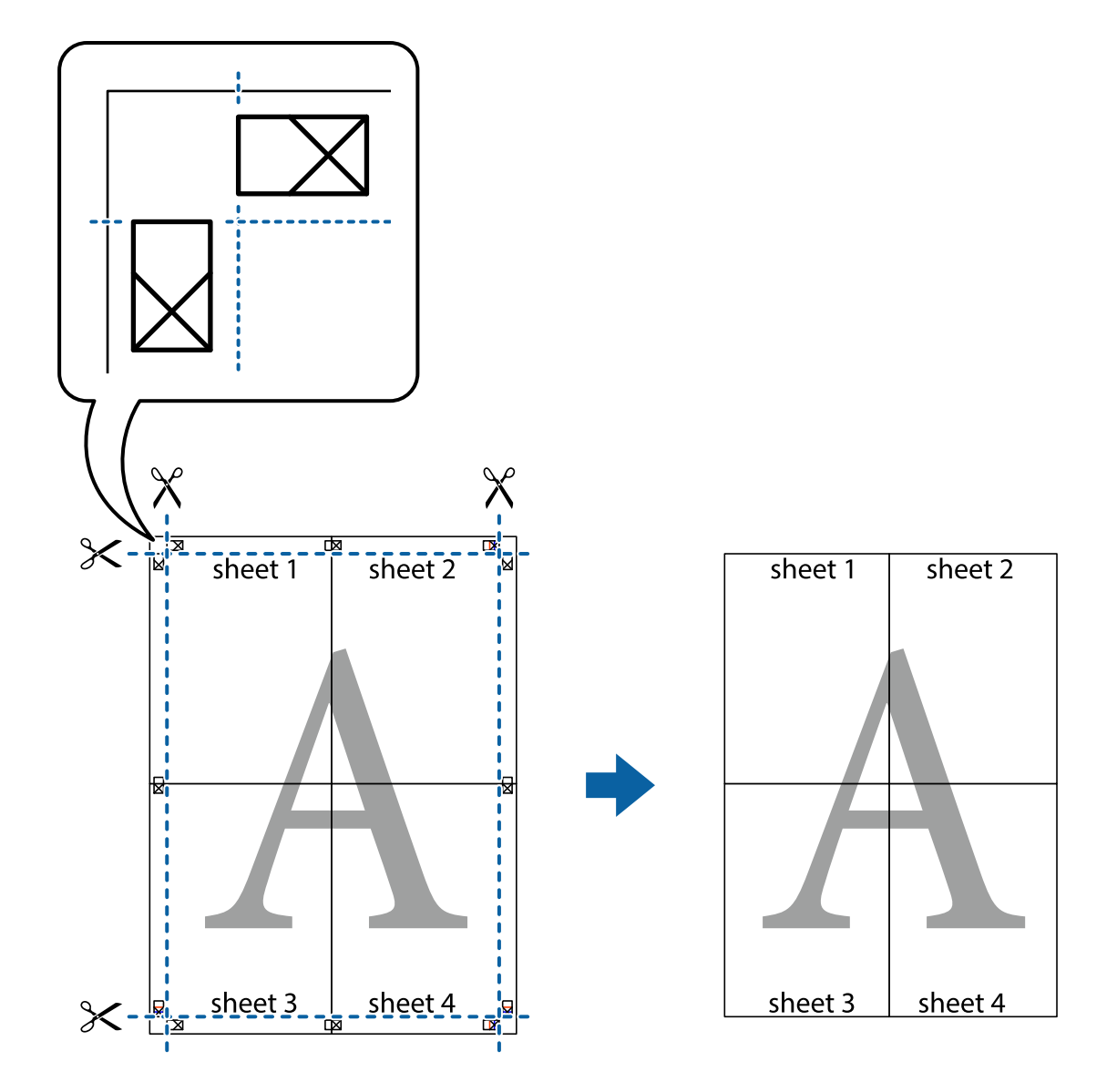

## **Impressió amb capçalera i peu de pàgina**

Podeu imprimir informació com ara un nom d'usuari i la data d'impressió en capçaleres o peus de pàgina.

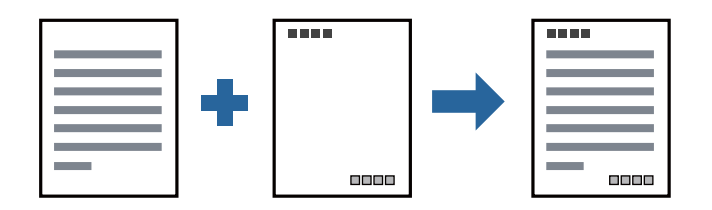

## **Configuració d'impressió**

A la pestanya **Més opcions** del controlador de la impressora, feu clic a **Funcions de filigrana** i, a continuació, seleccioneu **Capçalera/Peu de pàgina**. Feu clic a **Paràmetres** i, a continuació, seleccioneu els elements que voleu imprimir.

### **Informació relacionada**

- & ["Aspectes bàsics de la impressió" a la pàgina 29](#page-28-0)
- & ["Pestanya Més opcions" a la pàgina 45](#page-44-0)

## **Impressió d'una filigrana**

A les impressions es poden imprimir filigranes com ara "Confidencial" o un patró anticòpia. Si voleu imprimir amb un patró anticòpia, les lletres ocultes apareixeran quan es fotocopiï per tal de distingir l'original de les còpies.

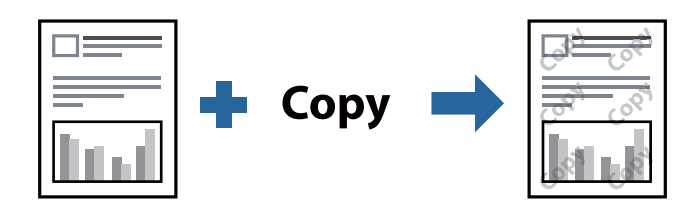

Patró anticòpia està disponibles per a les condicions següents:

- ❏ Paper: Paper normal, Paper de còpia, Capçalera, o Paper normal d'alta qualitat
- ❏ Qualitat: Estàndard
- ❏ Impressió automàtica a doble cara: no seleccionada
- ❏ Correcció de to: Automàtic

*Nota:* També podeu afegir una filigrana o un patró anticòpia.

## **Configuració d'impressió**

A la pestanya **Més opcions** del controlador de la impressora, feu clic a **Funcions de filigrana** i, a continuació, seleccioneu Patró anticòpia o Filigrana. Feu clic a **Paràmetres** per canviar detalls com ara la mida, la densitat o la posició del patró o la marca.

### **Informació relacionada**

- & ["Aspectes bàsics de la impressió" a la pàgina 29](#page-28-0)
- & ["Pestanya Més opcions" a la pàgina 45](#page-44-0)

## **Impressió de diversos fitxers alhora**

Organitzador de treballs Lite us permet combinar diversos fitxers creats en diferents aplicacions i imprimir-los com a un sol treball d'impressió. Podeu especificar la configuració d'impressió per a fitxers combinats, com ara el disseny multipàgines, i la impressió a doble cara.

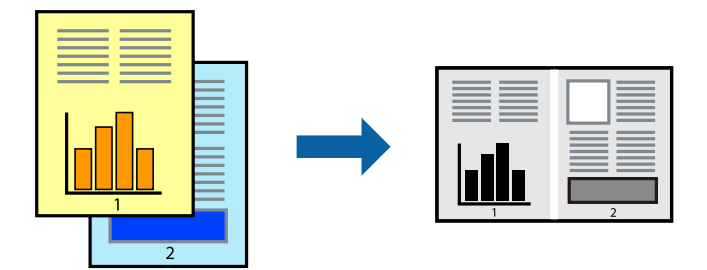

## **Configuració d'impressió**

A la pestanya **Principal** del controlador de la impressora, seleccioneu **Organitzador de treballs Lite**. En iniciar la impressió, es mostra la finestra Organitzador de treballs Lite. Amb la finestra Organitzador de treballs Lite oberta, obriu el fitxer que vulgueu combinar amb el fitxer actual i repetiu els passos del anteriors.

En seleccionar un treball d'impressió afegit a Projecte d'impressió a la finestra Organitzador de treballs Lite, podreu editar el disseny de la pàgina.

Feu clic a **Imprimeix** al menú **Fitxer** per començar a imprimir.

### *Nota:*

Si tanqueu la finestra Organitzador de treballs Lite abans d'afegir totes les dades d'impressió al Projecte d'impressió, el treball d'impressió en el qual estigueu treballant es cancel·la. Feu clic a *Desa* al menú *Fitxer* per desar el treball actual. L'extensió del fitxer desat és "ecl".

Per obrir un Projecte d'impressió, feu clic a *Organitzador de treballs Lite* a la pestanya *Manteniment* del controlador de la impressora per obrir la finestra Organitzador de treballs Lite. A continuació, seleccioneu *Obre* al menú *Fitxer* per seleccionar el fitxer.

### **Informació relacionada**

- & ["Aspectes bàsics de la impressió" a la pàgina 29](#page-28-0)
- & ["Pestanya Principal" a la pàgina 44](#page-43-0)

## **Ajustament del to de la impressió**

Podeu ajustar el to que s'empra en el treball d'impressió. Aquests ajustaments no s'apliquen a les dades originals.

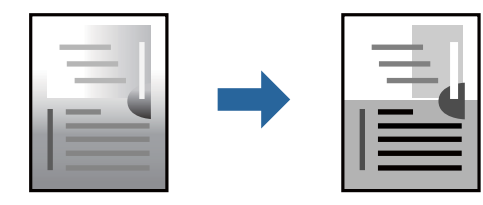

## **Configuració d'impressió**

A la pestanya **Més opcions** del controlador d'impressora, seleccioneu **Personalitzat** com a configuració **Correcció de to**. Feu clic a **Avançada** per obrir la finestra **Correcció de to** i, a continuació, seleccioneu el mètode de correcció de to.

*Nota:*

❏ *Automàtic* se selecciona com a predeterminat a la pestanya *Més opcions*. Amb aquesta configuració, s'ajusta el to automàticament per coincidir amb la configuració de tipus de paper i qualitat d'impressió.

### **Informació relacionada**

- & ["Aspectes bàsics de la impressió" a la pàgina 29](#page-28-0)
- & ["Pestanya Més opcions" a la pàgina 45](#page-44-0)

## **Impressió per destacar línies primes**

Podeu fer més gruixudes les línies que són massa primes en imprimir.

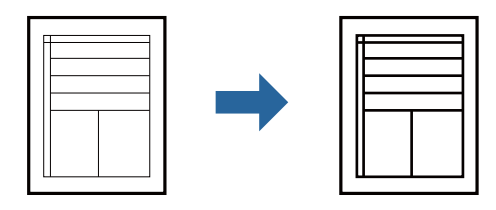

## **Configuració d'impressió**

A la pestanya **Més opcions** del controlador d'impressora, feu clic a **Opcions de la imatge** a la configuració **Correcció de to**. Seleccioneu **Destaca les línies fines**.

### **Informació relacionada**

- & ["Aspectes bàsics de la impressió" a la pàgina 29](#page-28-0)
- & ["Pestanya Més opcions" a la pàgina 45](#page-44-0)

## **Impressió per millorar el text i línies clares**

Podeu augmentar les lletres i les línies clares per fer-les més visibles o per perfilar-ne les imatges.

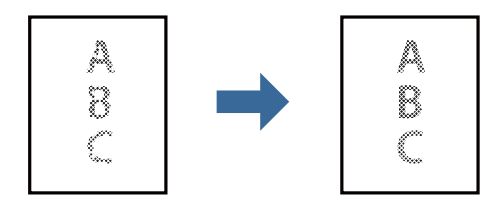

## **Configuració d'impressió**

A la pestanya **Més opcions** del controlador d'impressora, feu clic a **Opcions de la imatge** a la configuració **Correcció de to**. Seleccioneu **Millora línies i text clars**.

### **Informació relacionada**

- & ["Aspectes bàsics de la impressió" a la pàgina 29](#page-28-0)
- & ["Pestanya Més opcions" a la pàgina 45](#page-44-0)

## **Impressió clara de codis de barres**

Podeu imprimir un codi de barres amb claredat i que sigui fàcil d'escanejar. Només activeu aquesta funció si el codi de barres que heu imprès no es pot escanejar.

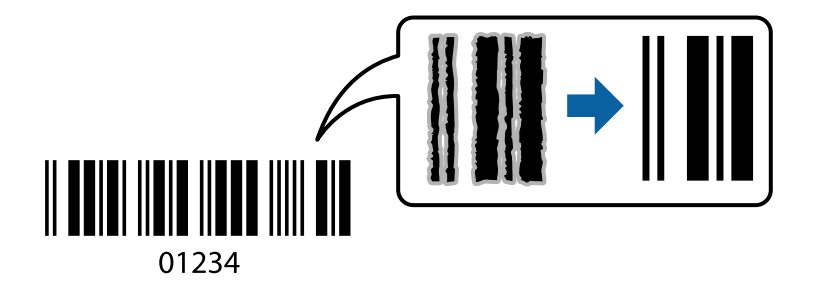

Podeu utilitzar aquesta funció en les següents condicions.

❏ Paper: Paper normal, Paper de còpia, Capçalera, Paper normal d'alta qualitat, Paper gruixut o Sobre

### ❏ Qualitat: **Estàndard**

*Nota:*

No sempre es poden millorar les imatges borroses en funció de les circumstàncies.

## **Configuració d'impressió**

A la pestanya **Manteniment** del controlador de la impressora, feu clic a **Paràmetres ampliats** i, a continuació, seleccioneu **Mode de codi de barres**.

### **Informació relacionada**

- & ["Aspectes bàsics de la impressió" a la pàgina 29](#page-28-0)
- & ["Pestanya Manteniment" a la pàgina 46](#page-45-0)

## **Cancel·lar la impressió**

Podeu cancel·lar un treball d'impressió des de l'ordinador. Això no obstant, no podeu cancel·lar un treball d'impressió des de l'ordinador un cop s'ha enviat completament a la impressora. En aquest cas, cancel·leu el treball d'impressió des del tauler de control de la impressora.

## <span id="page-43-0"></span>**Cancel·lar**

A l'ordinador, feu clic dret a la impressora a **Dispositius i impressores**, **Impressora**, o a **Impressores i faxos**. Feu clic a **Veure les impressions en curs**, feu clic dret al treball que vulgueu cancel·lar i, a continuació, seleccioneu **Cancel·la**.

## **Opcions de menú del controlador de la impressora**

Obriu la finestra d'impressió en una aplicació, seleccioneu la impressora i, a continuació, accediu a la finestra del controlador de la impressora.

*Nota:*

Els menús varien en funció de la opció que hàgiu seleccionat.

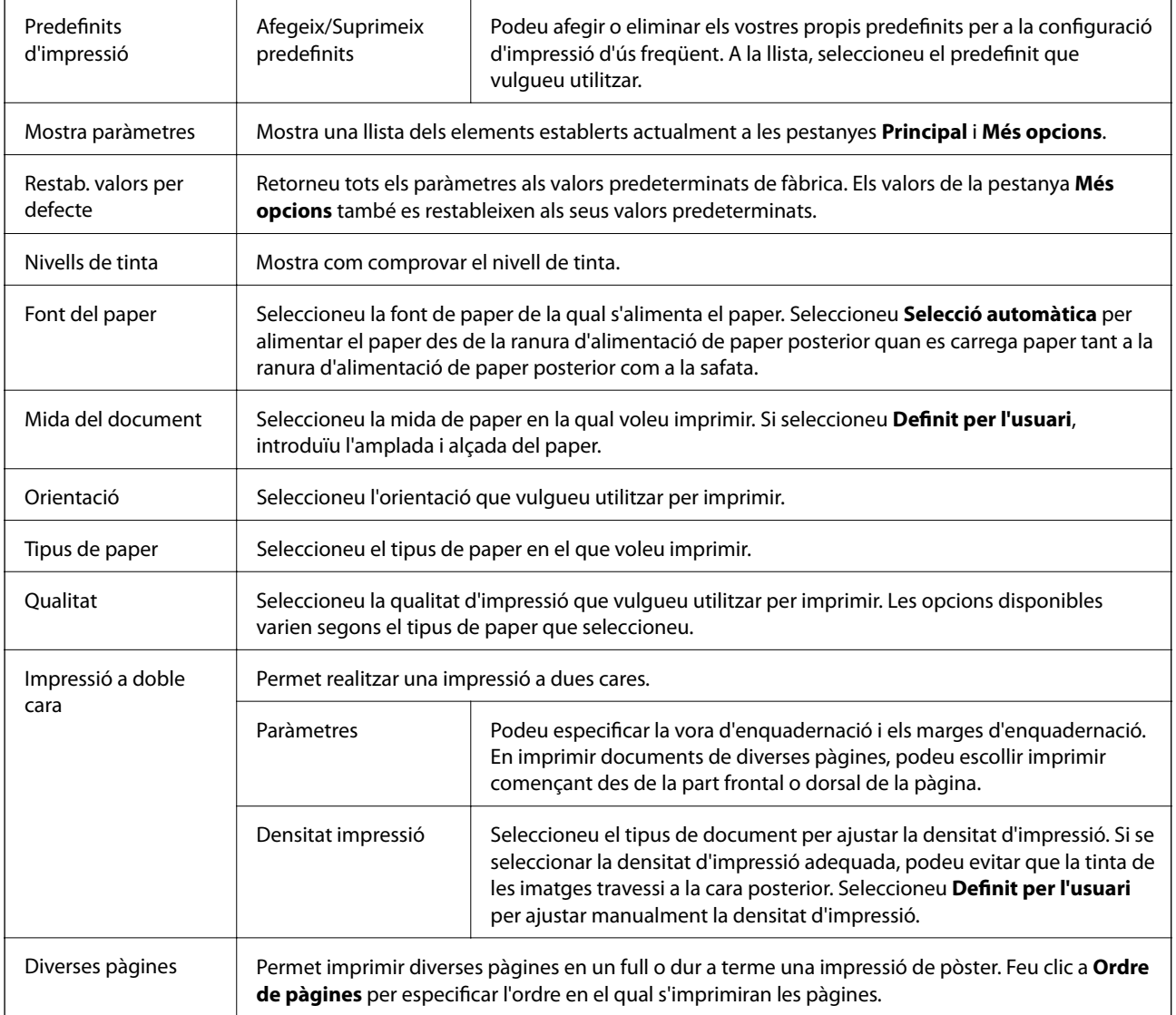

### **Pestanya Principal**

<span id="page-44-0"></span>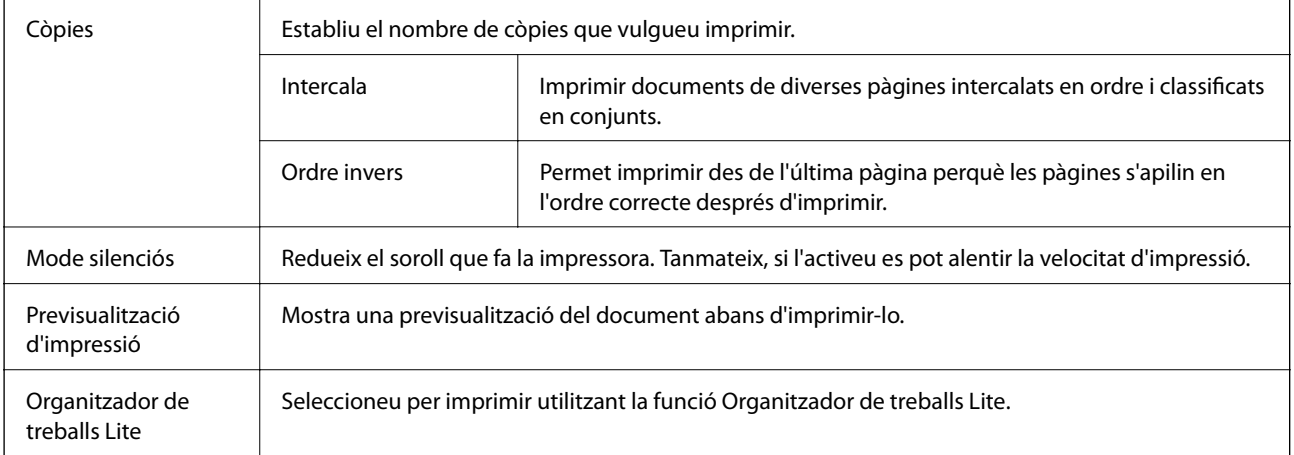

## **Pestanya Més opcions**

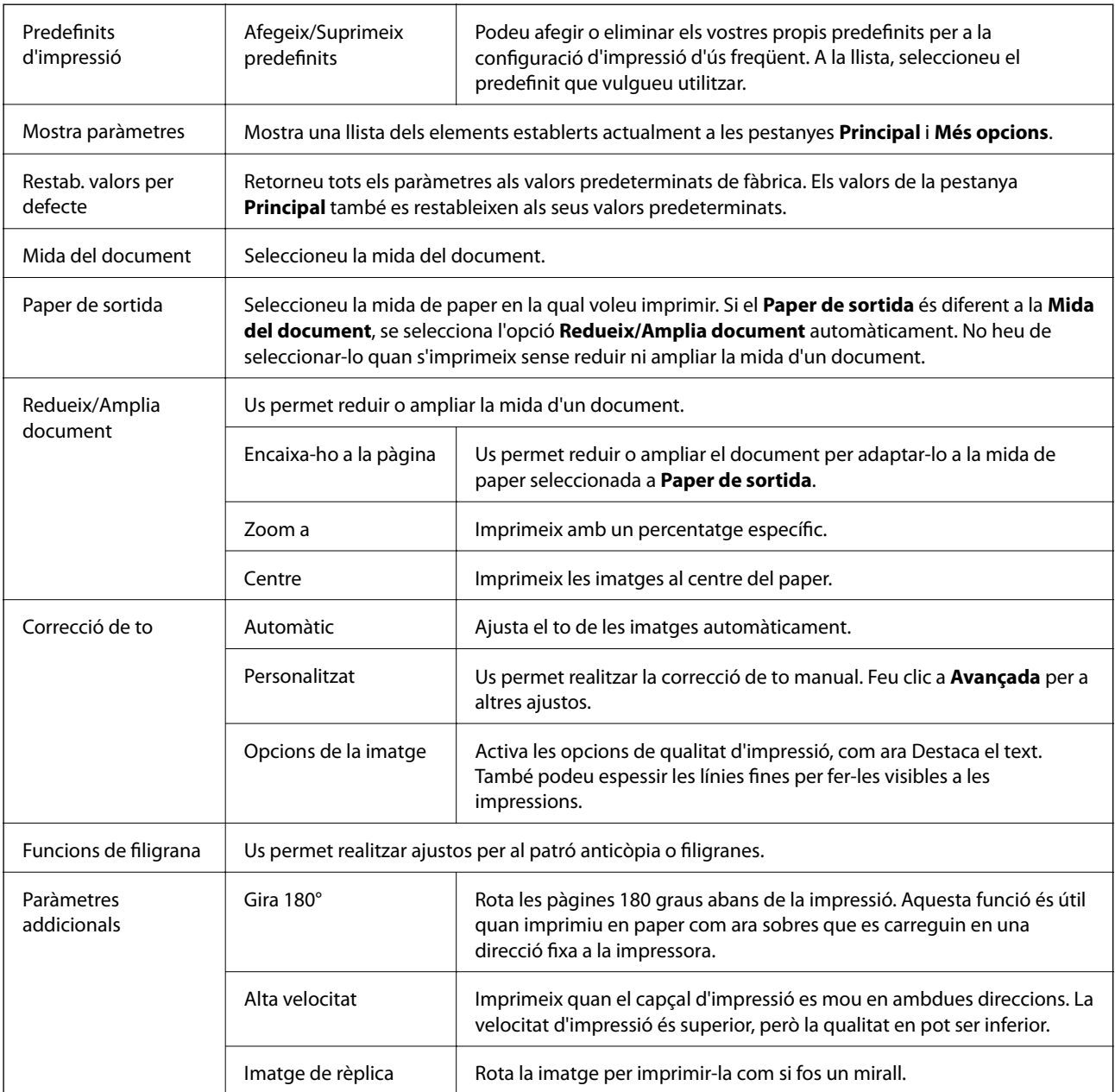

## <span id="page-45-0"></span>**Pestanya Manteniment**

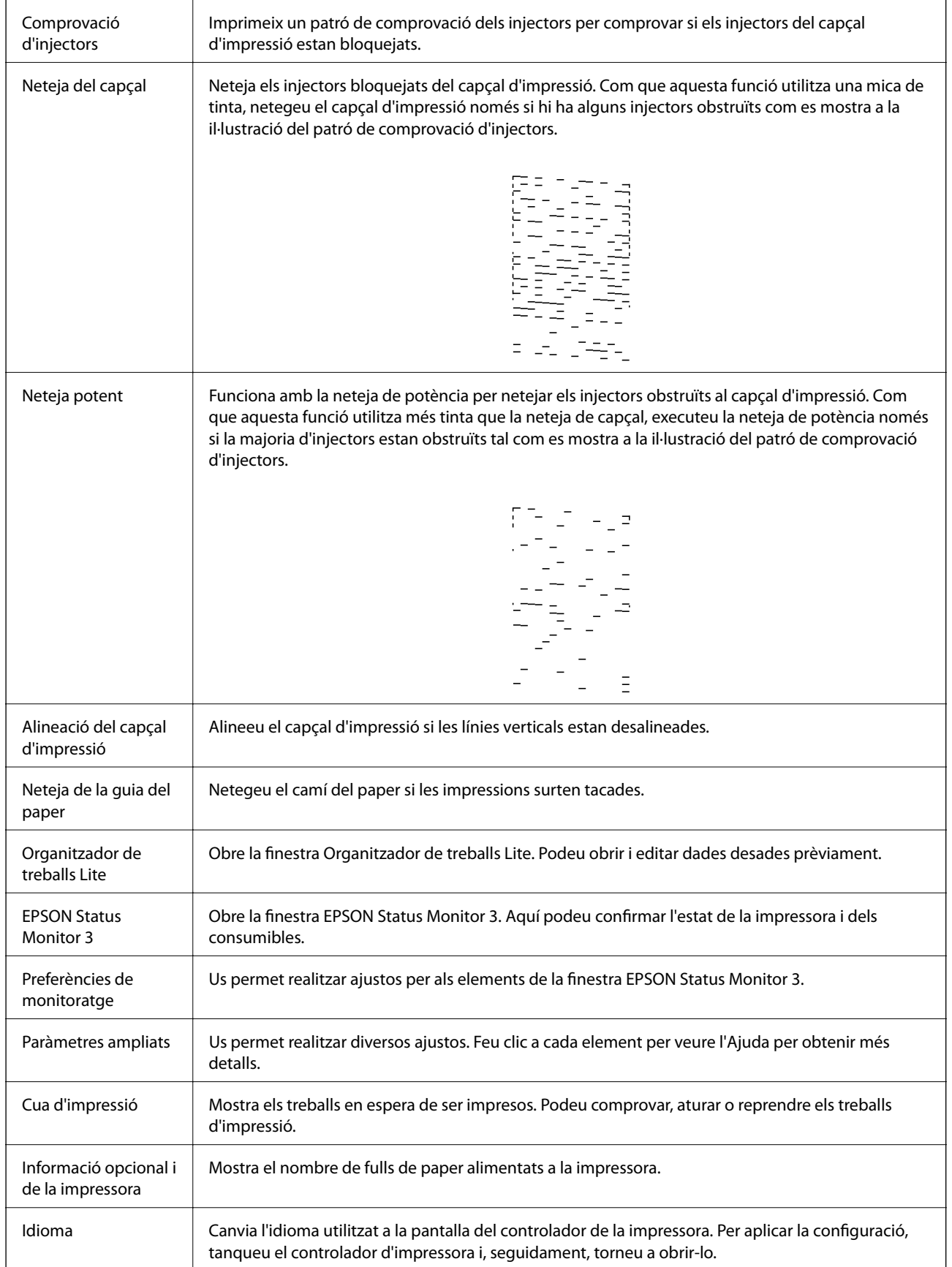

<span id="page-46-0"></span>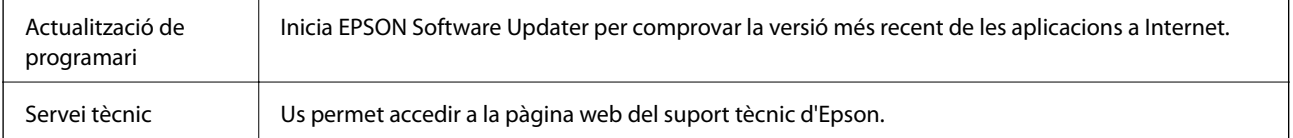

## **Impressió des del controlador de la impressora a Mac OS**

## **Ajustos bàsics d'impressió**

*Nota:*

Les operacions són diferents segons l'aplicació. Per obtenir més informació, consulteu l'ajuda de l'aplicació.

1. Obriu el fitxer que voleu imprimir.

Carregueu paper a la impressora si no l'heu carregat encara.

2. Seleccioneu **Imprimir** al menú **Fitxer** o una altra ordre per accedir al diàleg d'impressió.

Si cal, feu clic a Mostrar els detalls o a  $\nabla$  per ampliar la finestra d'impressió.

- 3. Seleccioneu la impressora.
- 4. Seleccioneu **Paràmetres d'impressió** al menú emergent.

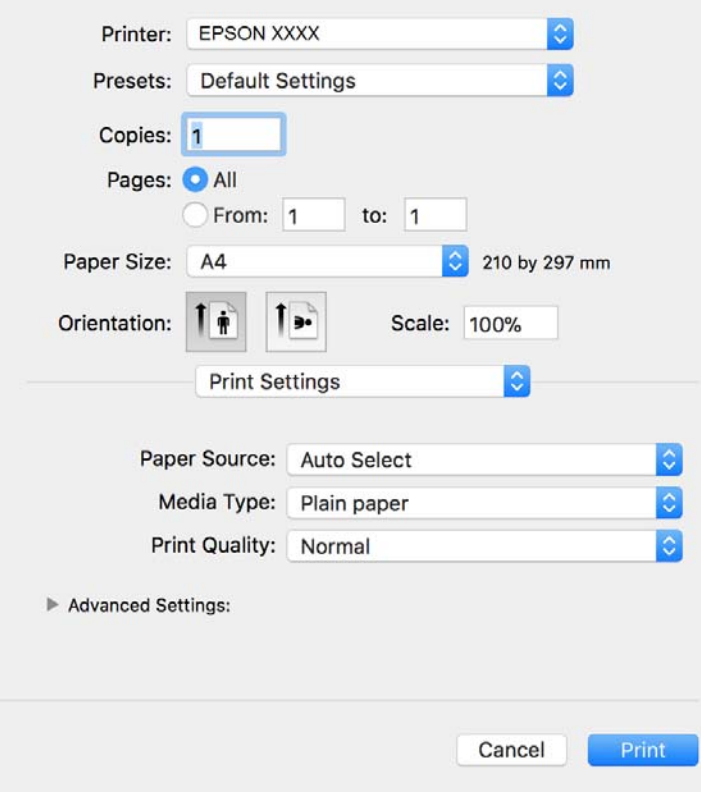

#### *Nota:*

A OS X Mountain Lion o posterior, si no es mostra el menú *Paràmetres d'impressió*, vol dir que el controlador d'impressora Epson no s'ha instal·lat correctament.

Seleccioneu *Preferències del Sistema* al menú > *Impressores i Escàners* (o *Impressió i Escaneig*, *Impressió i Fax*), traieu la impressora i després torneu-la a afegir. Consulteu el següent per afegir una impressora.

[http://epson.sn](http://epson.sn/?q=2)

5. Configureu els ajustos com calgui.

Veure opcions de menú del controlador de la impressora per a més informació.

6. Feu clic a **Imprimeix**.

### **Informació relacionada**

- & ["Paper i capacitats disponibles" a la pàgina 17](#page-16-0)
- & ["Càrrega de paper al Calaix de paper" a la pàgina 20](#page-19-0)
- & ["Llista de tipus de paper" a la pàgina 25](#page-24-0)
- & ["Opcions de menú de Paràmetres d'impressió" a la pàgina 52](#page-51-0)

## **Impressió a doble cara**

Podeu imprimir a les dues cares del paper.

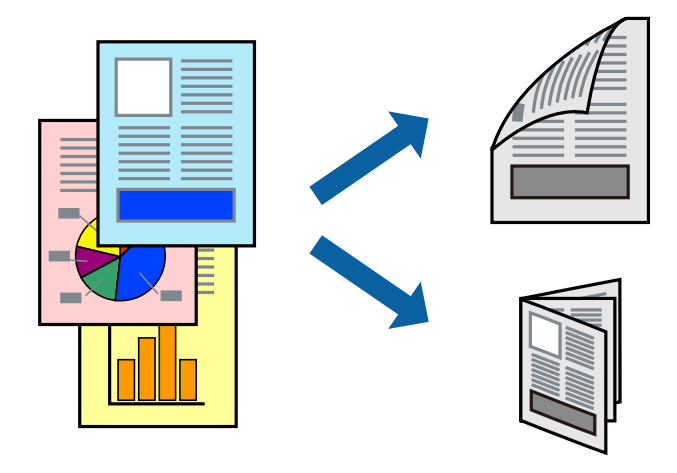

*Nota:*

- ❏ Si no feu servir paper adequat per a la impressió a doble cara, la qualitat de la impressió pot ser inferior i podria haver-hi un embús de paper.
- ❏ Segons el tipus de paper i les dades, és possible que la tinta passi a l'altra banda del paper.

### **Informació relacionada**

& ["Paper i capacitats disponibles" a la pàgina 17](#page-16-0)

## **Configuració d'impressió**

Seleccioneu **Two-sided Printing Settings** al menú emergent.Seleccioneu el mètode d'impressió a doble cara i, a continuació, configureu el **Document Type**.

### *Nota:*

- ❏ És possible que es redueixi la velocitat d'impressió en funció del tipus de document.
- ❏ Quan s'imprimeixen fotos amb dades denses, seleccioneu *Text & Graphics* o *Text & Photos* a la configuració de *Document Type*.Si les impressions tenen taques o la tinta traspassa a l'altra cara del paper, ajusteu la *Densitat impressió* i el *Increased Ink Drying Time* a *Adjustments*.

### **Informació relacionada**

- & ["Ajustos bàsics d'impressió" a la pàgina 47](#page-46-0)
- & ["Opcions de menú de Two-sided Printing Settings" a la pàgina 53](#page-52-0)

## **Impressió de diverses pàgines en un full**

Podeu imprimir diverses pàgines amb dades en un sol full de paper.

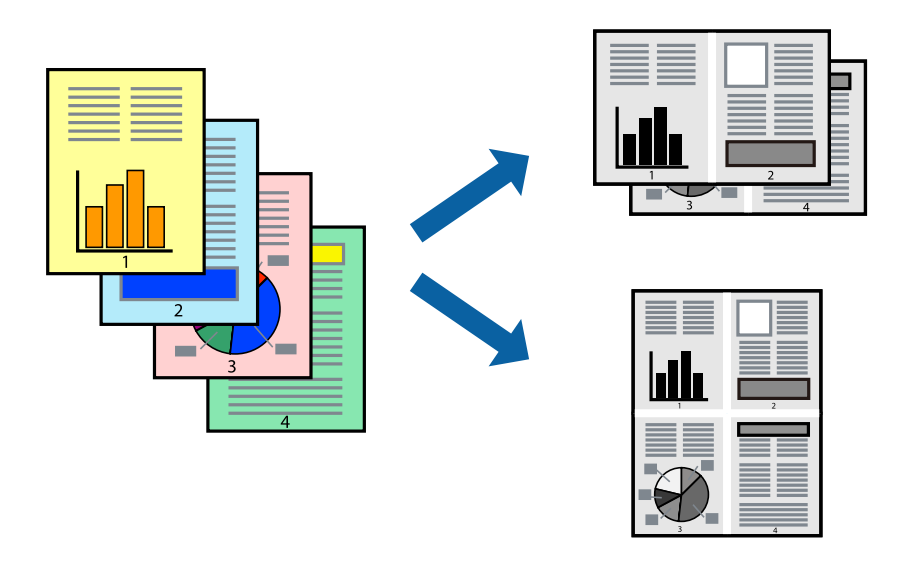

### **Configuració d'impressió**

Seleccioneu **Disseny** al menú emergent. Definiu el nombre de pàgines a **Pàgines per full**, la **Direcció del disseny** (ordre de pàgina) i **Vora**.

### **Informació relacionada**

- & ["Ajustos bàsics d'impressió" a la pàgina 47](#page-46-0)
- & ["Opcions de menú per al disseny" a la pàgina 51](#page-50-0)

## **Impressió i apilament en l'ordre de les pàgines (Impressió en ordre invers)**

Podeu imprimir des de l'última pàgina per tal que els documents s'apilin en l'ordre de les pàgines i surtin per la part frontal de la impressora.

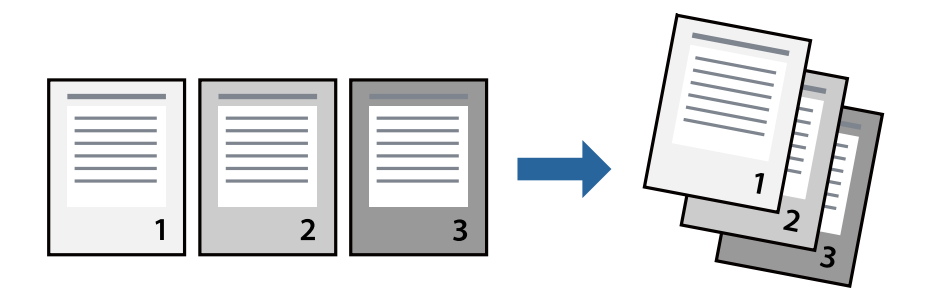

## **Configuració d'impressió**

Seleccioneu **Manipulació del paper** al menú emergent. Seleccioneu **Invers** a la configuració de l'**Ordre de les pàgines**.

### **Informació relacionada**

- & ["Ajustos bàsics d'impressió" a la pàgina 47](#page-46-0)
- & ["Opcions de menú per a la manipulació del paper" a la pàgina 52](#page-51-0)

## **Impressió de documents reduïts o ampliats**

Podeu reduir o ampliar la mida d'un document en un percentatge concret perquè encaixi amb la mida del paper que heu carregat a la impressora.

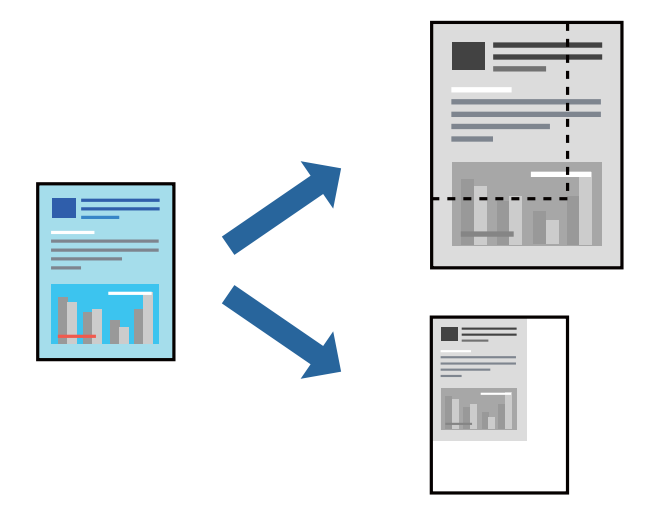

## **Configuració d'impressió**

En imprimir per adaptar a la mida de paper, seleccioneu **Manipulació del paper** al menú emergent i, a continuació, seleccioneu **Ajustar les dimensions a la mida del paper**.Seleccioneu la mida del paper que heu <span id="page-50-0"></span>carregat a la impressora a **Mida del paper de destinació**.Si es redueix la mida del document, seleccioneu **Només redueix**.

Quan s'imprimeix en un percentatge específic, feu una de les següents.

- ❏ Seleccioneu **Imprimeix** des del menú **Fitxer** a l'aplicació.Seleccioneu **Impressora**, introduïu un percentatge a **Escala**, i després feu clic a **Imprimeix**.
- ❏ Seleccioneu **Configuració de pàgina** al menú **Fitxer** a l'aplicació.Seleccioneu la impressora a **Format per a** introduïu un percentatge a **Escala**, i després feu clic a **D'acord**.

#### *Nota:*

Seleccioneu la mida del paper que heu establert a l'aplicació com a paràmetre de *Mida del paper*.

### **Informació relacionada**

- & ["Ajustos bàsics d'impressió" a la pàgina 47](#page-46-0)
- & ["Opcions de menú per a la manipulació del paper" a la pàgina 52](#page-51-0)

## **Cancel·lar la impressió**

Podeu cancel·lar un treball d'impressió des de l'ordinador. Això no obstant, no podeu cancel·lar un treball d'impressió des de l'ordinador un cop s'ha enviat completament a la impressora. En aquest cas, cancel·leu el treball d'impressió des del tauler de control de la impressora.

### **Cancel·lar**

Feu clic a la icona de la impressora del **Dock**. Seleccioneu el treball que vulgueu cancel·lar i, a continuació, feu una de les accions següents.

❏ OS X Mountain Lion o posterior

Feu clic a  $\otimes$  al costat del mesurador de progrés.

❏ Mac OS X v10.6.8 a v10.7.x

Feu clic a **Suprimeix**.

## **Opcions de menú del controlador de la impressora**

Obriu la finestra d'impressió en una aplicació, seleccioneu la impressora i, a continuació, accediu a la finestra del controlador de la impressora.

*Nota:*

Els menús varien en funció de la opció que hàgiu seleccionat.

### **Opcions de menú per al disseny**

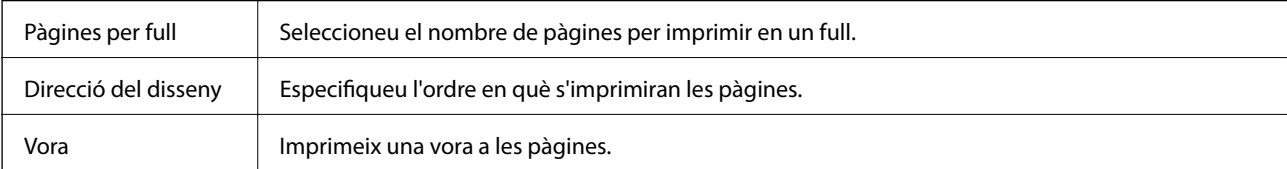

<span id="page-51-0"></span>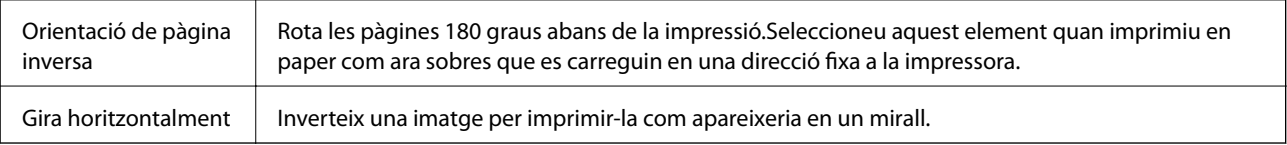

## **Opcions de menú de correspondència de colors**

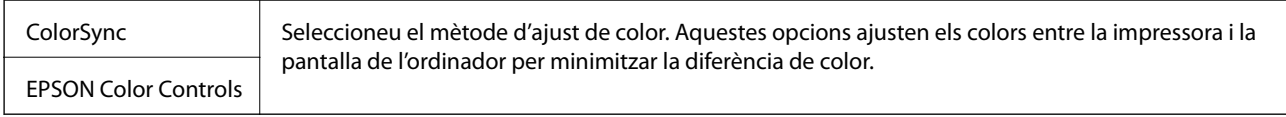

## **Opcions de menú per a la manipulació del paper**

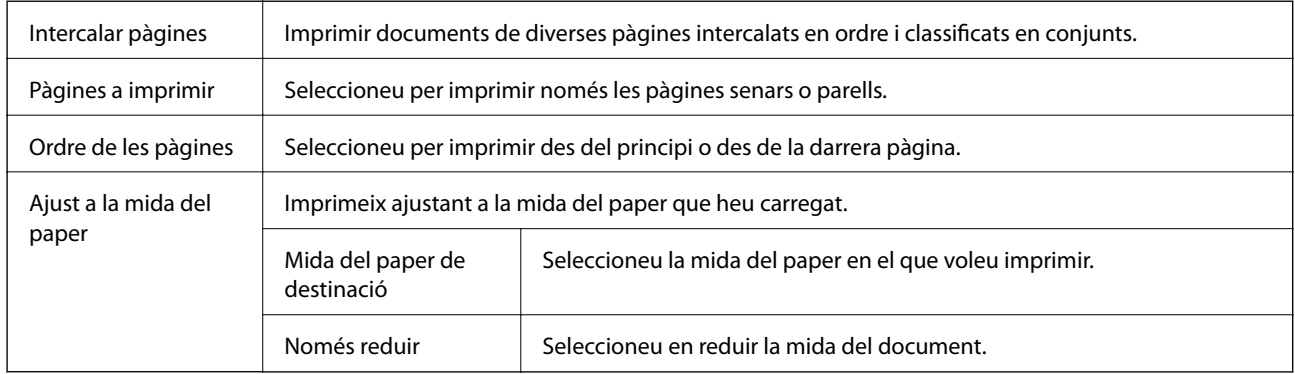

### **Opcions de menú de portades**

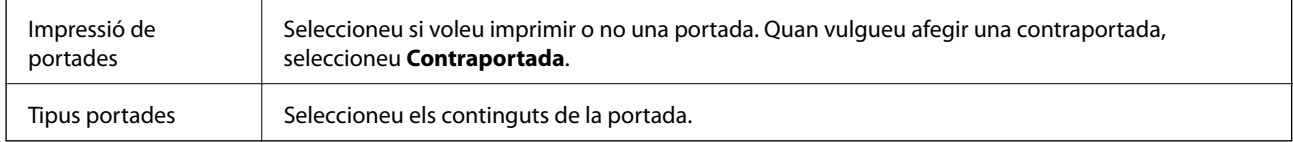

### **Opcions de menú de Paràmetres d'impressió**

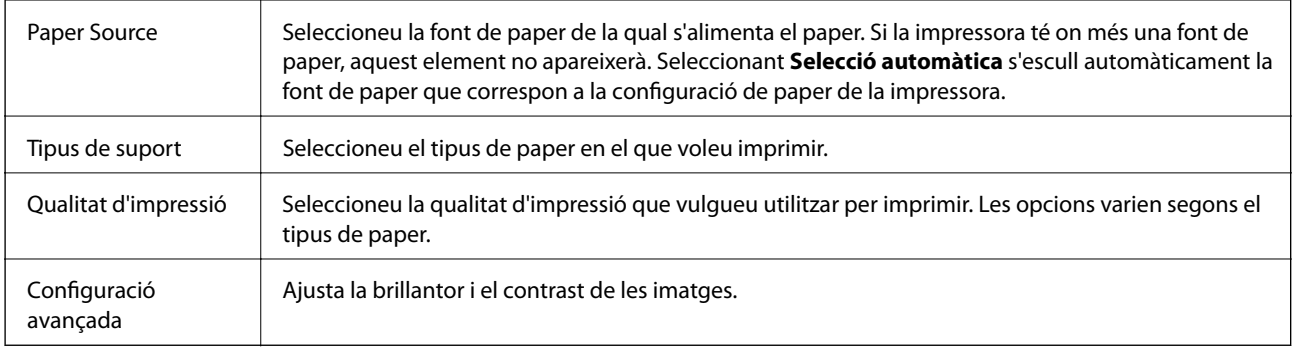

### <span id="page-52-0"></span>**Opcions de menú de Two-sided Printing Settings**

Two-sided Printing | Imprimeix a les dues cares del paper.

## **Configuració del funcionament del controlador de la impressora del Mac OS**

### **Accés a la finestra de configuració de funcionament del controlador de la impressora de Mac OS**

Seleccioneu **Preferències del Sistema** al menú > **Impressores i Escàners** (o **Impressió i Escaneig**, **Impressió i Fax**) i després seleccioneu la impressora. Feu clic a **Opcions i recanvis** > **Opcions** (o **Controlador**).

### **Configuració de funcionament per al controlador d'impressora Mac OS**

- ❏ Omet pàgina en blanc: impedeix la impressió de pàgines en blanc.
- ❏ Mode silenciós: redueix el soroll de la impressora, però pot reduir la velocitat d'impressió.
- ❏ High Speed Printing: imprimeix quan el capçal d'impressió es mou en ambdues direccions. La velocitat d'impressió és superior, però la qualitat en pot ser inferior.
- ❏ Warning Notifications: permet que la impressora mostri notificacions d'advertència.
- ❏ Establish bidirectional communication: normalment, s'hauria de definir en **On**. Seleccioneu **Off** quan sigui impossible obtenir la informació de la impressora perquè es comparteix amb ordinadors amb el Windows en una xarxa o per qualsevol altre motiu.

## **Cancel·lació de la impressió — Botó de la impressora**

Premeu el botó  $\bigcirc$  per cancel·lar el treball d'impressió en curs.

## <span id="page-53-0"></span>**Comprovació de l'estat de la tinta restant i de la caixa de manteniment**

Per confirmar la tinta real restant, comproveu visualment el nivell de tinta al tanc de la impressora. La vida útil aproximada de la caixa de manteniment es pot comprovar des de l'ordinador.

## **Comprovació de l'estat de la caixa de manteniment: Windows**

- 1. Accediu a la finestra del controlador de la impressora.
- 2. Feu clic a **EPSON Status Monitor 3** a la pestanya **Manteniment**.

#### *Nota:*

Si *EPSON Status Monitor 3* està desactivat, feu clic a *Paràmetres ampliats* a la pestanya *Manteniment* i seleccioneu *Habilita l'EPSON Status Monitor 3*.

### **Informació relacionada**

& ["Accés al controlador de la impressora" a la pàgina 28](#page-27-0)

## **Comprovació de l'estat de la caixa de manteniment: Mac OS X**

- 1. Inicieu la utilitat del controlador de la impressora:
	- ❏ Mac OS X v10.6.x a v10.9.x

Seleccioneu **Preferències del Sistema** al menú > **Impressores i Escàners** (o **Impressió i Escaneig**, **Impressió i Fax**) i després seleccioneu la impressora. Feu clic a **Opcions i recanvis** > **Utilitat** > **Obrir la Utilitat Impressora**.

❏ Mac OS X v10.5.8

Seleccioneu Preferències del Sistema al menú **XI > Impressió i Fax** i seleccioneu la impressora. Feu clic a **Obrir la cua d'impressió** > **Utilitat**.

2. Feu clic a **EPSON Status Monitor**.

## **Codis de les ampolles de tinta**

Epson recomana l'ús d'ampolles de tinta originals d'Epson.

A continuació teniu els codis de les ampolles de tinta originals d'Epson.

## <span id="page-54-0"></span>c*Important:*

- ❏ La garantia d'Epson no cobreix els danys causats per tintes diferents de les especificades, inclosa qualsevol tinta Epson original dissenyada per a aquesta impressora o qualsevol tinta de tercers.
- ❏ Altres productes no fabricats per Epson podrien provocar danys que les garanties d'Epson no cobreixen i, sota algunes circumstàncies, podrien provocar un comportament irregular de la impressora.

### *Nota:*

- ❏ Els codis de les ampolles de tinta poden variar en funció de la ubicació. Per obtenir els codis correctes a la vostra àrea, contacteu amb el servei d'Epson.
- ❏ Encara que les ampolles de tinta poden contenir materials reciclats, la funció i el rendiment del producte no es veuran afectats.

❏ Les especificacions i l'aspecte de l'ampolla de tinta estan subjectes a canvis sense previ avís per a fer-hi millores.

#### Per a Europa

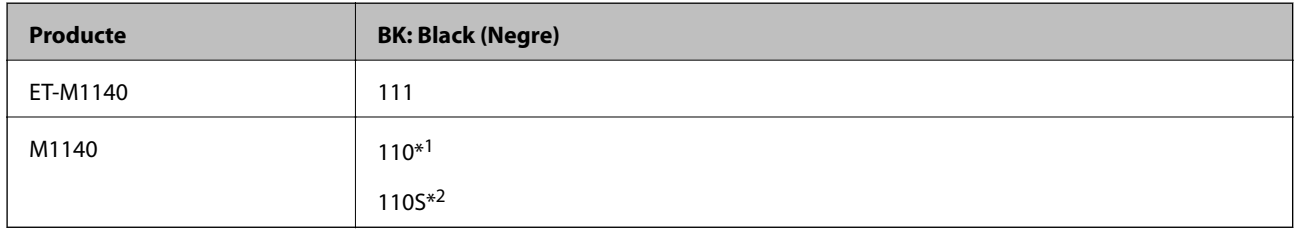

\*1 Alta capacitat

#### \*2 Capacitat estàndard

### *Nota:*

Els usuaris d'Europa poden visitar el lloc web següent per obtenir informació sobre el rendiment de les ampoles de tinta d'Epson.

### <http://www.epson.eu/pageyield>

Pera països d'Àsia excepte la Xina

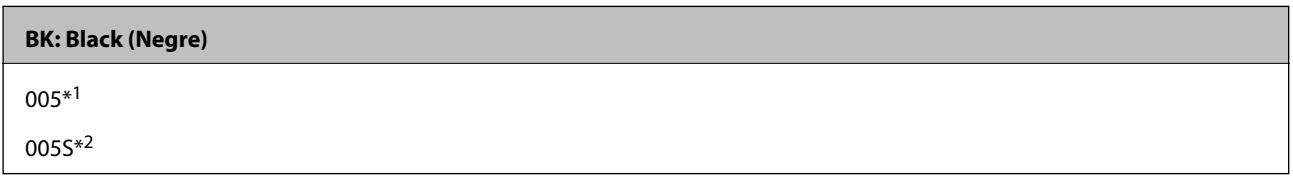

- \*1 Alta capacitat
- \*2 Capacitat estàndard

### **Informació relacionada**

& ["Pàgina web d'assistència tècnica" a la pàgina 104](#page-103-0)

## **Precaucions en la manipulació de les ampolles de tinta**

Llegiu les instruccions següents abans de reomplir la tinta.

### **Precaucions d'emmagatzematge de la tinta**

- ❏ No exposeu les ampolles de tinta a la llum directa del sol.
- ❏ No emmagatzemeu les ampolles de tinta a temperatures molt altes o molt baixes.
- ❏ Després de treure una ampolla de tinta emmagatzemada en un lloc a temperatura freda, deixeu-la que s'escalfi a la temperatura ambiental pel cap baix tres hores abans de fer-la servir.
- ❏ Una vegada hàgiu obert una ampolla de tinta, us recomanem que l'utilitzeu al més aviat possible.
- ❏ Epson recomana utilitzar l'ampolla de tinta abans de la data impresa al paquet.
- ❏ No obriu el paquet de l'ampolla de tinta fins que no hàgiu d'omplir el tanc de tinta. L'ampolla de tinta està envasada al buit per mantenir la seva fiabilitat. Si deixeu una ampolla de tinta desempaquetada durant un llarg període de temps abans de fer-la servir, no serà possible imprimir normalment.
- ❏ Quan emmagatzemeu o transporteu una ampolla de tinta, no inclineu l'ampolla, ni li doneu cops ni la sotmeteu a canvis de temperatura. En cas contrari, la tinta es pot vessar encara que el tap de l'ampolla de tinta estigui ben tancada. Assegureu-vos de mantenir vertical l'ampolla de tinta quan tanqueu el tap i d'anar amb cura per evitar que es vessi la tinta quan transporteu l'ampolla; per exemple, podeu posar-la a dins d'una bossa.

### **Precaucions de manipulació per reomplir la tinta**

- ❏ La tinta d'aquesta impressora s'ha de manipular amb cura. La tinta pot esquitxar quan s'omple el tanc de tinta o es reomple. Si la tinta cau a la roba o a sobre de les vostres pertinences, és possible que no es pugui treure la taca.
- ❏ Utilitzeu ampolles de tinta amb el codi d'article correcte per a aquesta impressora.
- ❏ No sacseu les ampolles de tinta amb massa força ni les estrenyeu.
- ❏ Per obtenir uns resultats òptims d'impressió no manteniu nivells baixos de tinta durant períodes perllongats de temps.
- ❏ Per obtenir uns resultats d'impressió òptims, ompliu el tanc de tinta fins a la línia superior com a mínim una vegada cada any.
- ❏ Per garantir que rebeu la millor qualitat d'impressió i per protegir el capçal d'impressió, quan la impressora indica que heu d'omplir el tanc de tinta, encara hi roman una quantitat de tinta de reserva. Les quantitats que s'indiquen al comprador no inclouen aquesta quantitat de reserva.

### **Consum de tinta**

- ❏ Per tal de mantenir un rendiment òptim del capçal de la impressora, es consumeix una determinada quantitat de tinta del tanc de tinta durant les operacions de manteniment, com ara la neteja del capçal. També es pot consumir tinta quan encengueu la impressora.
- ❏ La tinta de l'ampolla de tinta inclosa amb la impressora s'utilitza parcialment durant la instal·lació inicial. Per obtenir impresos d'alta qualitat, el capçal d'impressió de la impressora haurà d'estar totalment carregat de tinta. Aquest procés, que només es realitza una vegada, consumeix tinta i, per això, aquesta ampolla imprimirà menys pàgines que l'ampolla que utilitzeu les vegades següents.
- ❏ Les quantitats que s'indiquen varien segons les imatges que imprimiu, el tipus de paper que utilitzeu, la freqüència d'impressió i les condicions ambientals, com ara la temperatura.

## **Com reomplir el tanc de tinta**

### c*Important:*

Epson recomana l'ús d'ampolles de tinta originals d'Epson.

1. Obriu la tapa del tanc de tinta.

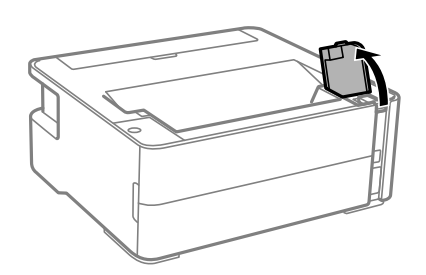

2. Obriu el tap del tanc de tinta.

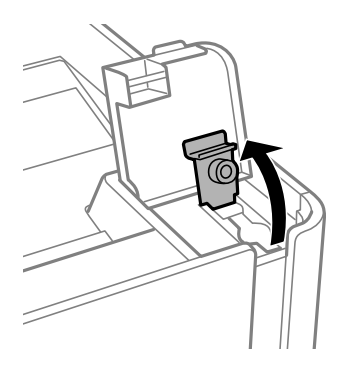

3. Mentre manteniu l'ampolla de tinta vertical, gireu el tap lentament per treure'l.

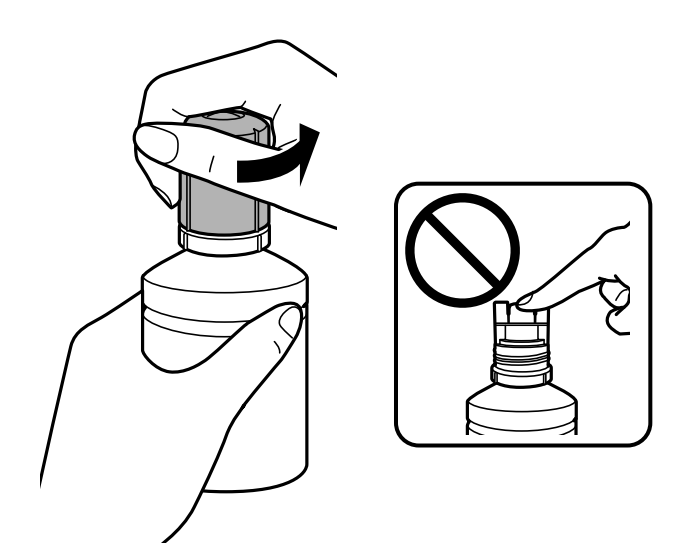

### c*Important:*

- ❏ Aneu amb compte de no vessar la tinta.
- ❏ No toqueu la part superior de l'ampolla de tinta després de treure'n el tap; en cas contrari us podeu tacar de tinta.

4. Alineeu la punta de l'ampolla de tinta amb el port d'ompliment i, a continuació, aixequeu l'ampolla lentament per inserir-la al port d'ompliment.

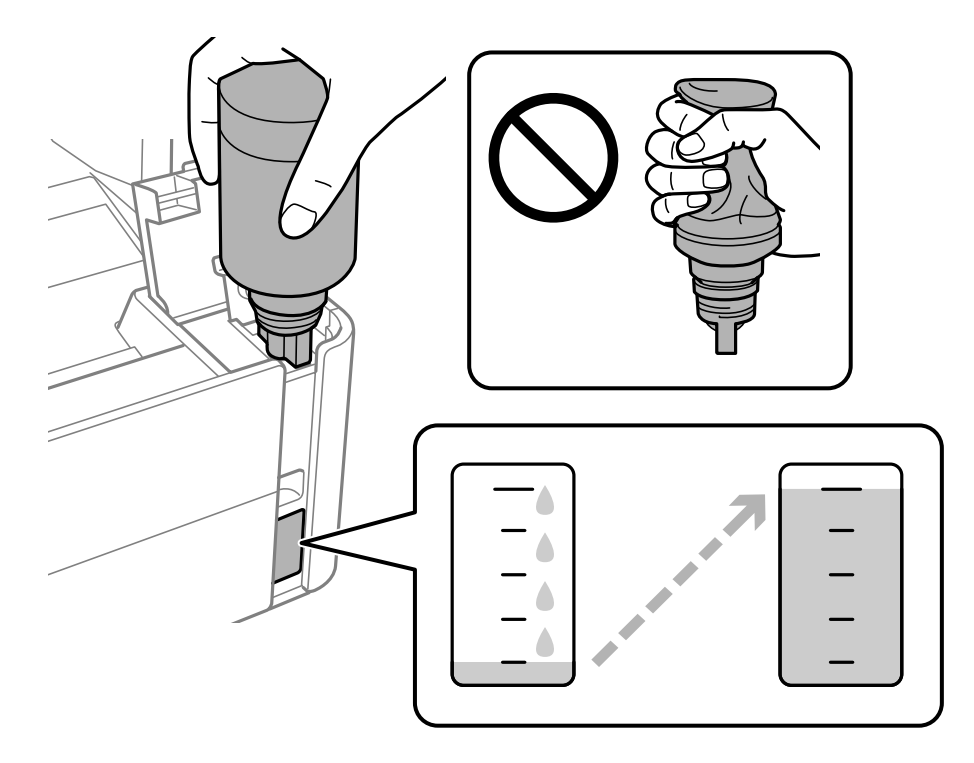

### c*Important:*

No permeteu que la part superior de l'ampolla de tinta colpegi contra cap objecte després de treure'n el tap; en cas contrari pot vessar-se la tinta.

### *Nota:*

Si la tinta no comença a fluir cap al tanc, retireu l'ampolla de tinta i proveu de tornar-la a inserir.

5. Quan la tinta arribi a la línia superior, retireu l'ampolla.

La tinta s'endinsa al tanc només de mantenir l'ampolla normalment sense esprémer. El flux de tinta s'atura automàticament quan el tanc s'omple de tinta fins a la línia superior.

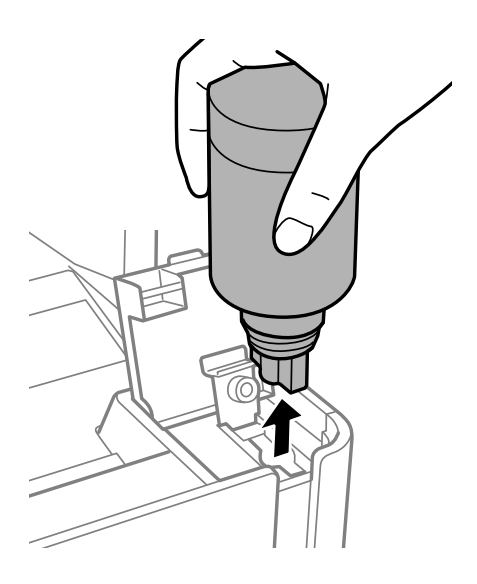

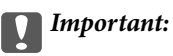

No deixeu l'ampolla de tinta inserida; en cas contrari, l'ampolla es pot malmetre o la tinta es pot vessar.

6. Tanqueu bé el tap de l'ampolla de tinta.

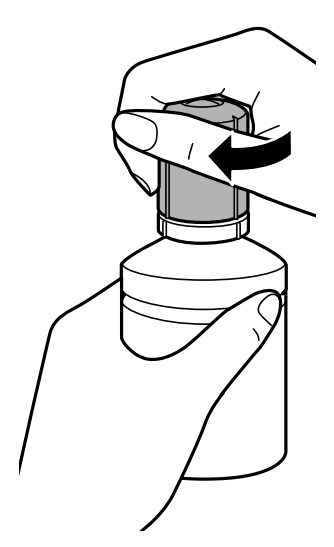

### *Nota:*

Si hi ha tinta a l'ampolla de tinta, tanqueu bé el tap i emmagatzemeu l'ampolla en posició vertical per utilitzar-la més endavant.

7. Tanqueu fermament el tap del tanc de tinta.

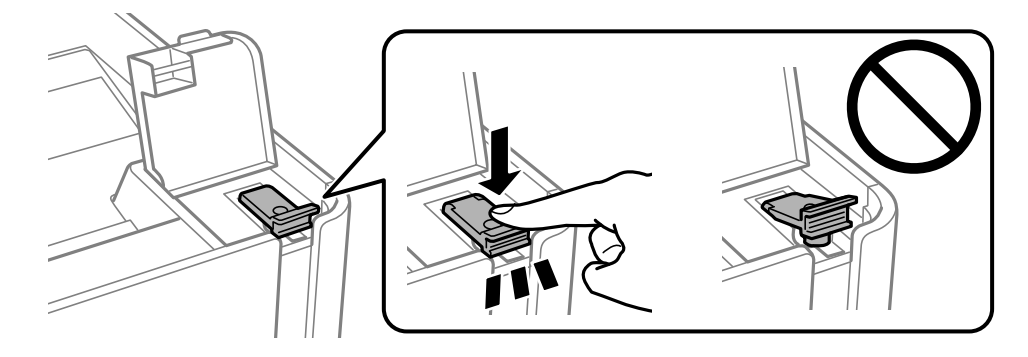

8. Tanqueu bé la tapa del tanc de tinta.

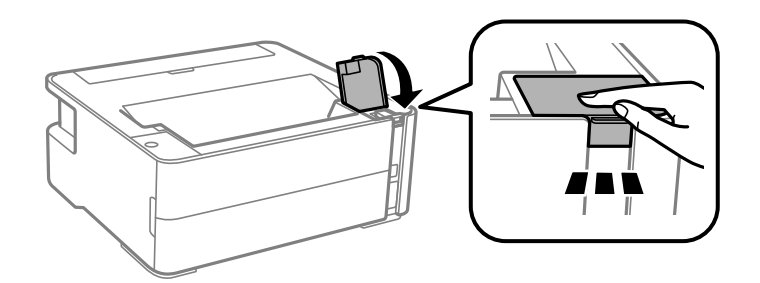

9. Si l'indicador  $\Diamond$  parpelleja, premeu el botó  $\oslash$ .

### <span id="page-59-0"></span>**Informació relacionada**

- & ["Codis de les ampolles de tinta" a la pàgina 54](#page-53-0)
- & ["Precaucions en la manipulació de les ampolles de tinta" a la pàgina 55](#page-54-0)
- & ["Tinta vessada" a la pàgina 96](#page-95-0)

## **Codi de la unitat de manteniment**

L'usuari pot adquirir i substituir la unitat de manteniment.

Epson recomana l'ús d'una unitat de manteniment original d'Epson.

A continuació teniu el codi de la unitat de manteniment original d'Epson.

T04D1

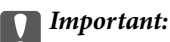

Una vegada instal·lada en una impressora, la unitat de manteniment no es pot utilitzar en altres impressores.

## **Precaucions en la manipulació de les unitats de manteniment**

Llegiu les instruccions següents abans de substituir les unitats de manteniment.

- ❏ No toqueu el xip de color verd que hi ha a un costat de la unitat de manteniment. Fer-ho podria afectar el funcionament i la impressió normal.
- ❏ No deixeu caure la unitat de manteniment ni sotmeteu-la a sacsejades fortes.
- ❏ No substituïu la unitat de manteniment durant la impressió, perquè la tinta es podria vessar.
- ❏ No traieu la unitat de manteniment ni la coberta excepte quan la substituïu, perquè la tinta es podria vessar.
- ❏ Si la coberta no es pot tornar a posar, és possible que la unitat de manteniment no s'hagi instal·lat correctament. Traieu la unitat de manteniment i torneu a instal·lar-la.
- ❏ No inclineu la unitat de manteniment usada fins que estigui tancada a la bossa de plàstic, perquè la tinta es podria filtrar.
- ❏ No toqueu les obertures de la unitat de manteniment, ja que us podeu tacar de tinta.
- ❏ No reutilitzeu una unitat de manteniment que es va treure i no s'ha fet servir durant molt de temps. La tinta de l'interior de la unitat s'haurà solidificat i no es pot absorbir més tinta.
- ❏ No exposeu la unitat de manteniment a la llum directa del sol.
- ❏ No emmagatzemeu la unitat de manteniment a temperatures molt altes o molt baixes.

## **Substitució d'una caixa de manteniment**

És possible que en alguns cicles d'impressió s'acumuli una petita quantitat de tinta addicional a la unitat de manteniment. Per tal de prevenir la fuita de tinta de la unitat de manteniment, la impressora s'ha dissenyat per deixar d'imprimir quan la capacitat d'absorció de la unitat de manteniment arribi al límit. El moment i la

freqüència d'aquesta acció dependrà del nombre de pàgines que s'imprimeixin, de la mena de material que s'imprimeixi i de la quantitat de cicles de neteja realitzats per la impressora. Substituïu la unitat de manteniment quan s'indiqui que cal fer-ho. L'Epson Status Monitor, la pantalla LCD o els indicadors del tauler de control us avisaran quan calgui substituir aquesta peça. El fet que calgui substituir la unitat no vol dir que la impressora hagi deixat de funcionar segons les seves especificacions. La garantia d'Epson no cobreix el cost d'aquesta substitució. Aquesta peça l'ha de substituir l'usuari.

#### *Nota:*

Si està plena, no es pot imprimir ni netejar el capçal d'impressió fins que no s'hagi substituït la caixa de manteniment per evitar que la tinta es filtri.

1. Traieu la caixa de manteniment nova del paquet.

#### c*Important:*

No toqueu el xip de color verd que hi ha a un costat de la unitat de manteniment. Fer-ho podria afectar el funcionament i la impressió normal.

*Nota:*

La nova unitat de manteniment se subministra amb una bossa transparent.

2. Afluixeu el cargol amb un tornavís de punta plana i, a continuació, retireu la tapa.

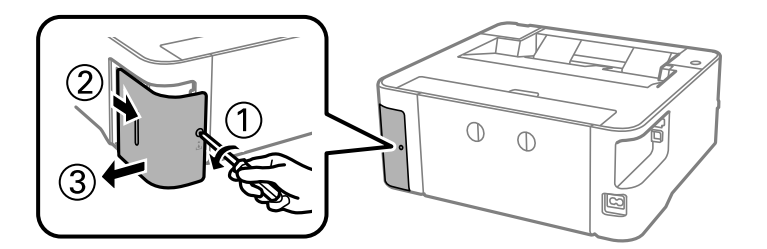

3. Traieu la caixa de manteniment utilitzada.

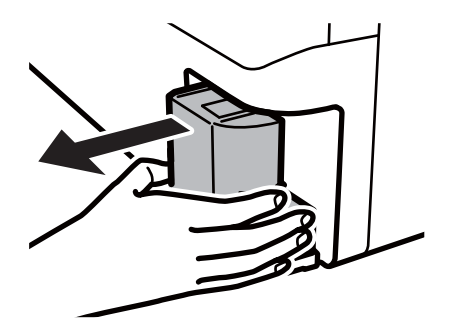

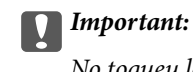

No toqueu les seccions que es mostren a la il·lustració. Si ho feu, és possible que no funcioni normalment i que us pugueu tacar de tinta.

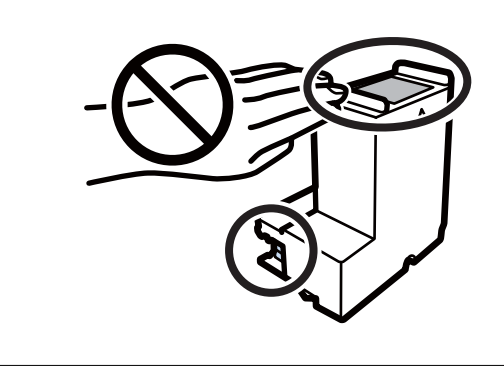

4. Col·loqueu la unitat de manteniment utilitzada a la bossa transparent que se subministra amb la unitat de manteniment nova i tanqueu-la bé.

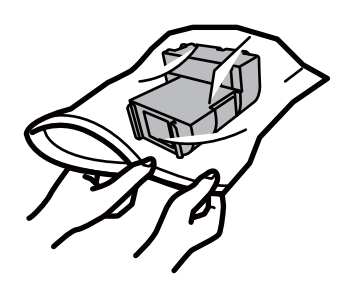

5. Inseriu completament la unitat de manteniment nova a la impressora. Assegureu-vos d'inserir la caixa en la direcció correcta.

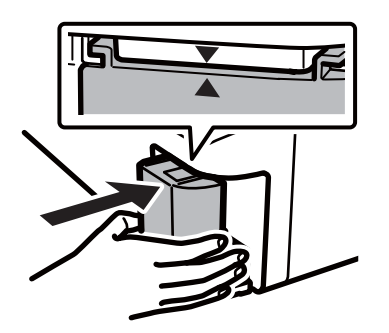

6. Torneu a col·locar la tapa.

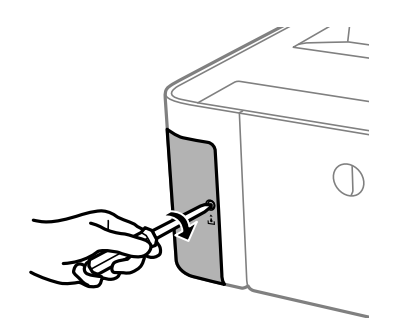

### **Informació relacionada**

- $\blacktriangleright$  ["Codi de la unitat de manteniment" a la pàgina 60](#page-59-0)
- & ["Precaucions en la manipulació de les unitats de manteniment" a la pàgina 60](#page-59-0)

# <span id="page-63-0"></span>**Manteniment de la impressora**

## **Prevenció perquè no s'assequi el capçal d'impressió**

Utilitzeu sempre el botó d'alimentació en encendre i apagar la impressora.

Comproveu que la llum d'alimentació estigui apagada abans de desconnectar el cable d'alimentació.

La tinta mateixa es pot assecar si no està coberta. De la mateixa manera que es posa un tap en una ploma o una ploma d'oli per evitar que s'assequi, assegureu-vos que el capçal d'impressió estigui tapat correctament per evitar que s'assequi la tinta.

Quan el cable d'alimentació està desconnectat o es produeix una interrupció de la potència mentre la impressora està en funcionament, el capçal d'impressió pot no estar tapat correctament. Si el capçal d'impressió queda tal com ho està, s'assecarà fent que s'obstrueixin els injectors (sortides de la tinta).

En aquests casos, torneu a encendre la impressora tan aviat com sigui possible per tapar el capçal d'impressió.

## **Comproveu si els injectors estan obstruïts (Comprovació d'injectors)**

Si els injectors estan obstruïts, les impressions són massa clares o hi ha bandes visibles.

Si disminueix la qualitat d'impressió, primer utilitzeu la funció de comprovació d'injectors per veure si els injectors estan bloquejats.

## **Comproveu si els injectors estan obstruïts (Comprovació d'injectors) — Botons de la impressora**

- 1. Carregueu paper A4 normal a la safata.
- 2. Premeu el botó  $\bigcup$  per apagar la impressora.
- 3. Mentre manteniu premut el botó  $\bigcirc$ , premeu el botó  $\bigcirc$  per encendre la impressora un mínim de cinc segons fins que l'indicador de llum d'alimentació parpellegi.

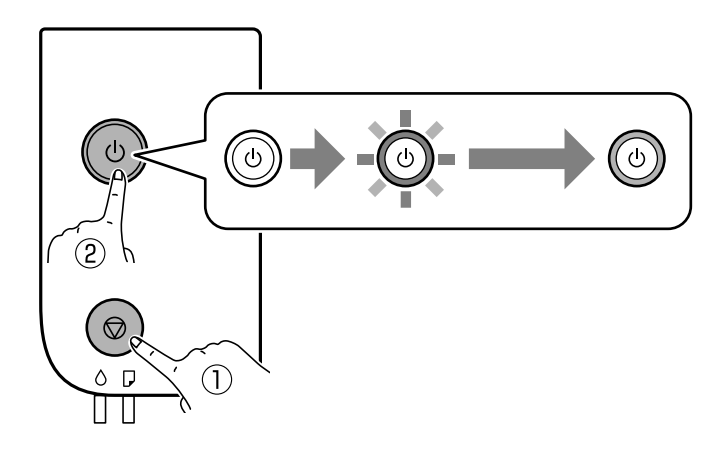

S'imprimeix el patró de comprovació d'injectors.

#### *Nota:*

Pot trigar un temps a començar a imprimir el patró de comprovació d'injectors.

4. Examineu el patró imprès i, a continuació, realitzeu una de les següents opcions en funció dels resultats d'impressió.

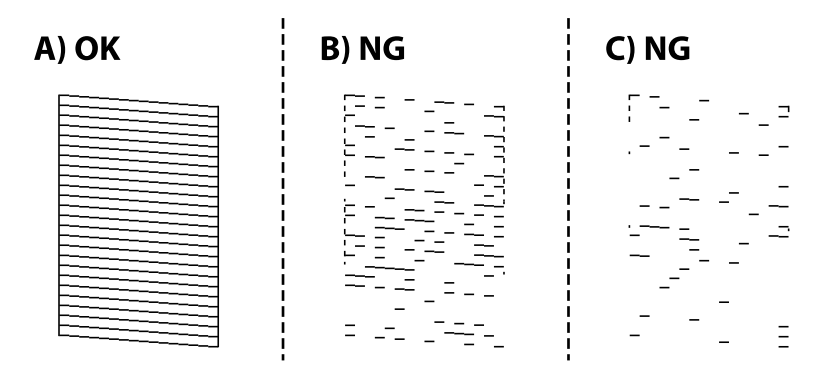

❏ A:

Totes les línies s'ha imprès. No calen més passos.

❏ B o semblant a B: netegeu el capçal d'impressió.

Si hi ha alguns injectors obstruïts, realitzeu la neteja de capçal. Per veure'n els detalls, consulteu la informació relacionada a continuació.

❏ C o semblant a C: feu la neteja de potència del capçal d'impressió.

Quan la majoria de línies es veuen tallades o falten la majoria de segments, realitzeu la neteja de potència. Per veure'n els detalls, consulteu la informació relacionada a continuació.

### **Informació relacionada**

- & ["Càrrega de paper al Calaix de paper" a la pàgina 20](#page-19-0)
- & ["Neteja del capçal d'impressió \(Neteja del capçal\)" a la pàgina 67](#page-66-0)
- & ["Neteja de potència del capçal d'impressió \(Neteja potent\)" a la pàgina 69](#page-68-0)

## **Comproveu si els injectors estan obstruïts (Comprovació d'injectors): Windows**

- 1. Carregueu paper A4 normal a la safata.
- 2. Accediu a la finestra del controlador de la impressora.
- 3. Feu clic a **Comprovació d'injectors** a la pestanya **Manteniment**.
- 4. Seguiu les instruccions que apareixen a la pantalla per imprimir el patró de comprovació d'injectors.

5. Examineu el patró imprès i, a continuació, realitzeu una de les següents opcions en funció dels resultats d'impressió.

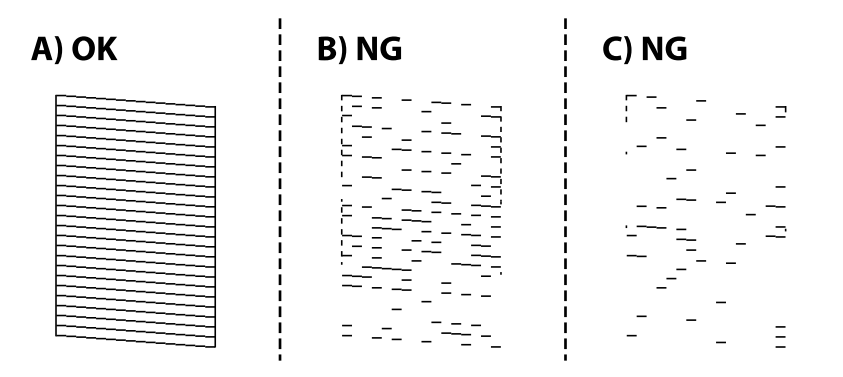

### ❏ A:

Totes les línies s'ha imprès. No calen més passos.

❏ B o semblant a B: netegeu el capçal d'impressió.

Si hi ha alguns injectors obstruïts, realitzeu la neteja de capçal. Per veure'n els detalls, consulteu la informació relacionada a continuació.

❏ C o semblant a C: feu la neteja de potència del capçal d'impressió.

Quan la majoria de línies es veuen tallades o falten la majoria de segments, realitzeu la neteja de potència. Per veure'n els detalls, consulteu la informació relacionada a continuació.

### **Informació relacionada**

- & ["Accés al controlador de la impressora" a la pàgina 28](#page-27-0)
- & ["Càrrega de paper al Calaix de paper" a la pàgina 20](#page-19-0)
- & ["Neteja del capçal d'impressió \(Neteja del capçal\)" a la pàgina 67](#page-66-0)
- & ["Neteja de potència del capçal d'impressió \(Neteja potent\)" a la pàgina 69](#page-68-0)

## **Comproveu si els injectors estan obstruïts (Comprovació d'injectors): Mac OS**

- 1. Carregueu paper A4 normal a la safata.
- 2. Seleccioneu **Preferències del Sistema** al menú > **Impressores i Escàners** (o **Impressió i Escaneig**, **Impressió i Fax**) i després seleccioneu la impressora.
- 3. Feu clic a **Opcions i recanvis** > **Utilitat** > **Obrir la Utilitat Impressora**.
- 4. Feu clic a **Comprovació d'injectors**.
- 5. Seguiu les instruccions que apareixen a la pantalla per imprimir el patró de comprovació d'injectors.

<span id="page-66-0"></span>6. Examineu el patró imprès i, a continuació, realitzeu una de les següents opcions en funció dels resultats d'impressió.

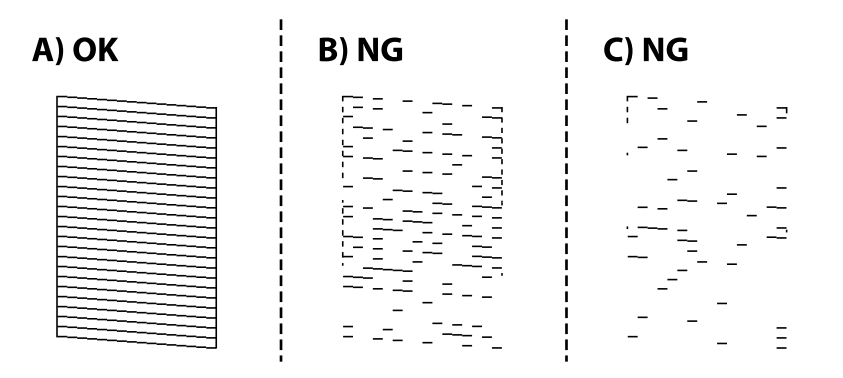

❏ A:

Totes les línies s'ha imprès. No calen més passos.

❏ B o semblant a B: netegeu el capçal d'impressió.

Si hi ha alguns injectors obstruïts, realitzeu la neteja de capçal. Per veure'n els detalls, consulteu la informació relacionada a continuació.

❏ C o semblant a C: feu la neteja de potència del capçal d'impressió.

Quan la majoria de línies es veuen tallades o falten la majoria de segments, realitzeu la neteja de potència. Per veure'n els detalls, consulteu la informació relacionada a continuació.

### **Informació relacionada**

- & ["Càrrega de paper al Calaix de paper" a la pàgina 20](#page-19-0)
- & "Neteja del capçal d'impressió (Neteja del capçal)" a la pàgina 67
- & ["Neteja de potència del capçal d'impressió \(Neteja potent\)" a la pàgina 69](#page-68-0)

## **Neteja del capçal d'impressió (Neteja del capçal)**

Quan les impressions són massa clares o hi ha bandes visibles, vol dir que els injectors estan obstruïts. Si disminueix la qualitat d'impressió, utilitzeu la funció de comprovació d'injectors si els injectors estan obstruïts i, seguidament, netegeu el capçal d'impressió. Per obtenir informació sobre com executar la comprovació dels injectors, consulteu la informació relacionada a continuació.

### c*Important:*

- ❏ No obriu la coberta de la impressora ni apagueu la impressora durant la neteja del capçal. Si la neteja del capçal no es completa, no podreu imprimir.
- ❏ Com la utilitat de neteja del capçal fa servir tinta d'alguns cartutxos, netegeu el capçal només quan la qualitat d'impressió s'ha vist reduïda.
- ❏ És possible que no pugueu netejar el capçal si el nivell de tinta és baix.
- ❏ Si la qualitat d'impressió no millora després de comprovar l'injector i netejar el capçal unes tres vegades, espereu un mínim de sis hores sense imprimir i, a continuació, torneu a comprovar l'injector i a netejar el capçal si és necessari. Recomanem que apagueu la impressora. Si la qualitat d'impressió encara no ha millorat, contacteu amb l'assistència tècnica d'Epson.

Per prevenir que s'assequi el capçal d'impressió, no desendolleu la impressora quan encarta està encesa.

## **Neteja del capçal d'impressió — Botons de la impressora**

Manteniu premut el botó  $\bigcirc$  un mínim de cinc segons fins que l'indicador de llum d'alimentació parpellegi.

Comença la neteja del capçal d'impressió.

#### *Nota:*

Pot trigar un temps a començar la neteja del capçal d'impressió.

Quan l'indicador de llum d'alimentació deixi de parpellejar, apagueu la impressora, executeu la comprovació dels injectors i comproveu si els injectors del capçal d'impressió estan obstruïts.

Per obtenir informació sobre com executar la comprovació dels injectors, consulteu la informació relacionada a continuació.

Repetiu la comprovació dels injectors i la neteja del capçal fins a tres vegades fins que totes les línies s'imprimeixin correctament.

### **Informació relacionada**

& "**[Comproveu si els injectors estan obstruïts \(Comprovació d'injectors\)](#page-63-0)**" a la pàgina 64

## **Neteja del capçal d'impressió — Windows**

- 1. Accediu a la finestra del controlador de la impressora.
- 2. Feu clic a **Neteja del capçal** a la pestanya **Manteniment**.
- 3. Seguiu les instruccions de la pantalla.

Una vegada finalitzada la neteja del capçal d'impressió, executeu la **Comprovació d'injectors** i comproveu si els injectors del capçal d'impressió s'han desobstruït. Per obtenir informació sobre com executar la comprovació dels injectors, consulteu la informació relacionada a continuació.

Repetiu els passos fins a tres vegades fins que totes les línies s'imprimeixin correctament.

### **Informació relacionada**

- & ["Accés al controlador de la impressora" a la pàgina 28](#page-27-0)
- & "**[Comproveu si els injectors estan obstruïts \(Comprovació d'injectors\)](#page-63-0)**" a la pàgina 64

## **Neteja del capçal d'impressió — Mac OS**

- 1. Seleccioneu **Preferències del Sistema** al menú > **Impressores i Escàners** (o **Impressió i Escaneig**, **Impressió i Fax**) i després seleccioneu la impressora.
- 2. Feu clic a **Opcions i recanvis** > **Utilitat** > **Obrir la Utilitat Impressora**.
- 3. Feu clic a **Neteja del capçal**.
- 4. Seguiu les instruccions de la pantalla.

<span id="page-68-0"></span>Una vegada finalitzada la neteja del capçal d'impressió, executeu la **Comprovació d'injectors** i comproveu si els injectors del capçal d'impressió s'han desobstruït. Per obtenir informació sobre com executar la comprovació dels injectors, consulteu la informació relacionada a continuació.

Repetiu els passos fins a tres vegades fins que totes les línies s'imprimeixin correctament.

### **Informació relacionada**

& "**[Comproveu si els injectors estan obstruïts \(Comprovació d'injectors\)](#page-63-0)**" a la pàgina 64

## **Neteja de potència del capçal d'impressió (Neteja potent)**

La funció de neteja de potència pot millorar la qualitat d'impressió en els casos següents.

- ❏ La majoria d'injectors estan obstruïts.
- ❏ Heu realitzar la comprovació dels injectors i la neteja de capçal tres vegades i heu esperat almenys sis hores sense haver imprès, però la qualitat d'impressió encara no ha millorat.

Abans d'executar aquesta funció, utilitzeu la funció de comprovació dels injectors per comprovar si els injectors estan obstruïts, llegiu les instruccions següents i, a continuació, netegeu el capçal d'impressió.

### c*Important:*

Comproveu que hi hagi prou tinta al tanc de tinta.

Verifiqueu visualment que el tanc de tinta estigui ple almenys un terç. Els nivells baixos de tinta durant la Neteja potent podrien malmetre el producte.

### c*Important:*

Es requereix un interval de 12 hores entre cadascuna Neteja potent.

Normalment, una sola Neteja potent ha de resoldre el problema de la qualitat d'impressió en un termini de 12 hores. Per tant, per evitar l'ús innecessari de tinta, heu d'esperar 12 hores abans de tornar a provar-ho.

### c*Important:*

És possible que s'hagi de reemplaçar la unitat de manteniment.

La tinta es dipositarà a la unitat de manteniment. Si s'omple, heu de preparar i instal·lar una unitat de manteniment de substitució per continuar imprimint.

#### *Nota:*

Si els nivells de tinta o l'espai lliure a la unitat de manteniment són insuficients per a la Neteja potent no podreu executar aquesta funció. Fins i tot en aquest cas, poden romandre nivells i espai lliure per imprimir.

### **Informació relacionada**

& "**[Comproveu si els injectors estan obstruïts \(Comprovació d'injectors\)](#page-63-0)**" a la pàgina 64

## **Execució de la Neteja potent — Windows**

- 1. Accediu a la finestra del controlador de la impressora.
- 2. Feu clic a **Neteja potent** a la pestanya **Manteniment**.
- 3. Seguiu les instruccions de la pantalla.

#### **Informació relacionada**

- & ["Accés al controlador de la impressora" a la pàgina 28](#page-27-0)
- & "**[Comproveu si els injectors estan obstruïts \(Comprovació d'injectors\)](#page-63-0)**" a la pàgina 64

## **Execució de la Neteja potent — Mac OS**

- 1. Seleccioneu **Preferències del Sistema** al menú > **Impressores i Escàners** (o **Impressió i Escaneig**, **Impressió i Fax**) i després seleccioneu la impressora.
- 2. Feu clic a **Opcions i recanvis** > **Utilitat** > **Obrir la Utilitat Impressora**.
- 3. Feu clic a **Neteja potent**.
- 4. Seguiu les instruccions de la pantalla.

### **Informació relacionada**

& "**[Comproveu si els injectors estan obstruïts \(Comprovació d'injectors\)](#page-63-0)**" a la pàgina 64

## **Alineació del capçal d'impressió**

Si observeu que les línies verticals estan mal alineades o que les imatges són borroses, alineeu el capçal d'impressió.

## **Alineació del capçal d'impressió: Windows**

- 1. Carregueu quatre o més fulls de paper A4 normal a la impressora.
- 2. Accediu a la finestra del controlador de la impressora.
- 3. Feu clic a **Alineació del capçal d'impressió** a la pestanya **Manteniment**.
- 4. Seguiu les instruccions de la pantalla.

## **Alineació del capçal d'impressió: Mac OS**

1. Carregueu quatre o més fulls de paper A4 normal a la impressora.

- 2. Seleccioneu **Preferències del Sistema** al menú > **Impressores i Escàners** (o **Impressió i Escaneig**, **Impressió i Fax**) i després seleccioneu la impressora.
- 3. Feu clic a **Opcions i recanvis** > **Utilitat** > **Obrir la Utilitat Impressora**.
- 4. Feu clic a **Print Head Alignment**.
- 5. Seguiu les instruccions de la pantalla.

## **Neteja de la ruta del paper**

Quan les impressions es taquen o es ratllen, o l'alimentació del paper no funciona correctament, cal netejar el corró.

### c*Important:*

No feu servir tovallons de paper per netejar l'interior de la impressora. El borrissol pot bloquejar els injectors del capçal d'impressió.

## **Neteja del camí del paper — Windows**

- 1. Accediu a la finestra del controlador de la impressora.
- 2. Feu clic a **Neteja de la guia del paper** a la pestanya **Manteniment**.
- 3. Seguiu les instruccions de la pantalla.

### **Informació relacionada**

- & ["Càrrega de paper al Calaix de paper" a la pàgina 20](#page-19-0)
- & ["Càrrega de paper al Calaix de paper" a la pàgina 20](#page-19-0)

## **Neteja del camí del paper — Mac OS X**

- 1. Seleccioneu **Preferències del Sistema** al menú > **Impressores i Escàners** (o **Impressió i Escaneig**, **Impressió i Fax**) i després seleccioneu la impressora.
- 2. Feu clic a **Opcions i recanvis** > **Utilitat** > **Obrir la Utilitat Impressora**.
- 3. Feu clic a **Paper Guide Cleaning**.
- 4. Seguiu les instruccions de la pantalla.

## **Neteja del camí del paper per problemes d'alimentació del paper**

Quan el paper no s'alimenta des del calaix de paper netegeu el corró de l'interior.

- 1. Apagueu la impressora prement el botó  $\mathcal{O}$ .
- 2. Desendolleu el cable d'alimentació, i a continuació, desconnecteu-lo.
- 3. Assegureu-vos que el tap del tanc de tinta estigui tancat de forma segura.

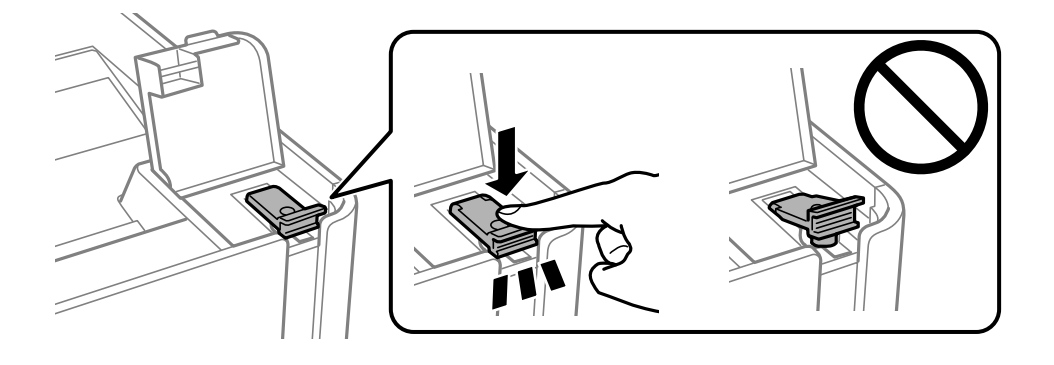

### c*Important:*

Si el tap del tanc de tinta no es tanca de manera segura, la tinta pot vessar-se.

- 4. tapa de la impressora.
- 5. Desplaceu la calaix de paper i elimineu el paper embossat.

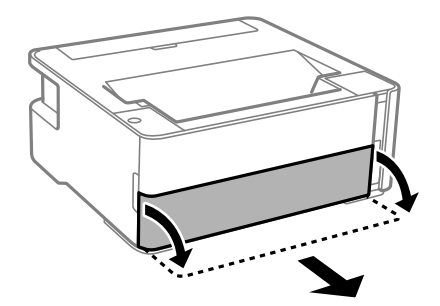
6. Col·loqueu la impressora de costat amb el tanc de tinta de la impressora a la part inferior.

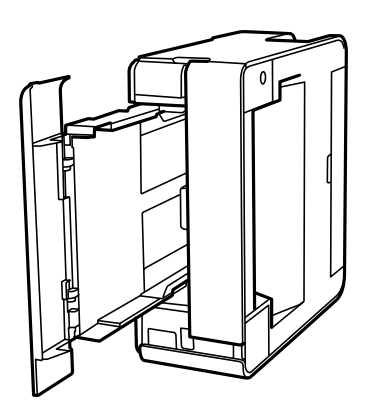

### !*Precaució:*

Aneu amb compte de no enganxar-vos la mà ni els dits en posar la impressora dreta. Us podríeu fer mal.

### c*Important:*

No deixeu la impressora dreta durant gaire temps.

7. Humitegeu un drap suau amb aigua, escorreu-lo bé i netegeu el corró mentre el roteu amb el drap.

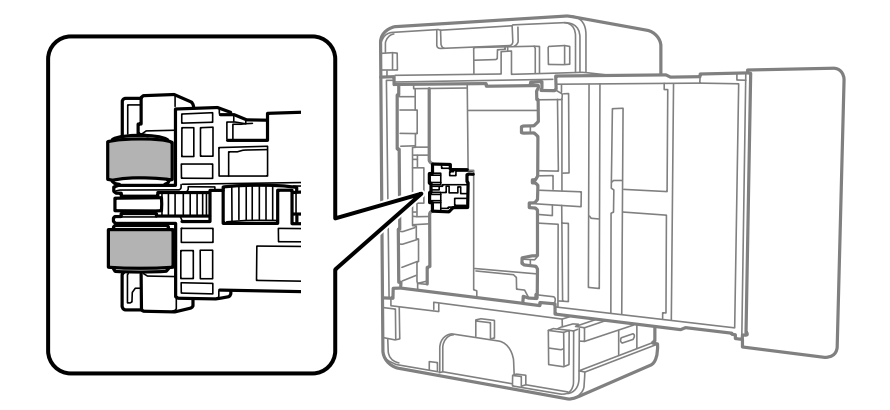

- 8. Torneu a posar la impressora en la seva posició normal i, seguidament, inseriu el calaix de paper.
- 9. Connecteu el cable d'alimentació.

# **Comprovació del nombre total de pàgines alimentades a través de la impressora**

Podeu comprovar el nombre total de pàgines alimentades a través de la impressora.

## **Comprovació del nombre total de pàgines alimentades a través de la impressora — Botons de la impressora**

La informació s'imprimeix juntament amb el patró de comprovació d'injectors.

- 1. Carregueu paper A4 normal a la impressora.
- 2. Premeu el botó  $\bigcup$  per apagar la impressora.
- 3. Enceneu la impressora mentre manteniu premut el botó  $\bigcirc$  i, a continuació, deixeu anar els botons quan la llum d'encesa parpellegi.

### **Informació relacionada**

& ["Càrrega de paper al Calaix de paper" a la pàgina 20](#page-19-0)

### **Comprovació del nombre total de pàgines alimentades a través de la impressora — Windows**

- 1. Accediu a la finestra del controlador de la impressora.
- 2. Feu clic a **Informació opcional i de la impressora** a la pestanya **Manteniment**.

### **Informació relacionada**

& ["Accés al controlador de la impressora" a la pàgina 28](#page-27-0)

### **Comprovació del nombre total de pàgines alimentades a través de la impressora — Mac OS**

- 1. Seleccioneu **Preferències del Sistema** al menú > **Impressores i Escàners** (o **Impressió i Escaneig**, **Impressió i Fax**) i després seleccioneu la impressora.
- 2. Feu clic a **Opcions i recanvis** > **Utilitat** > **Obrir la Utilitat Impressora**.
- 3. Feu clic a **Printer and Option Information**.

# <span id="page-74-0"></span>**Informació del programari**

Aquest apartat presenta els productes de programari disponibles per a la vostra impressora al CD subministrat.

# **Applicació per imprimir pàgines web (E-Web Print)**

L'E-Web Print és una aplicació que permet d'imprimir pàgines web amb diversos dissenys. Per obtenir més informació, consulteu l'ajuda de l'aplicació. Podeu accedir a l'ajuda des del menú **E-Web Print** a la barra d'eines **E-Web Print**.

#### *Nota:*

- ❏ Els sistemes operatius Windows Server no són compatibles.
- ❏ No és compatible amb Mac OS.
- ❏ Comproveu si hi ha navegadors compatibles i la versió més recent del lloc de baixada.

### **Inici**

En instal·lar l'E-Web Print, es mostra al navegador. Feu clic a **Print** o a **Clip**.

### **Informació relacionada**

& ["Instal·lació de les aplicacions" a la pàgina 76](#page-75-0)

# **Eines d'actualització de programari (EPSON Software Updater)**

L'aplicació EPSON Software Updater cerca programari nou o actualitzat a Internet i després l'instal·la. També és possible actualitzar el manual i el microprogramari de la impressora.

#### *Nota:*

Els sistemes operatius Windows Server no són compatibles.

#### **Procediment d'instal·lació**

Descàrrega de EPSON Software Updater del web d'Epson.

Si utilitzeu un ordinador amb Windows i no podeu descarregar-les del lloc web, podeu instal·lar-les des del disc de programari subministrat.

#### [http://www.epson.com](http://www.epson.com/)

#### **Inici al Windows**

❏ Windows 10

Feu clic al botó Inicia i, tot seguit, seleccioneu **Epson Software** > **EPSON Software Updater**.

❏ Windows 8.1/Windows 8

Escriviu el nom de l'aplicació al botó d'accés Cerca i seleccioneu la icona mostrada.

<span id="page-75-0"></span>❏ Windows 7/Windows Vista/Windows XP

Feu clic al botó Inicia i, a continuació, seleccioneu **Tots els programes** o **Programes** > **Epson Software** > **EPSON Software Updater**.

*Nota:*

També podeu iniciar el EPSON Software Updater fent clic a la barra de tasques de l'escriptori i, seguidament, seleccionant *Actualització de programari*.

#### **Inici al Mac OS**

Seleccioneu **Anar** > **Aplicacions** > **Epson Software** > **EPSON Software Updater**.

# **Instal·lació de les aplicacions**

Connecteu l'ordinador a la xarxa i instal·lar la darrera versió de les aplicacions des del lloc web.

#### *Nota:*

- ❏ Inicieu la sessió a l'ordinador com a administrador. Introduïu la contrasenya d'administrador si us ho demana l'ordinador.
- ❏ Per tornar a instal·lar una aplicació, primer cal desintal·lar-la.
- 1. Sortiu de totes les aplicacions.
- 2. En instal·lar el controlador de la impressora, desconnecteu temporalment la impressora i l'ordinador.

*Nota:* No els torneu a connectar fins que no se us indiqui.

3. Accediu a la següent pàgina web i, a continuació, introduïu el nom del producte.

#### <http://epson.sn>

- 4. Seleccioneu **Configuració** i, a continuació, feu clic a **Baixa**.
- 5. Feu clic o feu doble clic al fitxer baixat i seguiu les instruccions de la pantalla.

#### *Nota:*

Si utilitzeu Windows i no podeu baixar les aplicacions des del lloc web, instal·leu-les des del disc de programari que s'incloïa amb la impressora.

#### **Informació relacionada**

- & ["Eines d'actualització de programari \(EPSON Software Updater\)" a la pàgina 75](#page-74-0)
- & ["Desinstal·lació de les aplicacions" a la pàgina 77](#page-76-0)

# **Actualització de les aplicacions i del microprogramari**

Pot ser que pugueu resoldre certs problemes i afegir funcions o millorar-les si actualitzeu les aplicacions i el microprogramari. Assegureu-vos que feu servir la versió més actual de les aplicacions i del microprogramari.

1. Assegureu-vos que estiguin connectats l'ordinador i la impressora, i que l'ordinador estigui connectat a Internet.

### <span id="page-76-0"></span>2. Inicieu l'EPSON Software Updater i actualitzeu les aplicacions o el microprogramari.

#### c*Important:*

No apagueu l'ordinador ni la impressora fins que l'actualització s'hagi completat; en cas contrari, la impressora pot funcionar malament.

#### *Nota:*

Si l'aplicació que voleu actualitzar no hi és a la llista, no la podeu actualitzar amb l'EPSON Software Updater. Cerqueu les versions més actuals de les actualitzacions al lloc web local d'Epson.

[http://www.epson.com](http://www.epson.com/)

# **Desinstal·lació de les aplicacions**

Inicieu la sessió a l'ordinador com a administrador. Introduïu la contrasenya d'administrador si us ho demana l'ordinador.

### **Desinstal·lació de les aplicacions — Windows**

- 1. Premeu el botó  $\bigcup$  per apagar la impressora.
- 2. Sortiu de totes les aplicacions.
- 3. Obriu el **Tauler de control**:
	- ❏ Windows 10/Windows Server 2016

Feu clic al botó Inicia i, a continuació, seleccioneu **Sistema Windows** > **Tauler de control**.

❏ Windows 8.1/Windows 8/Windows Server 2012 R2/Windows Server 2012

Seleccioneu **Escriptori** > **Configuració** > **Tauler de control**.

❏ Windows 7/Windows Vista/Windows XP/Windows Server 2008 R2/Windows Server 2008/Windows Server 2003 R2/Windows Server 2003

Feu clic al botó Inicia i seleccioneu **Tauler de control**.

- 4. Obriu **Desinstal·la un programa** (o **Afegeix o suprimeix programes**):
	- ❏ Windows 10/Windows 8.1/Windows 8/Windows 7/Windows Vista/Windows Server 2016/Windows Server 2012 R2/Windows Server 2012/Windows Server 2008 R2/Windows Server 2008
		- Seleccioneu **Desinstal·la un programa** a **Programes**.
	- ❏ Windows XP/Windows Server 2003 R2/Windows Server 2003

Feu clic a **Afegeix o suprimeix programes**.

5. Seleccioneu l'aplicació que vulgueu desinstal·lar.

No podeu desinstal·lar el controlador de la impressora si hi ha algun treball d'impressió. Elimineu els treballs o espereu que s'imprimeixin abans de la desinstal·lació.

- 6. Desinstal·leu les aplicacions:
	- ❏ Windows 10/Windows 8.1/Windows 8/Windows 7/Windows Vista/Windows Server 2016/Windows Server 2012 R2/Windows Server 2012/Windows Server 2008 R2/Windows Server 2008

Feu clic a **Desinstal·la o repara** o a **Desinstal·la**.

❏ Windows XP/Windows Server 2003 R2/Windows Server 2003

Feu clic a **Canvia/Suprimeix** o a **Suprimeix**.

*Nota:*

Si es visualitza la finestra *Control de comptes d'usuari*, feu clic a *Continua*.

7. Seguiu les instruccions de la pantalla.

## **Desinstal·lació de les aplicacions: Mac OS**

1. Baixeu l'Uninstaller amb l'EPSON Software Updater.

Una vegada que hàgiu baixat l'Uninstaller, no cal que el torneu a baixar cada vegada que desinstal·leu l'aplicació.

- 2. Premeu el botó  $\bigcup$  per apagar la impressora.
- 3. Per desintal·lar el controlador de la impressora, seleccioneu **Preferències del Sistema** al menú > **Impressores i Escàners** (o **Impressió i Fax**, **Impressió i Fax**) i suprimiu la impressora de la llista.
- 4. Sortiu de totes les aplicacions.
- 5. Seleccioneu **Anar** > **Aplicacions** > **Epson Software** > **Uninstaller**.
- 6. Seleccioneu l'aplicació que vulgueu desinstal·lar i, a continuació, feu clic a **Uninstall**.

#### c*Important:*

L'Uninstaller suprimeix tots els controladors de les impressores d'injecció d'Epson de l'ordinador. Si utilitzeu diverses impressores d'injecció d'Epson i només voleu suprimir uns quants controladors, primer suprimiu-los tots i després torneu a instal·lar el controlador d'impressora necessari.

#### *Nota:*

Si l'aplicació que voleu desinstal·lar no és a la llista, no la podeu desinstal·lar amb l'Uninstaller. En aquest cas, seleccioneu *Anar* > *Aplicacions* > *Epson Software*, seleccioneu l'aplicació que voleu desinstal·lar i arrossegueu-la a la icona de la paperera.

### **Informació relacionada**

& ["Eines d'actualització de programari \(EPSON Software Updater\)" a la pàgina 75](#page-74-0)

# **Solució de problemes**

# **Comprovació de l'estat de la impressora**

## **Llums i estat de la impressora**

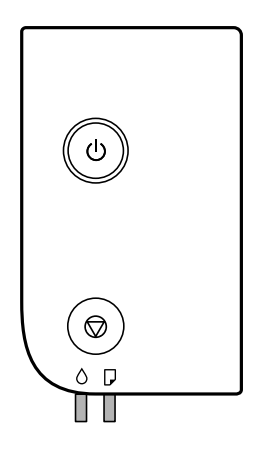

Quan es produeix un error, s'encén o parpelleja la llum. A la pantalla de l'ordinador, es mostren els detalls de l'error.

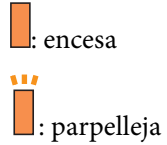

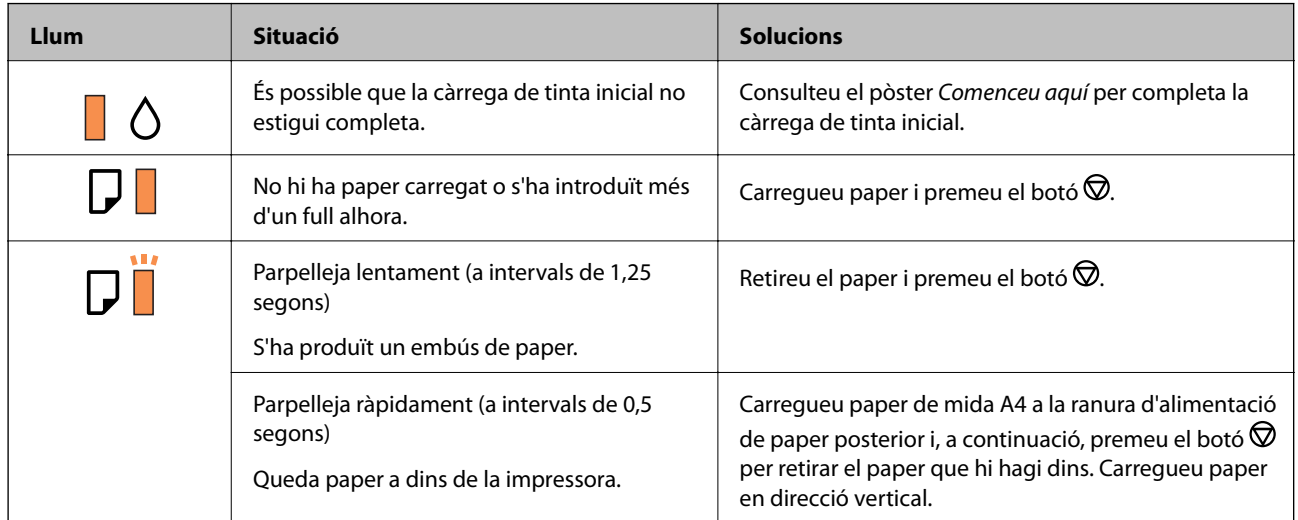

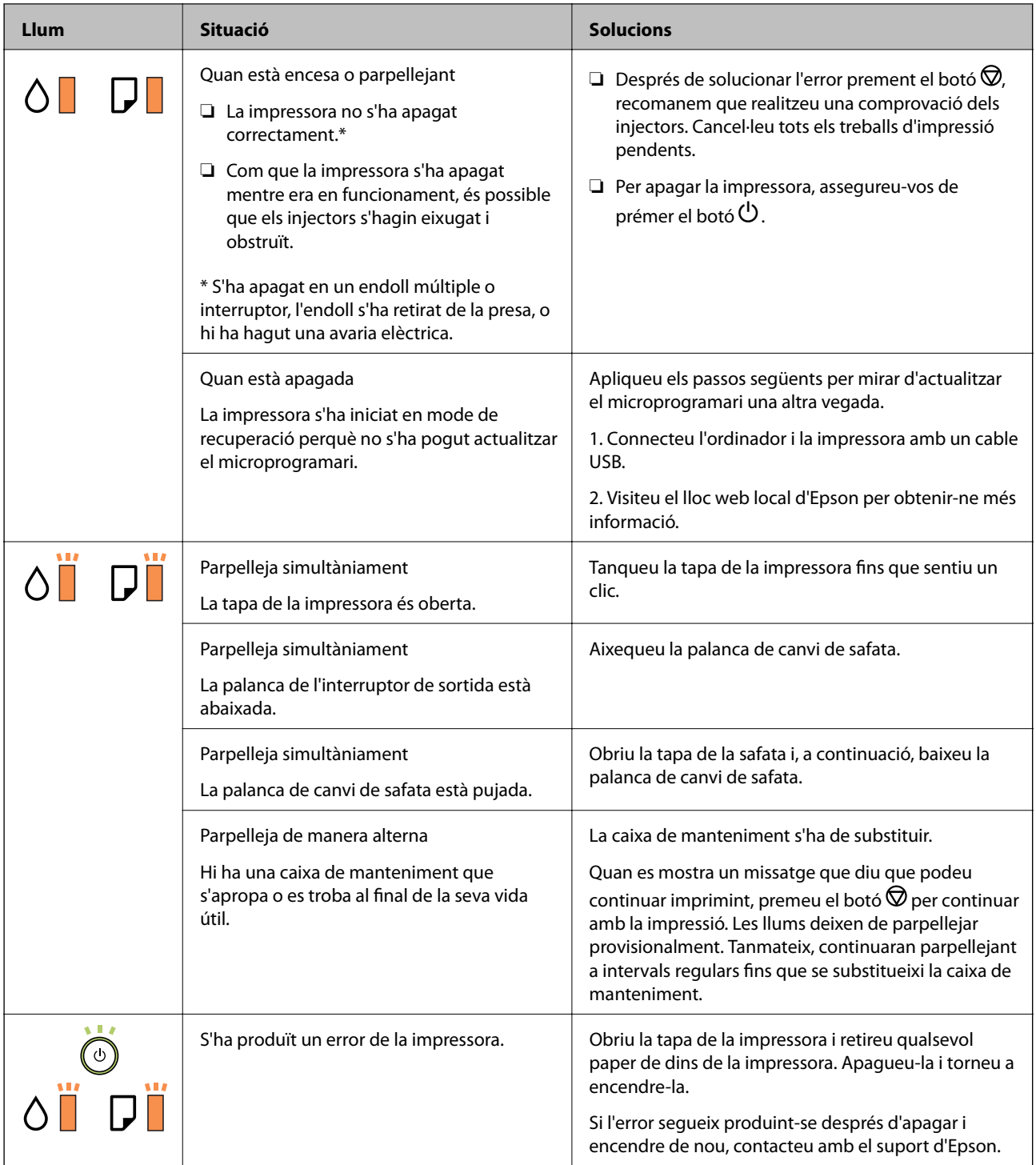

### **Informació relacionada**

- & ["Extracció del paper encallat" a la pàgina 81](#page-80-0)
- & ["Contactar amb l'assistència d'Epson" a la pàgina 104](#page-103-0)
- & ["Instal·lació de les aplicacions" a la pàgina 76](#page-75-0)

# **Comprovació de l'estat de la impressora — Windows**

1. Accediu a la finestra del controlador de la impressora.

<span id="page-80-0"></span>2. Feu clic a **EPSON Status Monitor 3** a la pestanya **Manteniment**.

#### *Nota:*

- ❏ També podeu comprovar l'estat de la impressora si feu doble clic a la icona de la impressora a la barra de tasques.Si la icona de la impressora no s'ha afegit a la barra de tasques, feu clic a *Preferències de monitoratge* a la pestanya *Manteniment* i, a continuació, seleccioneu *Registreu la icona de drecera a la barra de tasques*.
- ❏ Si *EPSON Status Monitor 3* està desactivat, feu clic a *Paràmetres ampliats* a la pestanya *Manteniment* i seleccioneu *Habilita l'EPSON Status Monitor 3*.

#### **Informació relacionada**

& ["Accés al controlador de la impressora" a la pàgina 28](#page-27-0)

### **Comprovació de l'estat de la impressora — Mac OS**

- 1. Seleccioneu **Preferències del Sistema** al menú > **Impressores i Escàners** (o **Impressió i Escaneig**, **Impressió i Fax**) i després seleccioneu la impressora.
- 2. Feu clic a **Opcions i recanvis** > **Utilitat** > **Obrir la Utilitat Impressora**.
- 3. Feu clic a **EPSON Status Monitor**.

Podeu comprovar l'estat de la impressora, els nivells de tinta i els estats d'error.

# **Comprovació de l'estat del programari**

És possible que alguns dels problemes se solucionin actualitzant el programari a la darrera versió. Per comprovar l'estat del programari, utilitzeu l'eina d'actualització de programari.

### **Informació relacionada**

- & ["Eines d'actualització de programari \(EPSON Software Updater\)" a la pàgina 75](#page-74-0)
- & ["Instal·lació de les aplicacions" a la pàgina 76](#page-75-0)

# **Extracció del paper encallat**

Comproveu l'error que apareix al tauler de control i seguiu les instruccions per retirar el paper encallat, incloses les fulles trencades.A continuació, esborreu l'error.

### c*Important:*

- ❏ Traieu el paper encallat amb compte.La impressora es pot malmetre si el traieu amb força.
- ❏ En retirar el paper encallat, no inclineu la impressora ni la deixeu de costat o cap avall: col·loqueu-la en posició vertical. En cas contrari, la tinta es podria filtrar.

## **Extracció de paper embossat de la coberta frontal**

# !*Precaució:*

Mai no toqueu els botons del tauler de control si teniu la mà a l'interior de la impressora. Si la impressora comença a funcionar, pot causar lesions. Aneu amb compte de no tocar les parts que sobresurten per prevenir lesions.

1. Obriu la coberta frontal.

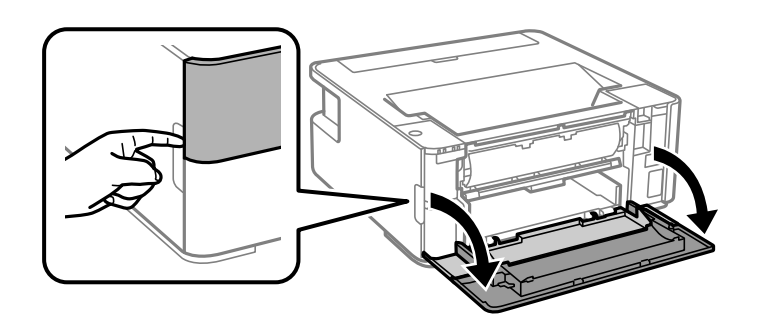

2. Abaixeu la palanca de l'interruptor de sortida.

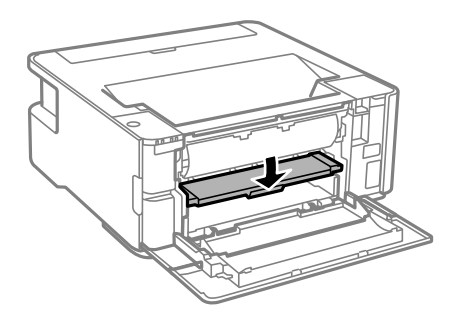

3. Traieu el paper embossat.

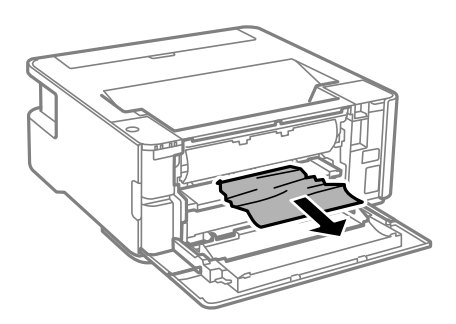

#### c*Important:*

No toqueu les parts de l'interior de la impressora. Si ho feu, podríeu provocar una errada de funcionament.

- 4. Aixequeu la palanca de l'interruptor de sortida.
- 5. Tanqueu la coberta frontal.

## **Extracció de paper embossat del Ranura posterior alim.**

Traieu el paper embossat.

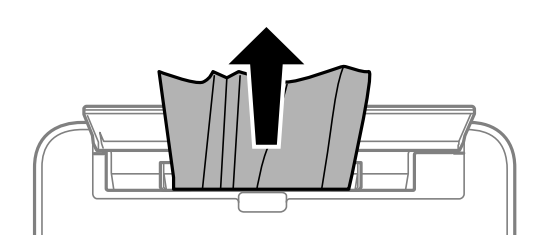

# **Extracció de paper embossat de l'interior de la impressora**

## !*Precaució:*

Mai no toqueu els botons del tauler de control si teniu la mà a l'interior de la impressora. Si la impressora comença a funcionar, pot causar lesions. Aneu amb compte de no tocar les parts que sobresurten per prevenir lesions.

1. Obriu la tapa de la impressora.

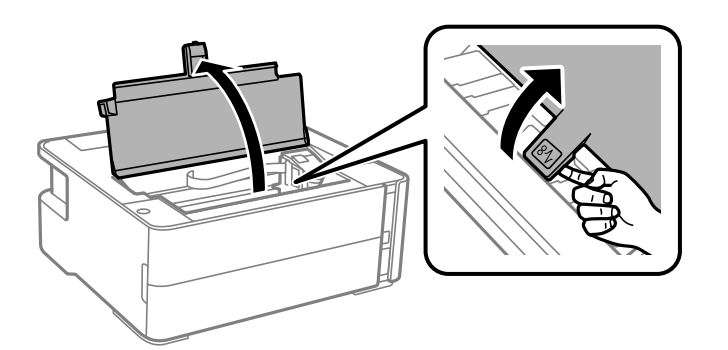

2. Traieu el paper embossat.

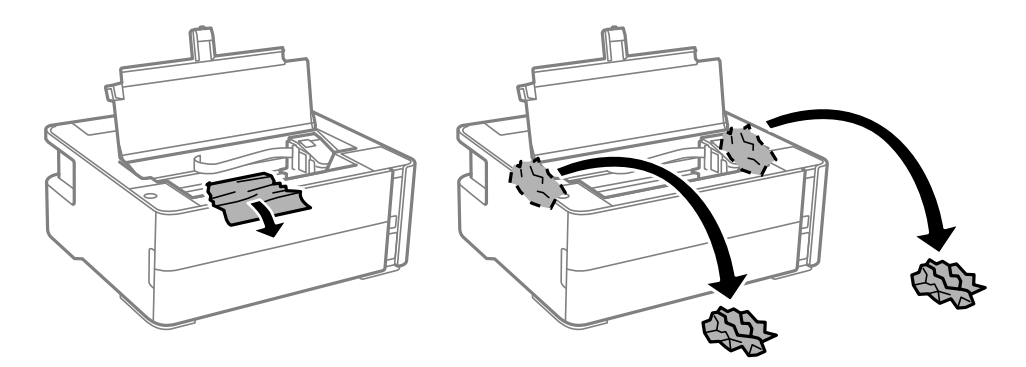

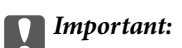

No toqueu el cable pla i blanc ni els tubs de tinta de l'interior de la impressora. Si ho feu, podríeu provocar una errada de funcionament. Si toqueu la pel·lícula transparent, assegureu-vos de netejar-lo.

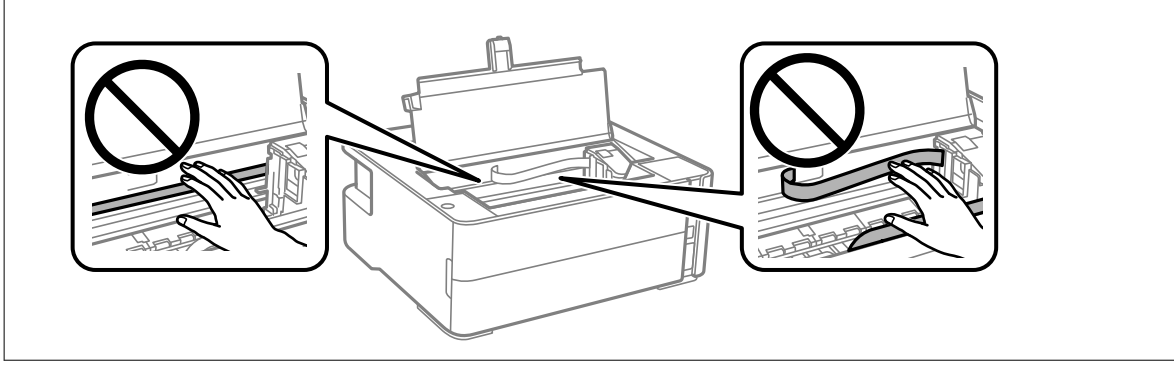

3. Tanqueu la tapa de la impressora fins que sentiu un clic.

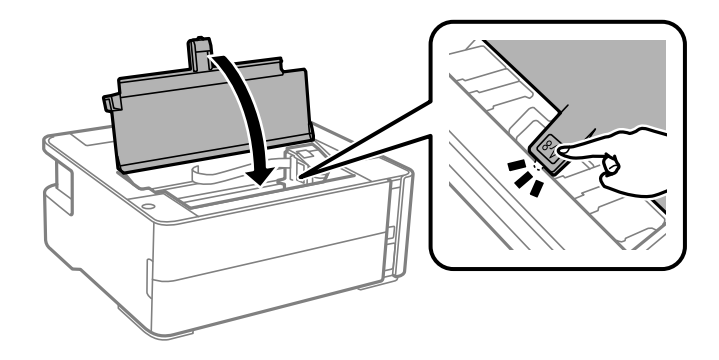

## **Extracció de paper embossat de la Coberta posterior**

1. Traieu la coberta posterior.

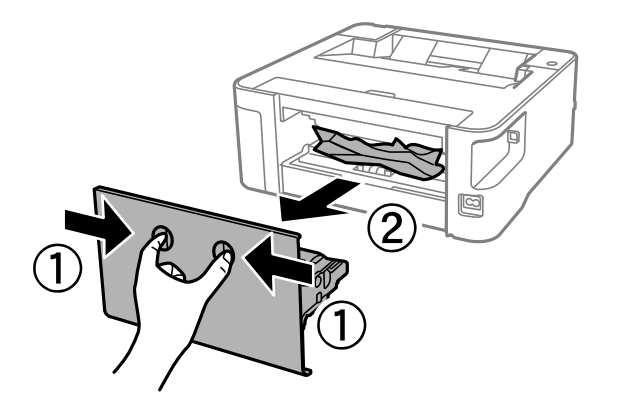

2. Traieu el paper embossat.

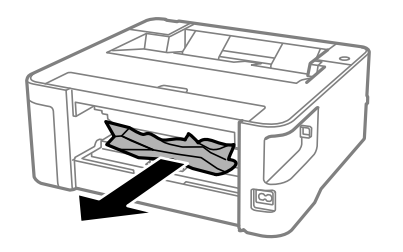

3. Extracció de paper embossat de la coberta posterior.

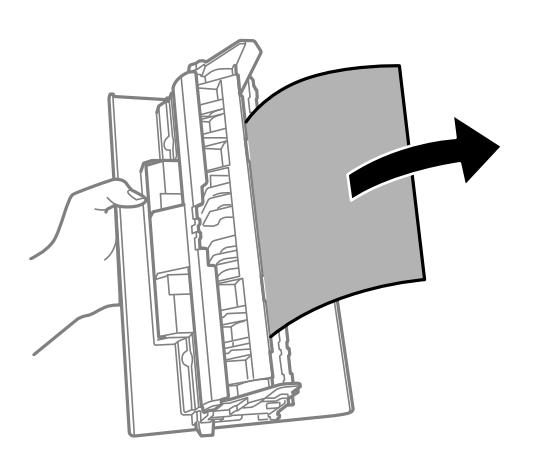

4. Carregueu la coberta posterior a la impressora.

# **L'alimentació de paper no funciona correctament**

Comproveu els següents punts, i després realitzeu les accions apropiades per a resoldre el problema.

- ❏ Col·loqueu la impressora en una superfície plana i feu-la funcionar en les condicions ambientals recomanades.
- ❏ Utilitzeu paper admès per aquesta impressora.
- ❏ Teniu en compte les precaucions en la manipulació del paper.
- ❏ No carregueu més fulls que el nombre màxim especificat per al paper.
- ❏ Netegeu el corró de la impressora.

### **Informació relacionada**

- & ["Especificacions ambientals" a la pàgina 99](#page-98-0)
- & ["Precaucions en la manipulació del paper" a la pàgina 19](#page-18-0)
- & ["Paper i capacitats disponibles" a la pàgina 17](#page-16-0)
- & ["Llista de tipus de paper" a la pàgina 25](#page-24-0)

### **Embús de paper**

Carregueu el paper en la direcció correcta i feu lliscar les guies laterals cap als costats del paper.

### **Informació relacionada**

- & ["Extracció del paper encallat" a la pàgina 81](#page-80-0)
- & ["Càrrega de paper al Calaix de paper" a la pàgina 20](#page-19-0)

## **El paper s'alimenta inclinat**

Carregueu el paper en la direcció correcta i feu lliscar les guies laterals cap als costats del paper.

### **Informació relacionada**

& ["Càrrega de paper al Calaix de paper" a la pàgina 20](#page-19-0)

### **El paper expulsat cau de la safata de sortida**

Obriu la tapa de l'alimentador per impedir que el paper expulsat caigui de la safata de sortida.

### **Expulsió de paper durant la impressió**

Quan carregueu paper de capçalera (paper sobre la capçalera del qual s'ha imprès prèviament informació com ara el nom del remitent o de l'empresa), seleccioneu **Capçalera** com a la configuració del tipus de paper.

# **Problemes d'alimentació i el tauler de control**

## **L'alimentació no s'encén**

- ❏ Assegureu-vos que el cable d'alimentació estigui ben endollat.
- ❏ Manteniu premut el botó P una mica més de temps.

### **L'alimentació no s'apaga**

Manteniu premut el botó  $\bigcup$  una mica més de temps. Si tampoc no podeu apagar la impressora, desendolleu el cable. Per prevenir que s'assequi la tinta del capçal d'impressió, enceneu i apagueu la impressora prement el botó  $\mathcal{C}$ 

### **L'alimentació s'apaga automàticament**

❏ Windows

Feu clic a **Informació opcional i de la impressora** a la pestanya **Manteniment** del controlador de la impressora.

- ❏ Desmarqueu les opcions **Apaga en cas d'inactivitat** i **Apaga si es desconnecta**.
- ❏ Desactiveu la configuració de **Temporitzador d'apagada**.

### ❏ Mac OS

Seleccioneu **Preferències del Sistema** al menú > **Impressores i Escàners** (o **Impressió i Escaneig**, **Impressió i Fax**) i després seleccioneu la impressora.Feu clic a **Opcions i recanvis** > **Utilitat** > **Obrir la Utilitat Impressora** i, a continuació, feu clic a **Paràmetres de la impressora**.

- ❏ Desmarqueu les opcions **Apaga en cas d'inactivitat** i **Apaga si es desconnecta**.
- ❏ Desactiveu la configuració de **Temporitzador d'apagada**.

#### *Nota:*

El vostre producte pot tenir la funció *Temporitzador d'apagada* o *Apaga en cas d'inactivitat* i *Apaga si es desconnecta* en funció de la ubicació de compra.

# **No es pot imprimir des d'un ordinador**

### **Comprovació de la connexió (USB)**

- ❏ Connecteu bé el cable USB a la impressora i a l'ordinador.
- ❏ Si feu servir un concentrador USB, proveu de connectar la impressora directament a l'ordinador.
- ❏ Si no es pot reconèixer el cable USB, canvieu el port o canvieu el cable USB.
- ❏ Si la impressora no pot imprimir amb una connexió USB, proveu el següent.

Desconnecteu el cable USB de l'ordinador. Feu clic a la icona de la impressora que apareix a l'ordinador, i després seleccioneu **Dispositiu remot**. A continuació, connecteu el cable USB a l'ordinador i proveu de fer una prova d'impressió.

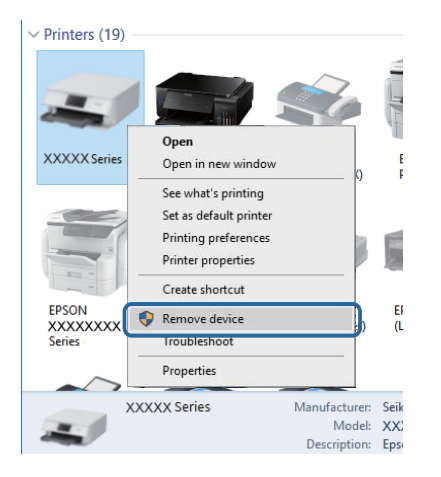

## **Comprovació del programari i les dades**

- ❏ Assegureu-vos que hi hagi instal·lat un controlador d'impressora original d'Epson.Si no hi ha un controlador d'impressora original d'Epson instal·lat, les funcions disponibles són limitades.Us recomanem utilitzar un controlador d'impressora original d'Epson.Vegeu l'enllaç d'informació relacionada que es mostra a continuació per obtenir-ne els detalls.
- ❏ Si imprimiu una imatge de grans dimensions de dades, l'equip pot quedar-se sense memòria.Imprimiu la imatge a una resolució més baixa o una mida més petita.

#### **Informació relacionada**

- & "Comprovació dels controladors d'impressora Epson originals" a la pàgina 88
- & ["Instal·lació de les aplicacions" a la pàgina 76](#page-75-0)

### **Comprovació dels controladors d'impressora Epson originals**

Podeu comprovar si s'ha instal·lat un controlador d'impressora Epson original al vostre ordinador utilitzant un dels mètodes següents.

#### **Windows**

Seleccioneu **Tauler de control** > **Visualitza dispositius i impressores** (**Impressores**, **Impressores i faxos**) i, a continuació, feu el següent per obrir la finestra de propietats del servidor d'impressió.

❏ Windows 10/Windows 8.1/Windows 8/Windows 7/Windows Server 2016/Windows Server 2012 R2/Windows Server 2012/Windows Server 2008 R2

Feu clic a la icona de la impressora i, a continuació, feu clic a **Propietats del servidor d'impressió** a la part superior de la finestra.

❏ Windows Vista/Windows Server 2008

Feu clic dret a la carpeta **Impressores** i, a continuació, feu clic a **Executa com a administrador** > **Propietats del servidor**.

❏ Windows XP/Windows Server 2003 R2/Windows Server 2003

Al menú **Fitxer**, seleccioneu **Propietats del servidor**.

Feu clic a la pestanya **Controlador**. Si el nom de la impressora apareix a la llista, hi ha un controlador d'impressora d'Epson original instal·lat al vostre ordinador.

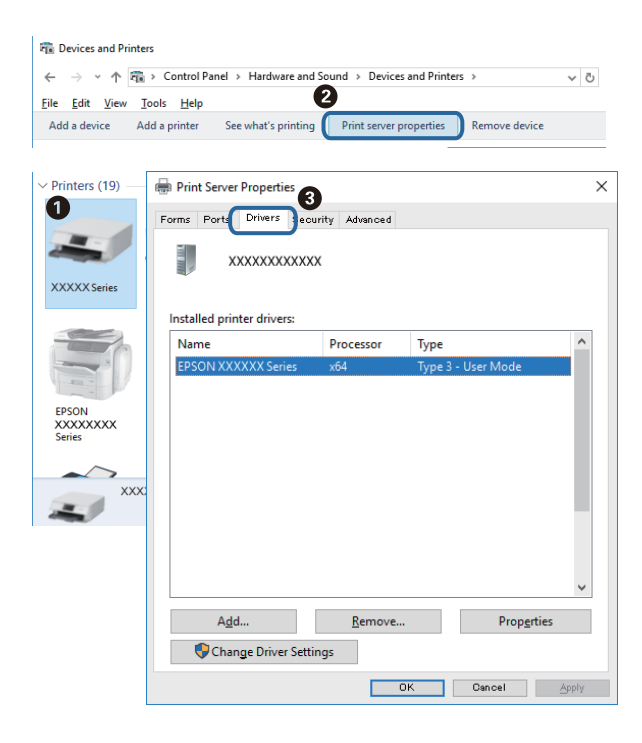

#### **Mac OS**

Seleccioneu **Preferències del Sistema** al menú > **Impressores i Escàners** (o **Impressió i Escaneig**, **Impressió i Fax**) i després seleccioneu la impressora. Feu clic a **Opcions i recanvis** i si la pestanya **Opcions** i la pestanya

**Utilitat** es mostren a la finestra, vol dir que hi ha un controlador d'impressora d'Epson original instal·lat al vostre ordinador.

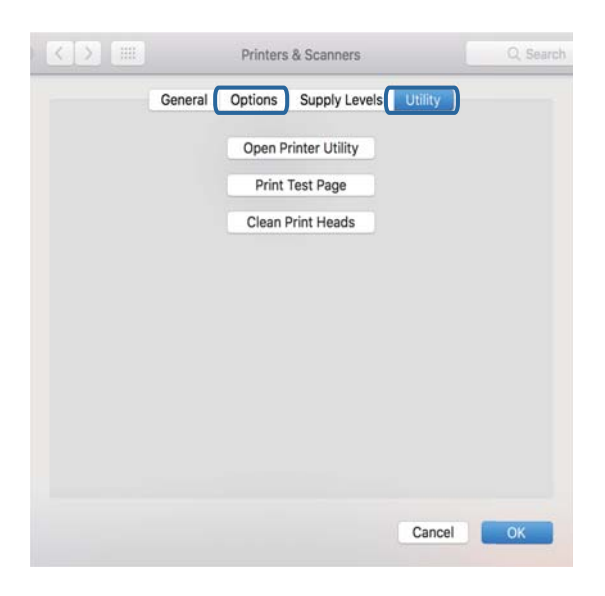

### **Informació relacionada**

 $\blacktriangleright$  ["Instal·lació de les aplicacions" a la pàgina 76](#page-75-0)

### **Comprovació de l'estat de la impressora des de l'ordinador (Windows)**

Feu clic a **Cua d'impressió** a la pestanya **Manteniment** del controlador de la impressora i comproveu el següent.

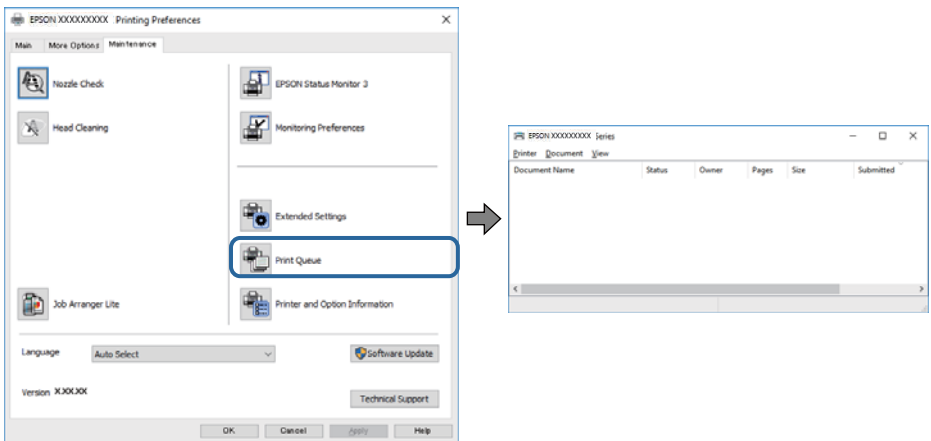

❏ Comproveu si hi ha treballs d'impressió aturats.

Si hi queden dades innecessàries, seleccioneu **Cancel·la tots els documents** del menú **Impressora**.

❏ Assegureu-vos que la impressora no estigui sense connexió o esperant.

Si la impressora està sense connexió o esperant, en el menú **Impressora** desmarqueu les opcions sense connexió o en espera.

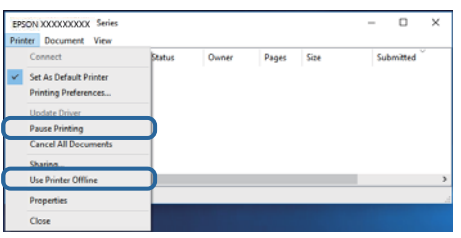

❏ En el menú **Impressora**, comproveu que la impressora estigui seleccionada com a predeterminada (l'element de menú ha de tenir una marca de selecció).

Si no ho està, seleccioneu-la com a impressora predeterminada. Si hi ha diverses icones al **Tauler de control** > **Visualitza dispositius i impressores** (**Impressores**, **Impressores i faxos**), consulteu el següent per seleccionar la icona.

Exemple:

Connexió USB: EPSON Series XXXX

Si instal·leu el controlador de la impressora diverses vegades, es poden rear còpies del controlador d'impressora. Si es creen còpies com ara "EPSON Series XXXX (còpia 1)", feu clic amb el botó dret a la icona del controlador copiat i, a continuació, feu clic a **Suprimeix dispositiu**.

❏ Assegureu-vos de seleccionar correctament el port de la impressora a **Propietat** > **Port** des del menú **Impressora** tal com es mostra a continuació.

Seleccioneu "**USBXXX**" per a una connexió USB.

## **Comprovació de l'estat de la impressora des de l'ordinador (Mac OS)**

Assegureu-vos que l'estat de la impressora no sigui **Pausa**.

Seleccioneu **Preferències del Sistema** al menú > **Impressores i Escàners** (o **Impressió i Escaneig**, **Impressió i Fax**) i després feu doble clic a la impressora. Si la impressora està en pausa, feu clic a **Reprendre** (o **Reprendre la Impressora**).

# **Problemes amb les impressions**

### **Les impressions estan ratllades o falta color**

- ❏ Si no s'ha utilitzat la impressora durant un llarg temps, els injectors del capçal d'impressió poden estar obstruïts i les gotes de tinta no es poden descarregar. Efectueu una comprovació d'injectors i netegeu el capçal d'impressió si cap dels injectors del capçal d'impressió està bloquejat.
- ❏ Si heu imprès quan el nivell de tinta estava massa baix com per veure'l per la finestra del dipòsit de tinta, reompliu el dipòsit fins a la línia superior i, seguidament, utilitzeu l'eina **Neteja potent** per substituir la tinta dins dels tubs. Després d'utilitzar l'eina, realitzeu una comprovació de l'injector per veure si ha millorat la qualitat d'impressió.

### **Informació relacionada**

- & "**[Comproveu si els injectors estan obstruïts \(Comprovació d'injectors\)](#page-63-0)**" a la pàgina 64
- & ["Com reomplir el tanc de tinta" a la pàgina 56](#page-55-0)
- & ["Neteja de potència del capçal d'impressió \(Neteja potent\)" a la pàgina 69](#page-68-0)

### **Apareixen bandes o colors inesperats**

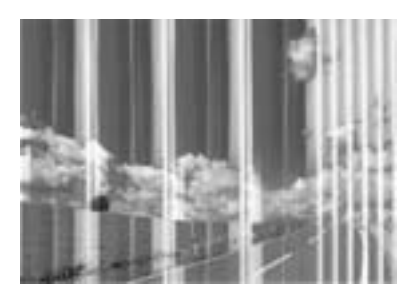

És possible que els injectors del capçal d'impressió estiguin bloquejats. Realitzeu una comprovació dels injectors per comprovar si els injectors del capçal d'impressió estan bloquejats. Netegeu el capçal d'impressió si cap dels injectors del capçal d'impressió està bloquejat.

### **Informació relacionada**

& "**[Comproveu si els injectors estan obstruïts \(Comprovació d'injectors\)](#page-63-0)**" a la pàgina 64

### **Apareixen bandes de color a intervals d'aproximadament 3.3 cm**

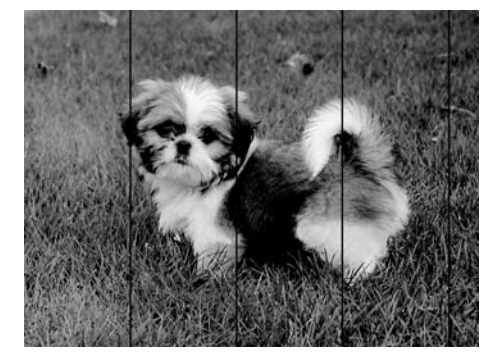

❏ Seleccioneu el paràmetre de tipus de paper adequat per al tipus de paper que hi hagi carregat a la impressora.

- ❏ Alineeu el capçal de la impressora des d'un ordinador.
- ❏ Si imprimiu en paper normal, imprimiu amb una configuració d'alta qualitat.

#### **Informació relacionada**

- & ["Llista de tipus de paper" a la pàgina 25](#page-24-0)
- $\blacktriangleright$  ["Alineació del capçal d'impressió" a la pàgina 70](#page-69-0)

### **Bandes verticals o mala alineació**

# enthanten ane ı Aufdruck. W **J** 5008 "Regel

❏ Alineeu el capçal d'impressió.

❏ Si la qualitat d'impressió no millora ni tan sols després d'alinear el capçal d'impressió, imprimiu amb una configuració de més qualitat.

### **Informació relacionada**

& ["Alineació del capçal d'impressió" a la pàgina 70](#page-69-0)

### **La qualitat de la impressió és deficient**

Comproveu les indicacions següents si la qualitat de la impressió és deficient degut a impressions borroses, bandes visibles, colors que falten i mala alineació a les impressions.

#### **Comprovació de la impressora**

- ❏ Assegureu-vos que s'hagi completat la càrrega inicial de tinta.
- ❏ Ompliu el tanc de tinta si el nivell de tinta es troba per sota de la línia inferior.
- ❏ Efectueu una comprovació d'injectors i netegeu el capçal d'impressió si cap dels injectors del capçal d'impressió està bloquejat.
- ❏ Alineeu el capçal d'impressió.

#### **Comprovació del paper**

- ❏ Utilitzeu paper admès per aquesta impressora.
- ❏ No imprimiu si el paper és humit, està malmès o és massa antic.
- ❏ Si el paper està rebregat o el sobre està inflat, alliseu-los.
- ❏ No apileu el paper immediatament després d'haver-lo imprès.
- ❏ Les impressions han d'assecar-se abans d'arxivar-les o mostrar-les. En assecar les impressions, eviteu la llum solar directa, no feu servir un assecador ni toqueu la cara impresa del paper.
- ❏ Per imprimir imatges o fotos, Epson recomana l'ús de paper Epson original. Imprimiu a la superfície imprimible del paper Epson original.

#### **Comprovació de la configuració de la impressora**

❏ Seleccioneu el paràmetre de tipus de paper adequat per al tipus de paper que hi hagi carregat a la impressora.

❏ Imprimiu amb una configuració d'alta qualitat.

### **Solució de problemes**

- ❏ Duran la impressió bidireccional (o d'alta velocitat), el capçal d'impressió imprimeix movent-se en ambdues direccions i les línies verticals es poden alinear malament. Si la qualitat d'impressió no millora, desactiveu l'ajust bidireccional (o d'alta velocitat). Si desactiveu aquest ajust, és possible que la impressió sigui més lenta.
	- ❏ Windows
		- Desmarqueu **Alta velocitat** a la pestanya **Més opcions** del controlador de la impressora.
	- ❏ Mac OS

Seleccioneu **Preferències del Sistema** al menú > **Impressores i Escàners** (o **Impressió i Escaneig**, **Impressió i Fax**) i després seleccioneu la impressora. Feu clic a **Opcions i recanvis** > **Opcions** (o **Controlador**). Seleccioneu **Off** com a configuració de l'opció **High Speed Printing**.

### **Comprovació de l'ampolla de tinta**

- ❏ Utilitzeu ampolles de tinta amb el codi d'article correcte per a aquesta impressora.
- ❏ Epson recomana utilitzar l'ampolla de tinta abans de la data impresa al paquet.
- ❏ Intenteu fer servir ampolles de tinta originals d'Epson. Aquest producte s'ha dissenyat per ajustar colors mitjançant ampolles de tinta originals d'Epson. L'ús d'ampolles de tinta no originals d'Epson por reduir la qualitat de la impressió.

#### **Informació relacionada**

- & "**[Comproveu si els injectors estan obstruïts \(Comprovació d'injectors\)](#page-63-0)**" a la pàgina 64
- $\rightarrow$  ["Alineació del capçal d'impressió" a la pàgina 70](#page-69-0)
- & ["Paper i capacitats disponibles" a la pàgina 17](#page-16-0)
- & ["Llista de tipus de paper" a la pàgina 25](#page-24-0)
- & ["Precaucions en la manipulació del paper" a la pàgina 19](#page-18-0)

### **El paper està tacat o ratllat**

❏ Si apareixen bandes horitzontals o la part superior o inferior del paper està tacat, carregueu el paper en la direcció correcta i feu lliscar les guies laterals cap als costats del paper.

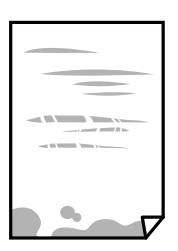

❏ Si apareixen bandes verticals o el paper es taca, netegeu el camí del paper.

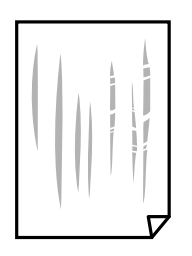

- ❏ Col·loqueu el paper sobre una superfície plana per a comprovar si està corbat. Si és així, aplaneu-lo.
- ❏ Si imprimiu en paper gruixut, el capçal d'impressió està a prop de la superfície d'impressió i el paper podria quedar esquinçat. En aquest cas, activeu la configuració de reducció de desgast. Si s'habilita aquesta funció, la qualitat d'impressió pot disminuir o la impressió pot disminuir.

Windows

Feu clic a **Paràmetres ampliats** a la pestanya **Manteniment** del controlador de la impressora i seleccioneu **Paper de gra curt**.

#### **Informació relacionada**

- & ["Càrrega de paper al Calaix de paper" a la pàgina 20](#page-19-0)
- & ["Neteja de la ruta del paper" a la pàgina 71](#page-70-0)

### **El paper es taca durant la impressió a dues cares**

Quan s'utilitza la funció d'impressió a dues cares automàtica i la impressió de dades d'alta densitat com ara imatges i gràfics, establiu la densitat d'impressió per baixar-la i augmenteu el temps d'assecat.

### **Les fotos impreses estan enganxoses**

Pot ser que hàgiu imprimit al costat equivocat del paper fotogràfic. Assegureu-vos d'estar imprimint a la cara imprimible.

Quan s'imprimeix al costat equivocat del paper fotogràfic, cal netejar la ruta del paper.

### **Informació relacionada**

& ["Neteja de la ruta del paper" a la pàgina 71](#page-70-0)

### **La posició, la mida o els marges de la impressió són incorrectes**

- ❏ Carregueu el paper en la direcció correcta i feu lliscar les guies laterals cap als costats del paper.
- ❏ Seleccioneu la configuració de mida de paper adequada.
- ❏ Ajusteu el marge a l'aplicació perquè quedi dintre de l'àrea imprimible.

### **Informació relacionada**

- & ["Càrrega de paper al Calaix de paper" a la pàgina 20](#page-19-0)
- & ["Àrea imprimible" a la pàgina 97](#page-96-0)

### **Els caràcters impresos són incorrectes o estan distorsionats**

- ❏ Connecteu bé el cable USB a la impressora i a l'ordinador.
- ❏ Cancel·leu qualsevol treball d'impressió aturat.
- ❏ No poseu l'ordinador manualment en el mode **Hibernació** o **Suspensió** mentre imprimiu.Es podrien imprimir pàgines de text distorsionat la propera vegada que inicieu l'ordinador.

❏ Si feu servir el controlador d'impressora que utilitzàveu prèviament, els caràcters impresos poden estar distorsionats.Assegureu-vos que el controlador de la impressora que utilitzeu és per a aquesta impressora.Comproveu el nom de la impressora a la part superior de la finestra del controlador d'impressora.

## **La imatge impresa apareix invertida**

Desactiveu totes les opcions d'imatge invertida al controlador de la impressora o la aplicació.

❏ Windows

Desmarqueu **Imatge de rèplica** a la pestanya **Més opcions** del controlador de la impressora.

❏ Mac OS

Desmarqueu **Mirror Image** al menú **Paràmetres d'impressió** del diàleg d'impressió.

### **Patrons de tipus mosaic a les impressions**

En imprimir imatges o fotos, feu servir dades d'alta resolució. Les imatges dels llocs web solen ser de resolució baixa tot i tenir bon aspecte a la pantalla, per això la qualitat de la impressió pot ser inferior.

## **No s'ha pogut solucionar el problema d'impressió**

Si heu provat totes les solucions i no heu resolt el problema, proveu de desinstal·lar el controlador de la impressora i de tornar-lo a instal·lar.

### **Informació relacionada**

- & ["Desinstal·lació de les aplicacions" a la pàgina 77](#page-76-0)
- & ["Instal·lació de les aplicacions" a la pàgina 76](#page-75-0)

# **Altres problemes d'impressió**

### **La impressió és massa lenta**

- ❏ Tanqueu totes les aplicacions innecessàries.
- ❏ Baixeu l'ajust de qualitat.Imprimir amb qualitat alta alenteix la velocitat d'impressió.
- ❏ Activeu la configuració bidireccional (o d'alta velocitat).Si està activada aquesta opció, el capçal d'impressió imprimeix movent-se en ambdues direccions i la velocitat d'impressió augmenta.
	- ❏ Windows

Seleccioneu **Alta velocitat** a la pestanya **Més opcions** del controlador de la impressora.

❏ Mac OS

Seleccioneu **Preferències del Sistema** al menú > **Impressores i Escàners** (o **Impressió i Escaneig**, **Impressió i Fax**) i després seleccioneu la impressora.Feu clic a **Opcions i recanvis** > **Opcions** (o **Controlador**).Seleccioneu **On** com a configuració de l'opció **High Speed Printing**.

❏ Desactiveu el mode silenciós.Aquesta funció alenteix la velocitat d'impressió.

❏ Windows

Seleccioneu **Desactivat** com a configuració de l'opció **Mode silenciós** a la pestanya **Principal** del controlador de la impressora.

❏ Mac OS

Seleccioneu **Preferències del Sistema** al menú > **Impressores i Escàners** (o **Impressió i Escaneig**, **Impressió i Fax**) i després seleccioneu la impressora.Feu clic a **Opcions i recanvis** > **Opcions** (o **Controlador**).Seleccioneu **Off** com a configuració de l'opció **Mode silenciós**.

### **La impressió va molt més lenta durant la impressió contínua**

La impressió va més lenta per evitar que el mecanisme de la impressora se sobreescalfi i es malmeti. Tanmateix, podeu seguir imprimint. Per tornar a la velocitat d'impressió normal, deixeu inactiva la impressora durant 30 minuts com a mínim. La velocitat d'impressió no torna a ser normal si s'apaga la impressora.

# **Altres problemes**

### **Funciona fent molt de soroll**

Si la impressora funciona fa molt de soroll, activeu el **Mode silenciós**.Si activeu aquesta funció, es pot alentir la velocitat d'impressió.

❏ Controlador d'impressora Windows

Activeu **Mode silenciós** a la pestanya **Principal**.

❏ Controlador d'impressora Mac OS

Seleccioneu **Preferències del Sistema** al menú > **Impressores i Escàners** (o **Impressió i Escaneig**, **Impressió i Fax**) i després seleccioneu la impressora.Feu clic a **Opcions i recanvis** > **Opcions** (o **Controlador**).Seleccioneu **On** com a configuració de l'opció **Mode silenciós**.

## **L'aplicació està bloquejada per un tallafoc (només Windows)**

Afegiu l'aplicació al programa que tingui permís del Tallafoc del Windows a la configuració de seguretat del **Tauler de control**.

## **Tinta vessada**

- ❏ Si la tinta s'adhereix a la zona al voltant del tanc, netegeu-la fent servir un drap net que n deixi borres o un bastonet de cotó.
- ❏ Si la tinta es vessa sobre la taula o al terra, netegeu-ho immediatament.Si s'asseca la tinta, serà difícil eliminar la taca.Per evitar que la taca es propagui, absorbiu la tinta amb un drap sec i després netegeu amb un drap humit.
- ❏ Si us cau tinta a les mans, renteu-vos-les amb aigua i sabó.

# <span id="page-96-0"></span>**Apèndix**

# **Especificacions tècniques**

## **Especificacions de la impressora**

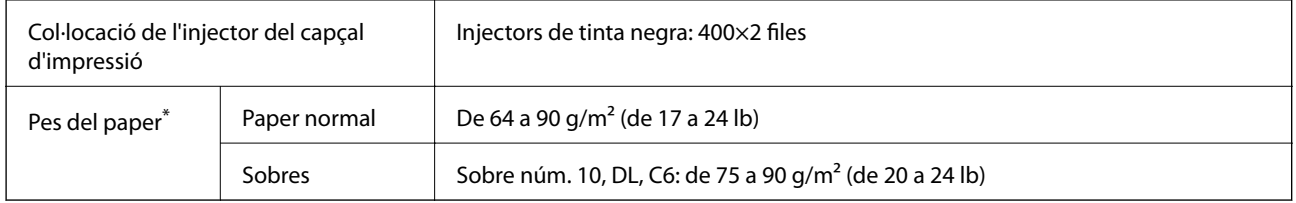

\* Encara que el gruix del paper estigui dins d'aquest interval, pot ser que la impressora no alimenti el paper o la qualitat de la impressió disminueixi en funció de les propietats i la qualitat del paper.

### **Àrea imprimible**

### *Àrea d'impressió per a fulls individuals*

La qualitat de la impressió pot reduir-se a les àrees ombrejades degut al mecanisme de la impressora.

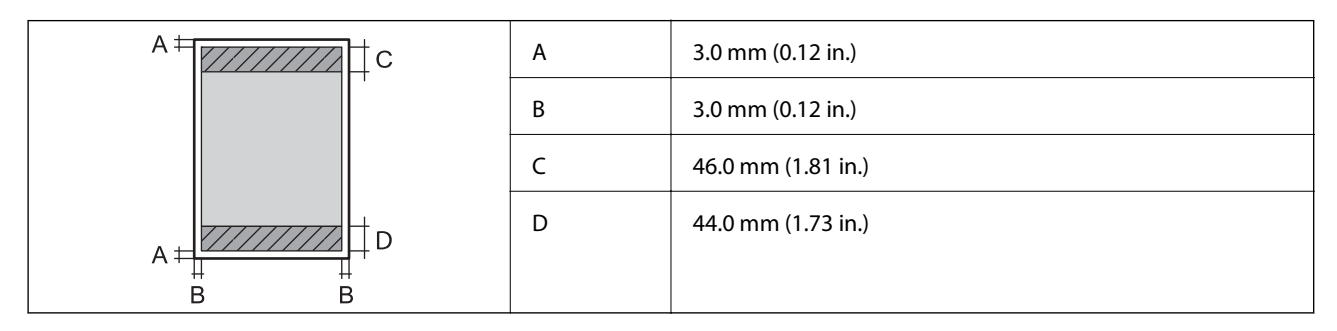

### *Àrea d'impressió per a sobres*

La qualitat de la impressió pot reduir-se a les àrees ombrejades degut al mecanisme de la impressora.

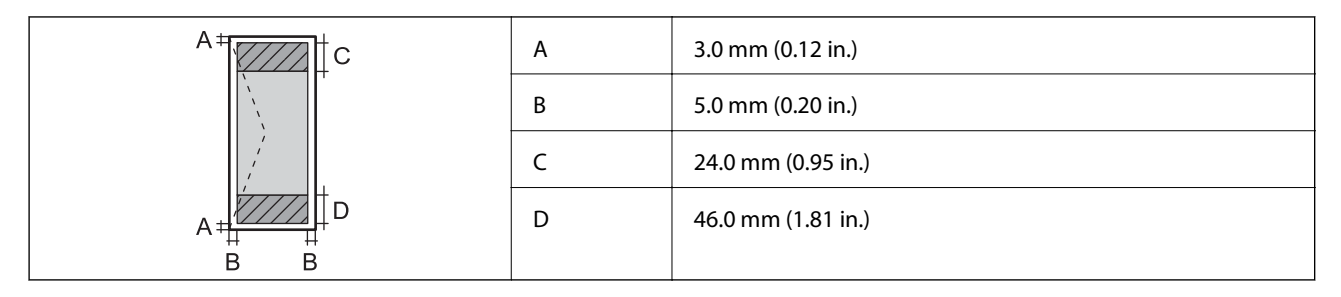

## **Especificacions de la interfície**

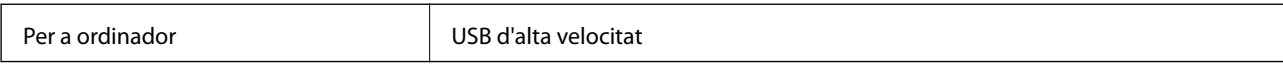

## **Dimensions**

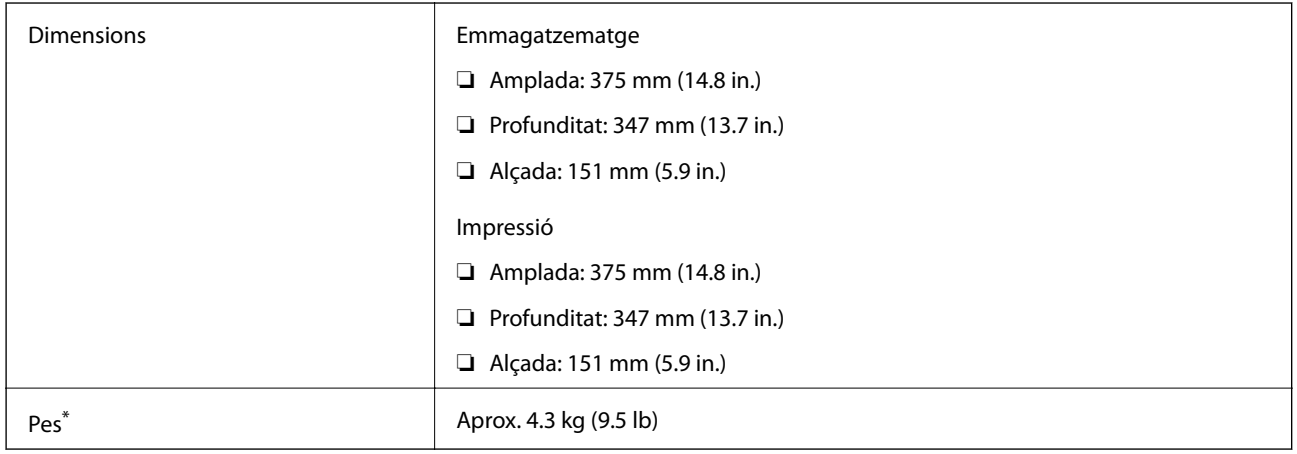

\* Sense la tinta ni el cable d'alimentació.

# **Especificacions elèctriques**

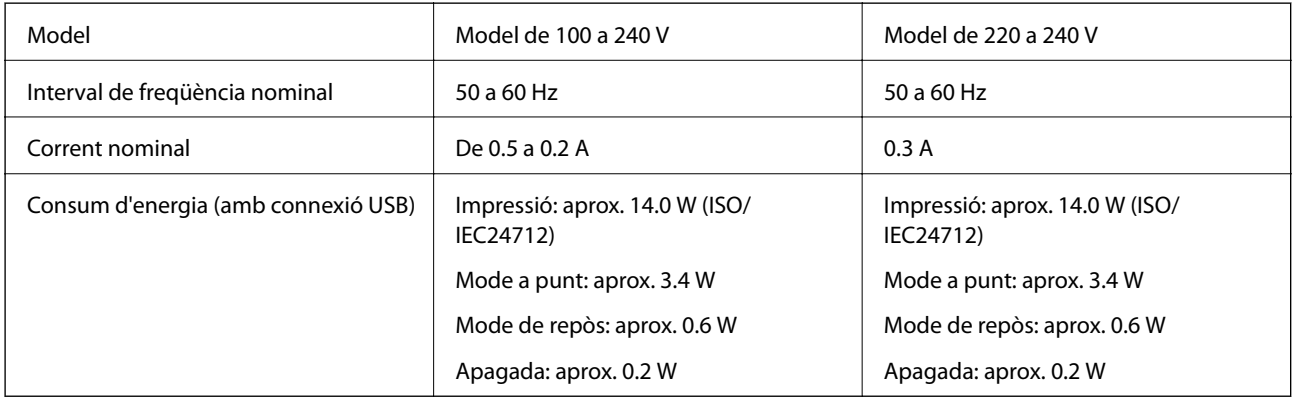

*Nota:*

❏ La informació del voltatge de la impressora és a l'etiqueta.

❏ Els usuaris d'Europa poden consultar el lloc web següent per obtenir més informació sobre el consum elèctric. <http://www.epson.eu/energy-consumption>

### <span id="page-98-0"></span>**Especificacions ambientals**

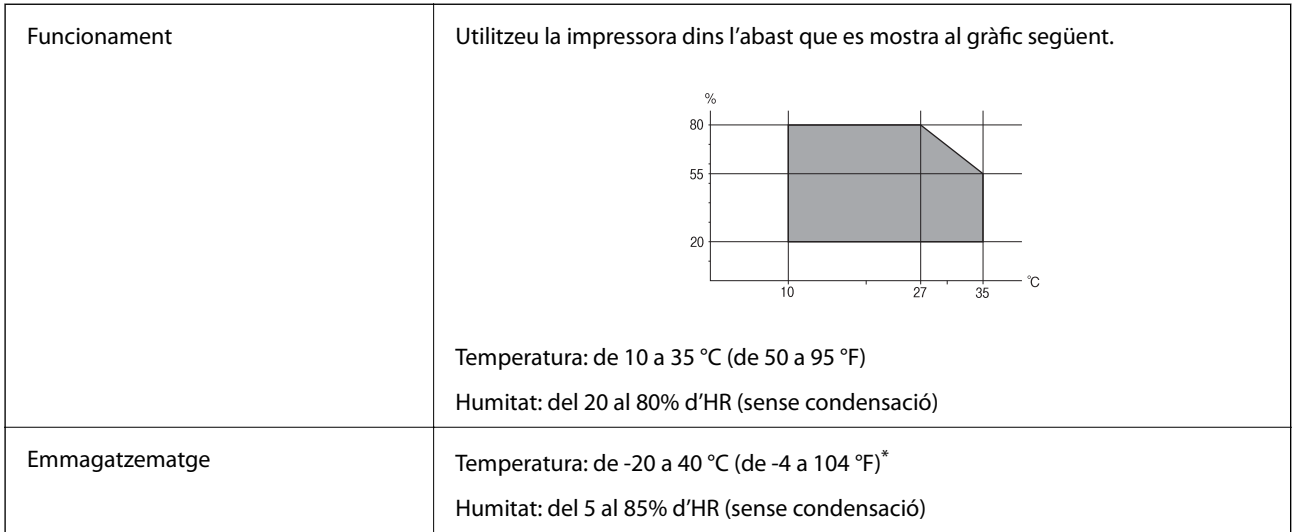

Durant un mes es pot emmagatzemar a 40 °C (104 °F).

### **Especificacions mediambientals per a les ampolles de tinta**

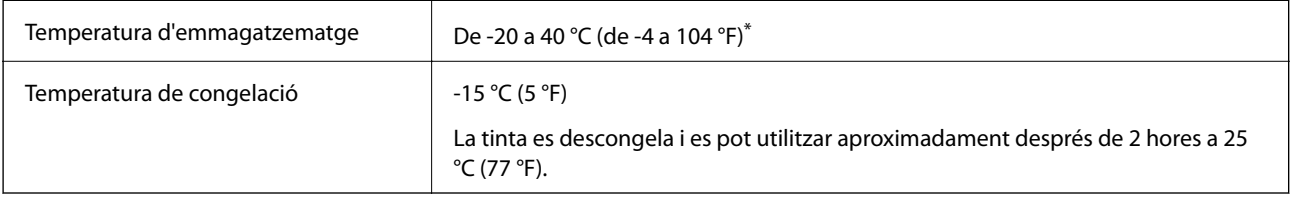

Durant un mes es pot emmagatzemar a 40 °C (104 °F).

## **Requisits del sistema**

- ❏ Windows 10 (32-bits, 64-bits)/Windows 8.1 (32-bits, 64-bits)/Windows 8 (32-bits, 64-bits)/Windows 7 (32-bits, 64-bits)/Windows Vista (32-bits, 64-bits)/Windows XP SP3 o posterior (32-bits)/Windows XP Professional x64 Edition SP2 o posterior/Windows Server 2016/Windows Server 2012 R2/Windows Server 2012/Windows Server 2008 R2/Windows Server 2008/Windows Server 2003 R2/Windows Server 2003 SP2 o posterior
- ❏ macOS High Sierra/macOS Sierra/OS X El Capitan/OS X Yosemite/OS X Mavericks/OS X Mountain Lion/Mac OS X v10.7.x/Mac OS X v10.6.8

#### *Nota:*

- ❏ Algunes aplicacions i funcions no són compatibles amb el Mac OS.
- ❏ El sistema UNIX (UFS) per a Mac OS no és compatible.

# **Informació sobre normatives**

## **Estàndards i aprovacions per al model europeu**

El següent model compta amb la marca CE i està en conformitat amb totes les directives de la UE aplicables. Per a obtenir més informació, visiteu el lloc web següent per accedir a la declaració completa de conformitat, que conté referències a les directives i normes harmonitzades utilitzades per declarar la conformitat.

<http://www.epson.eu/conformity>

B632A

# **Restriccions de còpia**

Tingueu en compte les restriccions següents per garantir que la impressora es fa servir de manera responsable i legal.

La llei prohibeix la còpia dels elements següents:

- ❏ Bitllets de banc, monedes, títols negociables emesos pel govern, títols valors del govern i títols municipals
- ❏ Segells no utilitzats, postals prefranquejades i altres elements postals oficials que portin un franqueig vàlid
- ❏ Estampilles fiscals emeses pel govern i títols emesos segons el procediment legal

Aneu amb compte quan copieu els elements següents:

- ❏ Títols negociables privats (certificats d'accions, notes negociables, xecs, etc.), bitllets mensuals, bitllets de concessió, etc.
- ❏ Passaports, carnets de conduir, garanties d'adequació, permisos de viatge, bitllets d'aliments, tiquets, etc.

#### *Nota:*

És possible que la llei també prohibeixi la còpia d'aquests elements.

Ús responsable de materials amb copyright:

Les impressores es poden utilitzar incorrectament si es copia material amb copyright. Tret que actueu amb el consell d'un advocat, sigueu responsables i respectuosos i, abans de copiar material publicat, obteniu el permís del titular del copyright.

# **Transport i emmagatzematge de la impressora**

Si heu d'emmagatzemar la impressora o transportar-la per moure-la o reparar-la, seguiu els passos següents per empaquetar la impressora.

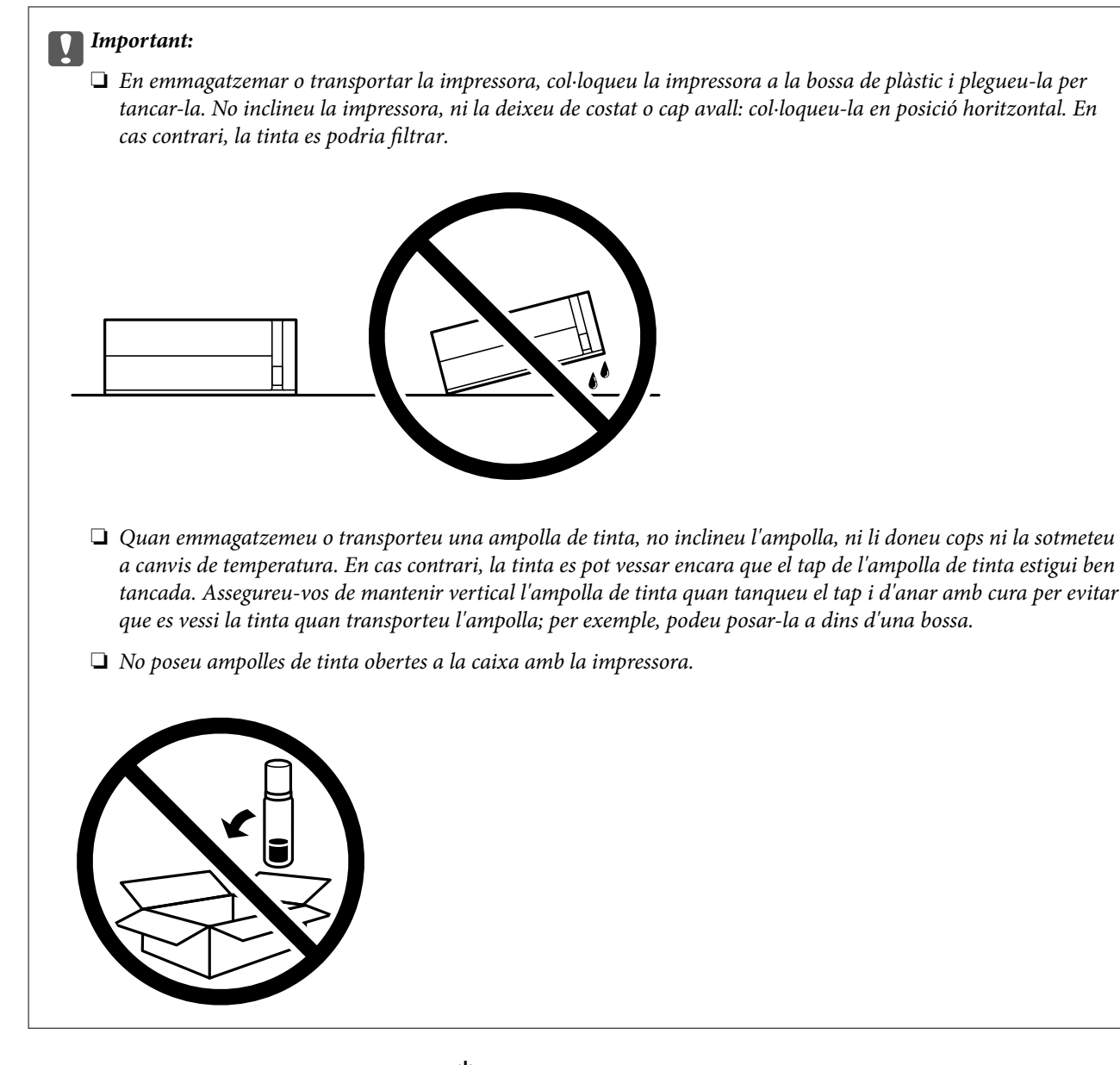

- 1. Apagueu la impressora prement el botó  $\mathcal{O}$ .
- 2. Assegureu-vos que la llum d'encesa s'apagui i desconnecteu el cable d'alimentació.

#### c*Important:*

Desconnecteu el cable d'alimentació quan l'indicador d'encesa estigui apagat. Altrament, el capçal d'impressió no torna a la posició inicial fent que la tinta s'assequi i pot arribar a ser impossible imprimir.

- 3. Desconnecteu tots els cables, com el cable d'alimentació i el cable USB.
- 4. Traieu tot el paper de la impressora.

#### **Apèndix**

5. Obriu la tapa de la impressora. Assegureu el capçal d'impressió a la caixa amb cinta.

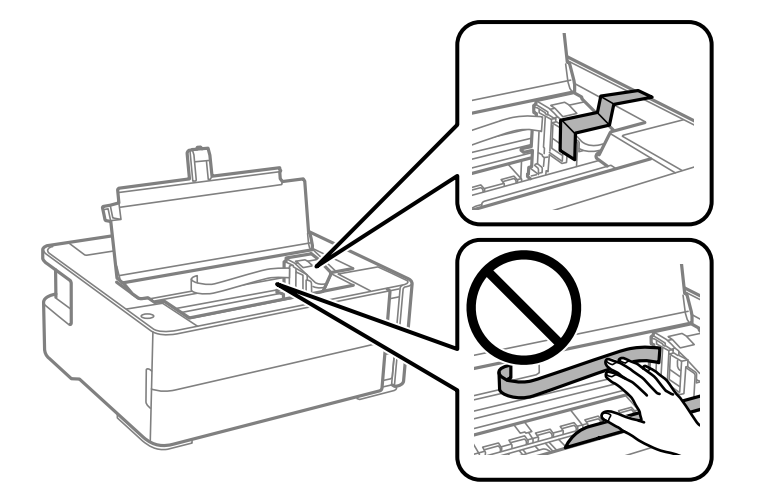

6. Assegureu-vos de tancar el tap del tanc de tinta de forma segura.

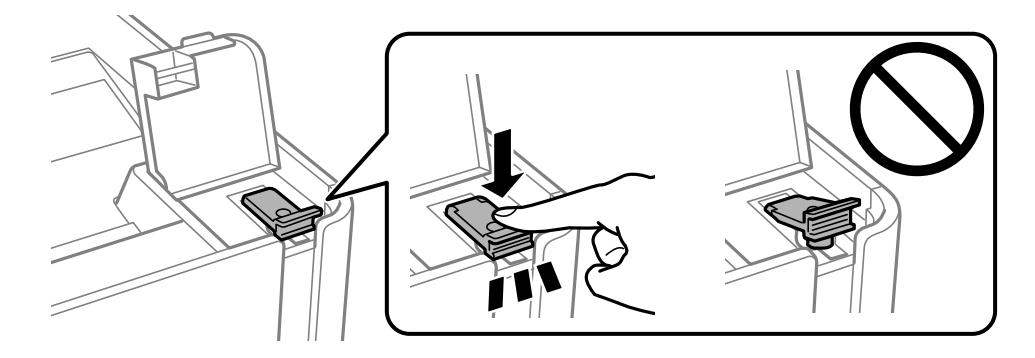

7. Tanqueu fermament la tapa del tanc de tinta.

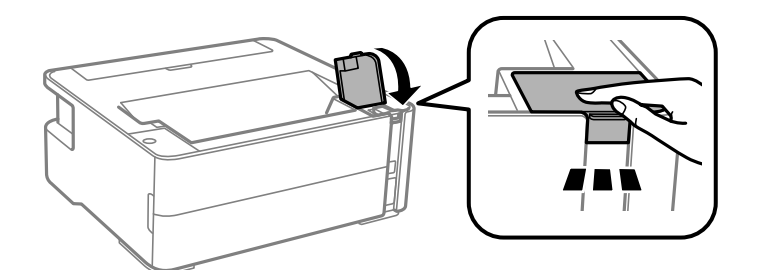

- 8. Col·loqueu la impressora a la bossa de plàstic i plegueu-la per tancar-la.
- 9. Embaleu la impressora a la seva caixa amb els materials protectors.

#### c*Important:*

Assegureu-vos de mantenir la impressora horitzontal en transportar-la o emmagatzemar-la. Per fer-ho, embaleu-la a la seva caixa; en cas contrari, la tinta pot vessar-se.

Quan torneu a utilitzar la impressora, assegureu-vos de treure la cinta que subjecta el capçal d'impressió. Si la propera vegada que imprimiu observeu una qualitat inferior a les impressions, netegeu i alineeu el capçal d'impressió.

### **Informació relacionada**

- & ["Noms i funcions de les peces" a la pàgina 12](#page-11-0)
- & "**[Comproveu si els injectors estan obstruïts \(Comprovació d'injectors\)](#page-63-0)**" a la pàgina 64
- & ["Alineació del capçal d'impressió" a la pàgina 70](#page-69-0)

# **Copyright**

No es permet de reproduir, emmagatzemar en un sistema de recuperació ni transmetre de cap forma ni per cap mitjà, ja sigui per procediments electrònics, mecànics, fotocòpia, enregistrament, o d'altres, cap part d'aquesta publicació, sense el consentiment per escrit de Seiko Epson Corporation. No s'acceptaran responsabilitats de patent en relació amb l'ús de la informació continguda. Tampoc no s'acceptaran responsabilitats per perjudicis resultants de l'ús de la informació continguda. La informació que contenen aquestes pàgines només es pot fer servir amb aquest producte d'Epson. Epson no acceptarà cap responsabilitat en relació amb l'ús d'aquesta informació amb altres productes.

Seiko Epson Corporation i les seves filials no es responsabilitzaran davant el comprador del producte, o terceres parts, de perjudicis, pèrdues, costs o despeses ocasionats al comprador o a terceres parts com a resultat d'accident, ús inadequat o abús d'aquest producte o modificacions, reparacions o alteracions no autoritzades en aquest producte, o bé (excloent-hi els EUA) el no compliment estricte de les instruccions de funcionament i manteniment de Seiko Epson Corporation.

Seiko Epson Corporation i les seves filials no es responsabilitzaran de perjudicis o problemes resultants de l'ús d'altres elements opcionals o productes consumibles que no siguin els designats com a productes originals d'Epson o productes aprovats per Epson per part de Seiko Epson Corporation.

Seiko Epson Corporation no es responsabilitzarà de perjudicis resultants d'interferències electromagnètiques que es produeixin en fer servir cables d'interfície que no siguin els designats com a productes aprovats per Epson per part de Seiko Epson Corporation.

© 2018 Seiko Epson Corporation

El contingut d'aquest manual i les especificacions d'aquest producte poden variar sense avís previ.

# **Marques comercials**

- ❏ EPSON® és una marca comercial registrada i EPSON EXCEED YOUR VISION o EXCEED YOUR VISION són marques comercials de Seiko Epson Corporation.
- ❏ PRINT Image Matching™ i el logotip PRINT Image Matching són marques comercials de Seiko Epson Corporation.Copyright © 2001 Seiko Epson Corporation. All rights reserved.
- ❏ Microsoft®, Windows®, Windows Server®, and Windows Vista® are registered trademarks of Microsoft Corporation.
- ❏ Apple, Macintosh, macOS, OS X, and ColorSync are trademarks of Apple Inc., registered in the U.S. and other countries.
- ❏ Adobe and Adobe Reader are either registered trademarks or trademarks of Adobe Systems Incorporated in the United States and/or other countries.
- ❏ Avís general: els altres noms de productes utilitzats en aquesta publicació s'inclouen només amb finalitats d'identificació i poden ser marques comercials dels seus respectius propietaris.Epson renuncia a qualsevol dret d'aquestes marques.

# <span id="page-103-0"></span>**On obtenir ajuda**

### **Pàgina web d'assistència tècnica**

Si us cal més ajuda, visiteu el lloc web de suport d'Epson que s'indica a sota. Seleccioneu el vostre país o la vostra regió, i adreceu-vos a la secció d'assistència del vostre lloc web de suport local d'Epson. En aquest lloc també hi trobareu els controladors més actuals, les preguntes freqüents i materials varis que podeu baixar.

#### <http://support.epson.net/>

#### <http://www.epson.eu/Support> (Europa)

Si el vostre producte Epson no funciona correctament i no podeu resoldre el problema, poseu-vos en contacte amb el servei d'assistència al client per obtenir ajuda.

### **Contactar amb l'assistència d'Epson**

### **Abans de contactar amb Epson**

Si el vostre producte Epson no funciona correctament i no podeu resoldre el problema mitjançant la informació de solució de problemes inclosa a la documentació del producte, poseu-vos en contacte amb el servei d'assistència al client per obtenir ajuda. Si a continuació no s'enumera el servei d'assistència al client d'Epson corresponent a la vostra zona, poseu-vos en contacte amb el distribuïdor que us ha venut el producte.

Al servei d'assistència al client d'Epson us podran ajudar molt més ràpidament si els faciliteu la informació següent:

#### ❏ Número de sèrie del producte

(L'etiqueta amb el número es troba habitualment a la part posterior del producte.)

- ❏ Model del producte
- ❏ Versió del programari del producte

(Feu clic a **Quant a**, **Informació de versió** o a un botó similar del programari del producte.)

- ❏ Marca i model de l'ordinador
- ❏ Nom i versió del sistema operatiu de l'ordinador
- ❏ Noms i versions de les aplicacions de programari que utilitzeu normalment amb el producte

### **Ajuda per als usuaris d'Europa**

Consulteu Pan-European Warranty Document (Document de garantia paneuropea) per obtenir informació sobre com posar-vos en contacte amb el servei d'assistència d'Epson.

### **Ajuda per a usuaris de Singapur**

Les fonts d'informació, l'assistència i els serveis que trobareu disponibles a Epson Singapur són:

### **World Wide Web**

#### [http://www.epson.com.sg](http://www.epson.com.sg/)

Aquest lloc web ofereix informació sobre especificacions del producte, controladors per baixar, preguntes més freqüents (PMF), consultes de vendes i assistència tècnica mitjançant correu electrònic.

### **Epson HelpDesk**

Telèfon gratuït: 800-120-5564

- El nostre equip de HelpDesk us pot ajudar telefònicament sobre aquestes qüestions:
- ❏ Consultes de vendes i informació de productes
- ❏ Preguntes o resolució de problemes referents a l'ús dels productes
- ❏ Consultes sobre el servei de reparacions i la garantia

### **Ajuda per a usuaris de Tailàndia**

Els contactes d'informació, assistència i servei tècnic són:

### **World Wide Web**

#### [http://www.epson.co.th](http://www.epson.co.th/)

Aquest lloc web ofereix informació sobre especificacions del producte, controladors per baixar, preguntes més freqüents (PMF) i consultes per correu electrònic.

#### **Centre de trucades Epson**

Telèfon: 66-2685-9899

Correu electrònic: support@eth.epson.co.th

- El nostre centre d'atenció al client us pot ajudar telefònicament sobre aquestes qüestions:
- ❏ Consultes de vendes i informació de productes
- ❏ Preguntes o problemes referents a l'ús dels productes
- ❏ Consultes sobre el servei de reparacions i la garantia

### **Ajuda per a usuaris de Vietnam**

Els contactes d'informació, assistència i servei tècnic són:

#### **Centre de servei tècnic d'Epson**

65 Truong Dinh Street, District 1, Hochiminh City, Vietnam. Telèfon (Ho Chi Minh City): 84-8-3823-9239, 84-8-3825-6234 29 Tue Tinh, Quan Hai Ba Trung, Hanoi City, Vietnam Telèfon (Hanoi City): 84-4-3978-4785, 84-4-3978-4775

### **Ajuda per als usuaris d'Indonèsia**

Els contactes d'informació, assistència i servei tècnic són:

### **World Wide Web**

#### [http://www.epson.co.id](http://www.epson.co.id/)

- ❏ Informació sobre especificacions del producte i controladors per baixar
- ❏ Preguntes més freqüents (PMF), consultes de vendes i preguntes per correu electrònic

### **Epson Hotline**

Telèfon: +62-1500-766

Fax: +62-21-808-66-799

- El nostre equip de Hotline us pot ajudar per telèfon o fax en aquestes qüestions:
- ❏ Consultes de vendes i informació de productes
- ❏ Assistència tècnica

### **Centre de servei tècnic d'Epson**

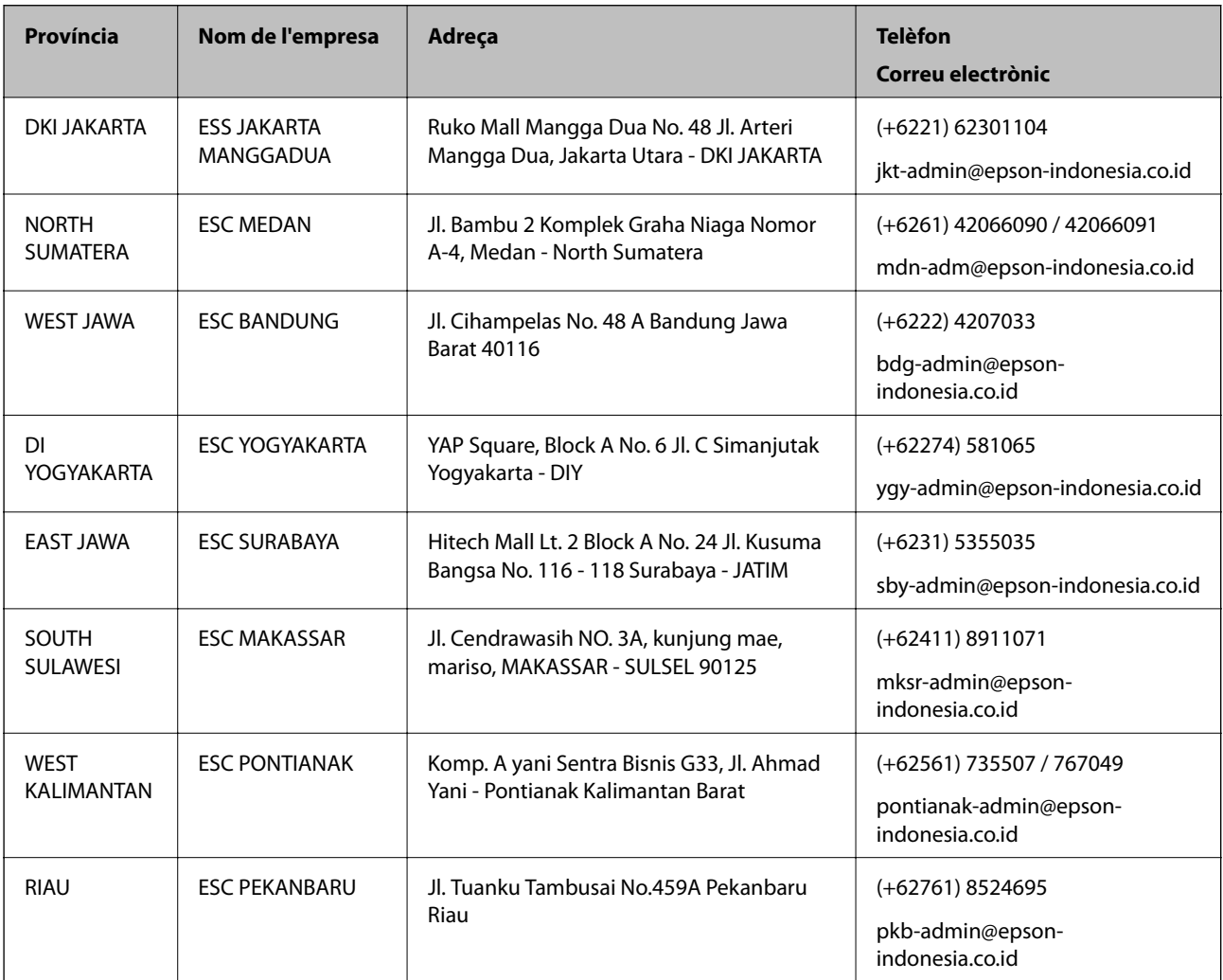

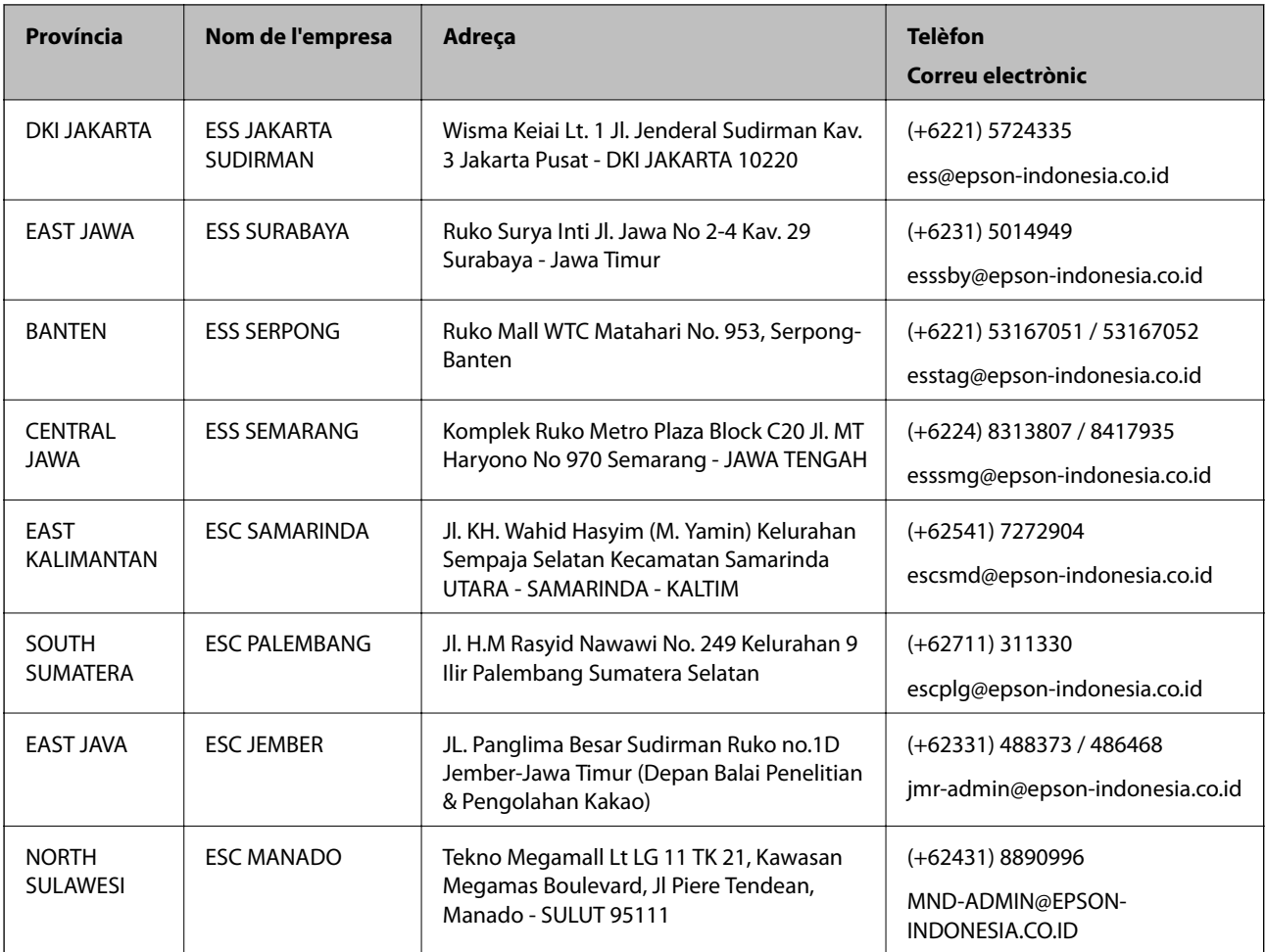

Per a altres ciutats no enumerades aquí, truqueu al telèfon gratuït: 08071137766.

### **Ajuda per a usuaris de Malàisia**

Els contactes d'informació, assistència i servei tècnic són:

### **World Wide Web**

[http://www.epson.com.my](http://www.epson.com.my/)

- ❏ Informació sobre especificacions del producte i controladors per baixar
- ❏ Preguntes més freqüents (PMF), consultes de vendes i preguntes per correu electrònic

#### **Centre de trucades Epson**

Telèfon: +60 1800-8-17349

- ❏ Consultes de vendes i informació de productes
- ❏ Preguntes o problemes referents a l'ús dels productes
- ❏ Consultes sobre els serveis de reparacions i la garantia

### **Oficina central**

Telèfon: 603-56288288

### **Apèndix**

Fax: 603-5628 8388/603-5621 2088

### **Ajuda per als usuaris de l'Índia**

Els contactes d'informació, assistència i servei tècnic són:

### **World Wide Web**

#### [http://www.epson.co.in](http://www.epson.co.in/)

Hi ha disponible informació sobre les especificacions del producte, controladors per descarregar i preguntes sobre el producte.

### **Línia d'ajuda**

❏ Servei, informació del producte, i comanda de consumibles (Línies BSNL)

Número gratuït: 18004250011

Accessible de 9am a 6pm, de dilluns a dissabte (excepte festius)

❏ Servei (CDMA i usuaris mòbils)

Número gratuït: 186030001600

Accessible de 9am a 6pm, de dilluns a dissabte (excepte festius)

### **Ajuda per als usuaris de les Filipines**

Per obtenir assistència tècnica i altres serveis postvenda, podeu posar-vos en contacte amb Epson Philippines Corporation mitjançant els números de telèfon i fax i l'adreça de correu electrònic següents:

### **World Wide Web**

#### [http://www.epson.com.ph](http://www.epson.com.ph/)

Aquest lloc web ofereix informació sobre especificacions del producte, controladors per baixar, preguntes més freqüents (PMF) i consultes per correu electrònic.

### **Atenció al client d'Epson Filipines**

Telèfon gratuït: (PLDT) 1-800-1069-37766

Telèfon gratuït: (Digital) 1-800-3-0037766

Telèfon de l'àrea metropolitana de Manila: (+632)441-9030

Lloc web: <https://www.epson.com.ph/contact>

Correu electrònic: customercare@epc.epson.som.ph

Accessible de 9am a 6pm, de dilluns a dissabte (excepte festius)

El nostre equip d'Atenció al client us pot ajudar telefònicament sobre aquestes qüestions:

❏ Consultes de vendes i informació de productes

- ❏ Preguntes o problemes referents a l'ús dels productes
- ❏ Consultes sobre el servei de reparacions i la garantia
## **Apèndix**

## **Epson Philippines Corporation**

Línia troncal: +632-706-2609 Fax: +632-706-2663